<span id="page-0-0"></span>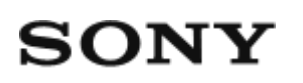

# Digitaalinen HD-videokamera HDR-AS50

**Lue ensin tämä**

**[Osien tunnistaminen \[1\]](#page-6-0)**

**[Näyttö \[2\]](#page-8-0)**

## **Käytön aloittaminen**

**[Mukana tulevien osien tarkastaminen \[3\]](#page-9-0)**

## **[Akun laittaminen paikalleen \[4\]](#page-10-0)**

## **[Akun lataaminen \[5\]](#page-11-0)**

## **Muistikortin asettaminen paikalleen**

- [Muistikortin asettaminen paikalleen \[6\]](#page-13-0)  $\bullet$
- [Kameran kanssa käytettävissä olevat muistikortit \[7\]](#page-14-0)

## **[Päivämäärän ja ajan asettaminen \[8\]](#page-15-0)**

## **Vedenalaisen kotelon käyttäminen**

- [Osien tunnistaminen \(vedenalainen kotelo\) \[9\]](#page-16-0)
- [Vedenalaisen kotelon käyttäminen \[10\]](#page-17-0)
- [Vedenalaisen kotelon vesitiiviysominaisuudet \[11\]](#page-20-0)  $\bullet$
- [Vedenalaisen kotelon käyttöä koskevia huomautuksia \[12\]](#page-21-0)
- [Veden vuotaminen \[13\]](#page-21-1)
- [Vesitiivis tiiviste \[14\]](#page-22-0)
- [Vesivuotojen tarkastaminen \[15\]](#page-22-1)
- [Ylläpito \[16\]](#page-22-2)

## **Varusteiden käyttäminen**

- [Kiinnityssoljen käyttäminen \[17\]](#page-23-0)  $\bullet$
- [Tarrakiinnikkeen \(myydään erikseen\) käyttöä koskevia huomautuksia \[18\]](#page-25-0) $\bullet$

## **Kuvaaminen**

## **Video- tai valokuvaus**

- [Videoiden kuvaaminen \(Videokuvaustila\) \[19\]](#page-25-1)
- [Valokuvaaminen \(Valokuvatila\) \[20\]](#page-26-0)
- [Jatkuva tallennustila \[21\]](#page-27-0)
- [Intervallikuvaustila \[22\]](#page-28-0)  $\bullet$
- [Zoomin käyttäminen \[23\]](#page-29-0)
- [Pitkään nauhoitukseen liittyviä huomautuksia \[24\]](#page-30-0)

## **Asetusten muuttaminen**

## **Asetuskohteet**

- [Asetuskohteet \[25\]](#page-30-1)
- [Asetuskohteiden määrittäminen \[26\]](#page-33-0)

## **Kuvausasetukset**

- [Kuvanlaadun asetus \[27\]](#page-33-1)
- [Elokuvamuoto \[28\]](#page-35-0)  $\bullet$
- [Intervallikuvauksen kuvakoko \[29\]](#page-36-0)  $\bullet$
- [Jatkuva tallennusaika \[30\]](#page-36-1)  $\bullet$
- [Valokuvatilan vaihto \[31\]](#page-37-0)
- [Valokuvien kuvausaikaväli \[32\]](#page-38-0)
- [Itselaukaisin \[33\]](#page-39-0)  $\bullet$
- [Intervallikuvauksen aikaväli \[34\]](#page-40-0)  $\bullet$
- [Intervallikuvauksen kuvanumero \[35\]](#page-40-1)  $\bullet$
- [SteadyShot \[36\]](#page-41-0)
- [Kulman asetus \[37\]](#page-42-0)
- [Zoomausasetus \[38\]](#page-42-1)
- [Kääntö \[39\]](#page-43-0)  $\bullet$
- [AE-vaihto \[40\]](#page-43-1)
- [Intervallikuvauksen AE-tila \[41\]](#page-44-0)  $\bullet$
- [Kamera-asetus \[42\]](#page-44-1)
- [Valkotasapaino \[43\]](#page-45-0)
- [Väritila \[44\]](#page-45-1)
- [Äänitallennuksen asetus \[45\]](#page-46-0)
- [Tuulimelun vaimennus \[46\]](#page-46-1)

## **Kameran asetukset**

- [Lentokonetila \[47\]](#page-47-0)
- [Wi-Fi-yhteyden asetus \[48\]](#page-47-1)  $\bullet$
- [Wi-Fi Hi -tehoasetus \[49\]](#page-48-0)  $\bullet$
- [Bluetooth-asetus \[50\]](#page-49-0)  $\bullet$
- [Bluetooth-kauko-ohjaimen virta-asetus \[51\]](#page-50-0)  $\bullet$
- [Alustus \[52\]](#page-0-0)
- [USB-virtalähde \[53\]](#page-52-0)  $\bullet$
- [Piippaus \[54\]](#page-53-0)  $\bullet$
- [Piippauksen äänenvoimakkuus \[55\]](#page-54-0)  $\bullet$
- [Lampun asetus \[56\]](#page-54-1)
- [Yhden kosketuksen tallennus \[57\]](#page-55-0)
- [Automaattinen virrankatkaisu \[58\]](#page-56-0)  $\bullet$
- [Vaihto NTSC/PAL \[59\]](#page-56-1)  $\bullet$
- [Pvm- & aika-asetus \[60\]](#page-57-0)
- [Alueasetus \[61\]](#page-58-0)
- [Kesäajan asetus \[62\]](#page-58-1)
- [Versio \[63\]](#page-59-0)
- [Asetusten palauttaminen \[64\]](#page-59-1)

## **Katselu**

## **[Katselu Live-View-kauko-ohjaimella \[65\]](#page-60-0)**

## **[Poisto \[66\]](#page-61-0)**

## **Videon luominen**

## **Highlight Movie Maker**

- [Kohokohtavideon luominen \[67\]](#page-61-1)
- [Taustamusiikin tuominen \[68\]](#page-64-0)

# **Videon reaaliaikainen suoratoisto videoiden suoratoistosivustoon**

## **Reaaliaikainen suoratoisto kameralla (Videoiden reaaliaikainen suoratoisto)**

- [Reaaliaikainen suoratoisto \[69\]](#page-65-0)
- [Reaaliaikaisen suoratoiston valmisteleminen \[70\]](#page-66-0)
- [Reaaliaikaisen suoratoiston suorittaminen \[71\]](#page-67-0)  $\bullet$
- [Rajoitukset \[72\]](#page-69-0)

# **Kameran käyttäminen yhdistettynä muihin laitteisiin Wi-Fi-yhteyden kautta**

## **Yhdistäminen älypuhelimeen**

- [Älypuhelinyhteyden valmisteleminen \[73\]](#page-70-0)
- [Esimerkki älypuhelimen näytöstä \[74\]](#page-71-0)
- [Älypuhelimen yhdistäminen Wi-Fi-verkkoon QR-koodin avulla \(Android-laite\) \[75\]](#page-72-0)
- [Wi-Fi-asetuksen suorittaminen älypuhelimessa QR-koodin avulla \(iPhone/iPad\)](#page-74-0)  [\[76\]](#page-74-0)
- [Yhdistäminen älypuhelimeen tunnuksella ja salasanalla \(Android-laite\) \[77\]](#page-77-0)
- [Yhdistäminen älypuhelimeen tunnuksella ja salasanalla \(iPhone/iPad\) \[78\]](#page-79-0)

## **Yhdistäminen Live-View-kauko-ohjaimeen**

- [Yhden kameran yhdistäminen Live-View-kauko-ohjaimeen \(Yksi yhteys\) \[79\]](#page-81-0)
- [Useiden kameroiden yhdistäminen Live-View-kauko-ohjaimeen \(Moniyhteys\) \[80\]](#page-82-0)

## **Yhdistäminen Handycamiin**

[Yhden kameran yhdistäminen Handycamiin \(Yksi yhteys\) \[81\]](#page-83-0)

[Useiden kameroiden yhdistäminen Handycamiin \(Moniyhteys\) \[82\]](#page-84-0)

## **Tietokoneeseen tuotujen kuvien muokkaaminen**

## **Action Cam Movie Creator -ohjelmiston käyttäminen**

- [Action Cam Movie Creator -ohjelmiston hyödyllisiä toimintoja \[83\]](#page-85-0)
- [Action Cam Movie Creator -ohjelmiston asentaminen tietokoneeseen \[84\]](#page-86-0)

# **Älypuhelimeen/tablet-laitteeseen tuotujen kuvien muokkaaminen**

# **Action Cam -ohjelmiston käyttäminen**

- [Action Cam -ohjelmiston hyödyllisiä toimintoja \[85\]](#page-87-0)
- [Action Cam -ohjelmiston asentaminen \[86\]](#page-88-0)

# **Tietoja**

# **Tallennusaika**

- [Toimitukseen kuuluvan akun arvioitu kesto tallennuksessa ja toistossa \[87\]](#page-88-1)  $\bullet$
- [Videoiden arvioitu tallennusaika \[88\]](#page-89-0)  $\bullet$
- [Tallennettavien valokuvien arvioitu määrä \[89\]](#page-90-0)

# **Akku**

- [Akun lataaminen \[90\]](#page-91-0)
- [Akun tehokas käyttö \[91\]](#page-91-1)
- [Tietoja jäljellä olevasta latauksesta \[92\]](#page-92-0)
- [Akun varastointi \[93\]](#page-92-1)
- [Akun käyttöikä \[94\]](#page-92-2)  $\bullet$
- [Akun virrankulutuksen vähentäminen \[95\]](#page-93-0)

## **Kameran käyttö ulkomailla**

[NTSC-televisiojärjestelmää käyttävät maat ja alueet \[96\]](#page-93-1)

- [PAL-televisiojärjestelmää käyttävät maat ja alueet \[97\]](#page-93-2)
- [Maailman pääkaupunkien aikaerot \[98\]](#page-94-0)

## **Varotoimet**

- [Älä käytä/varastoi kameraa seuraavissa paikoissa \[99\]](#page-96-0)
- [Kuljetus \[100\]](#page-96-1)
- [Objektiivin huoltaminen ja varastointi \[101\]](#page-96-2)  $\bullet$
- [Puhdistaminen \[102\]](#page-97-0)
- [Käyttölämpötila \[103\]](#page-97-1)
- [Kosteuden tiivistyminen \[104\]](#page-97-2)
- [Huomautuksia lisävarusteista \[105\]](#page-98-0)
- [Huomautus muistikortin hävittämisestä/siirtämisestä \[106\]](#page-98-1)

# **[Tekniset tiedot \[107\]](#page-98-2)**

## **[Tavaramerkit \[108\]](#page-101-0)**

## **Lisenssiin liittyviä huomautuksia**

[Tietoja GNU GPL/LGPL -sovellusohjelmistoista \[109\]](#page-102-0)

# **[Oletusasetusten luettelo \[110\]](#page-103-0)**

# **Vianmääritys**

# **[Vianmääritys \[111\]](#page-104-0)**

## **Akku ja virta**

- [Virran kytkeminen kameraan ei onnistu. \[112\]](#page-104-1)
- [Virta katkeaa äkillisesti. \[113\]](#page-104-2)
- [Akunkesto on lyhyt. \[114\]](#page-105-0)
- [Kameraa ei voi ladata. \[115\]](#page-105-1)
- [Jäljellä olevan latauksen ilmaisin näyttää väärää arvoa. \[116\]](#page-105-2)

## **Muistikortti**

[Muistikorttia käyttäviä toimintoja ei voi suorittaa. \[117\]](#page-106-0)

## **Kuvaaminen**

- [Kuvia ei voi tallentaa. \[118\]](#page-106-1)
- [Kuviin ei voi lisätä päivämääriä. \[119\]](#page-106-2)

## **Kuvien katselu**

• [Kuvia ei voi toistaa. \[120\]](#page-106-3)

## **Tietokoneet**

- [Tietokone ei tunnista kameraa. \[121\]](#page-106-4)
- [Kuvia ei voi tuoda. \[122\]](#page-107-0)
- [Action Cam Movie Creator -ohjelmistoa ei voi asentaa. \[123\]](#page-107-1)
- [Action Cam Movie Creator -ohjelmisto ei toimi oikein. \[124\]](#page-107-2)
- [Kuvia ei voi toistaa tietokoneessa. \[125\]](#page-0-0)

## **Wi-Fi**

[Kuvan siirtäminen kestää liian kauan. \[126\]](#page-108-0)

## **Muuta**

- [Linssi sumenee. \[127\]](#page-108-1)
- [Kamera lämpenee, kun sitä käytetään kauan. \[128\]](#page-108-2)
- [Päivämäärä tai aika on väärä. \[129\]](#page-108-3)

# <span id="page-6-0"></span>**[Varoitusilmaisimet ja virheviestit \[130\]](#page-109-0)**

[1] Lue tämä ensin

# **Osien tunnistaminen**

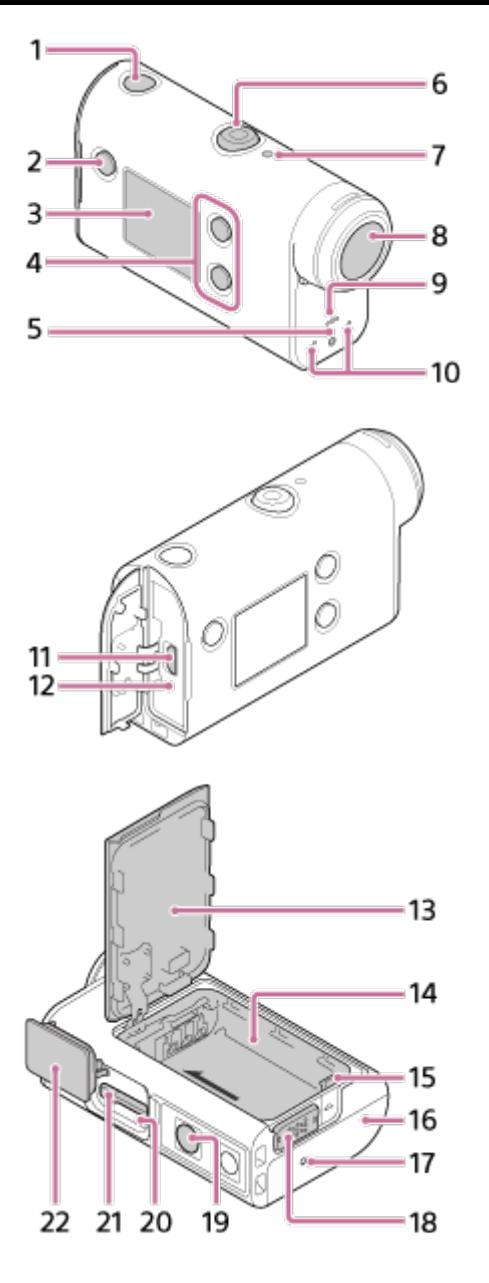

- **1.** (virta/valmiustila) -painike
- **2.** MENU-painike
- **3.** Näyttö
- **4.** UP-painike/DOWN-painike
- **5.** REC-merkkivalo
- **6.** REC (video/valokuva) -painike / ENTER (valikkotoiminnon suoritus) -painike
- **7.** REC/LIVE-merkkivalo
- **8.** Objektiivi
- **9.** Kaiutin
- **10.** Mikrofonit
- **11.** Multi/Micro USB -liitäntä
- **12.** CHG (latauksen) merkkivalo
- **13.** Akun kansi
- **14.** Akkukotelo
- **15.** Akun poistovipu
- **16.** Liitinkansi (Multi/Micro USB -liitäntä)
- **17.** REC-merkkivalo
- **18.** Lukitusvipu
- 19. Kolmijalan ruuvinreikä<sup>\*</sup>
- **20.** Käytön merkkivalo

#### **21.** Muistikorttipaikan aukko

#### **22.** Muistikortin kansi

<span id="page-8-0"></span>Vastaavan kolmijalan ruuvin pituuden on oltava alle 5,5 mm.

[2] Lue tämä ensin **Näyttö**

Alla kuvatut ilmaisimet näkyvät kamerassa. Tämä näyttö on esimerkki videoiden kuvauksesta.

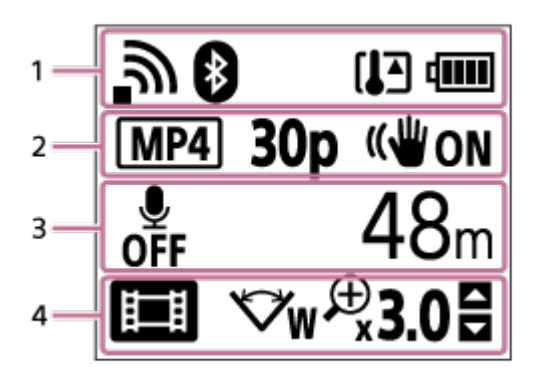

#### **Näytön kuvake kohdassa 1**

- **III: Wi-Fi-yhteysasetus (yksi yhteys**)
- : Wi-Fi-yhteysasetus (moniyhteys)  $\circ$
- **8:** Bluetooth-yhteys muodostettu
- **IA**: Kameran lämpötila on noussut
- **Man** : Kameran akun varaustason ilmaisin
- + : Lentokonetila käytössä  $\bullet$

### **Näytön kuvake ja arvo kohdassa 2**

- **MP4** Elokuvamuoto
- **30p**: Kuvataajuus videokuvauksen aikana
- **:** ((WI) ON SteadyShot
- · <sub>■</sub> 300: Intervallikuvauksen kuvanumero
- **1** : Suoratoistoa tukevat katseluohjelmat
- Suoratoistoa tukevien katseluohjelmien määrä
- □: Valokuvatila
- **Ö** 10<sub>5</sub> Itselaukaisin

### **Näytön kohteet kohdassa 3**

- <sub>●</sub> 為änitallennuksen asetuksena on OFF
- Tallennettavissa oleva aika, tallennusaika, jatkuva tallennusaika
- Tallennettavien valokuvien määrä, intervallikuvauksen kuvanumero
- ON AIR: Suoratoiston aloittaminen
- 

Varoitus-/virheviesti

### **Näytön kuvakkeet kohdassa 4**

- $\oplus$ **iii** : Videokuvaustila
- **7** : Valokuvatila  $\oplus$
- **B**: Intervallikuvaustila  $\bullet$
- **ILIVE** : Reaaliaikainen suoratoistotila
- **c**: Jatkuva tallennustila
- w: Kulman asetus
- **Q<sub>3.0</sub>:** Zoomaussuhde
- : UP-painikkeen/DOWN-painikkeen käyttöohje (zoomauksen vaihto, kuvaustilan vaihto, virheellinen toiminto)

## <span id="page-9-0"></span>[3] Käytön aloittaminen **Mukana tulevien osien tarkastaminen**

Tarkista, että mukana ovat tulleet seuraavat osat. Suluissa oleva luku ilmaisee kyseisen osan määrän.

■ Kamera (1)

Kamera on sijoitettu vedenalaiseen koteloon. Avaa kotelon kansi, katso kuva alla.

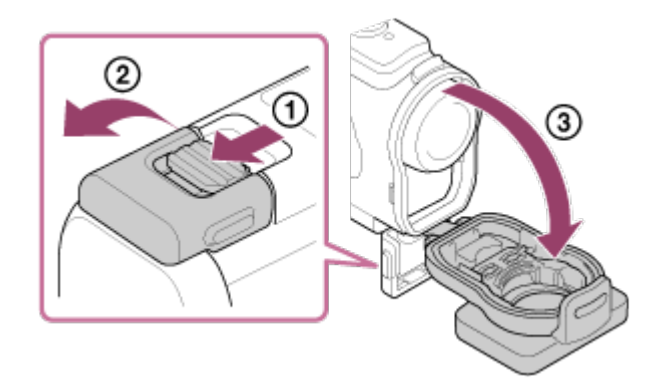

Micro USB -kaapeli (1)

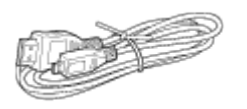

Ladattava akku (NP-BX1) (1)

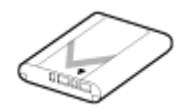

Vedenalainen kotelo (1)

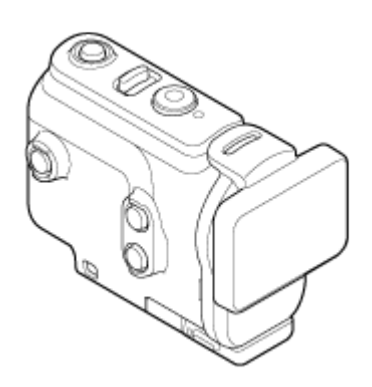

Kiinnityssolki (1)

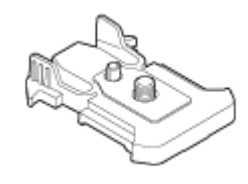

- Aloitusopas (1)
- Viiteopas (1)

# <span id="page-10-0"></span>[4] Käytön aloittaminen **Akun laittaminen paikalleen**

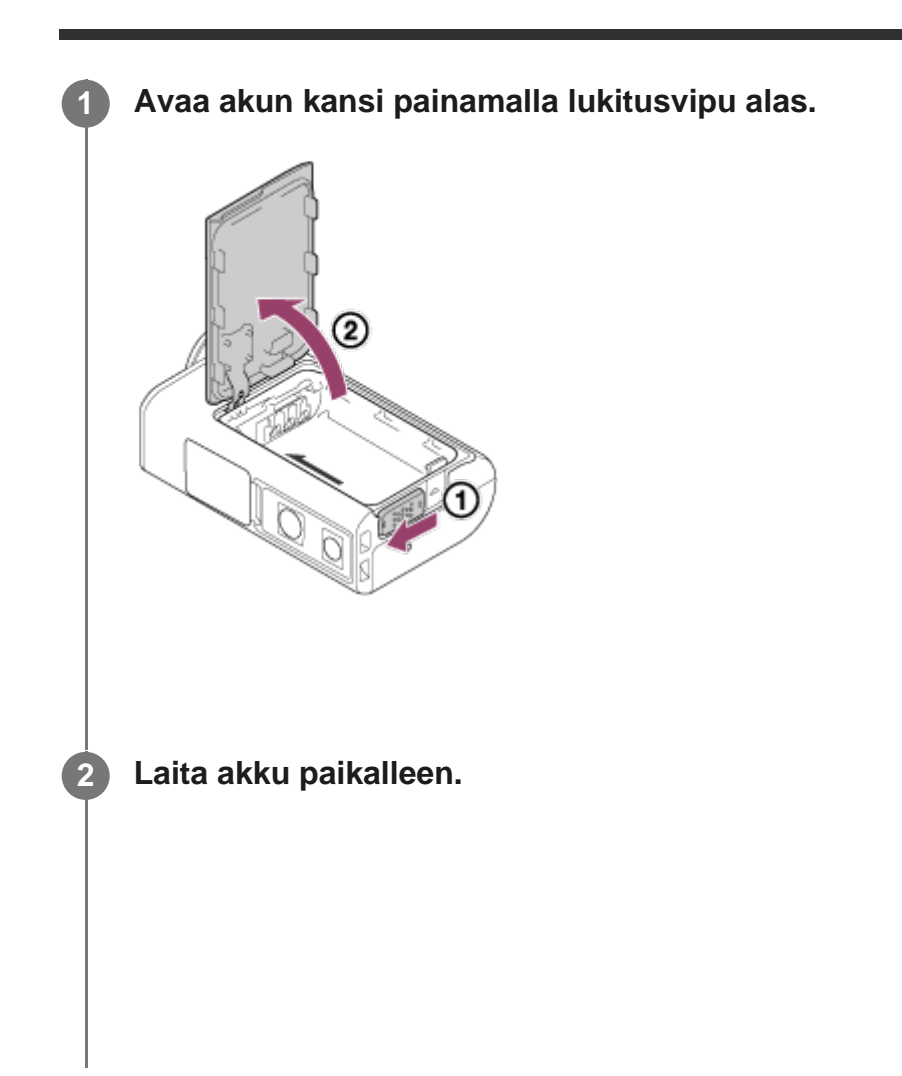

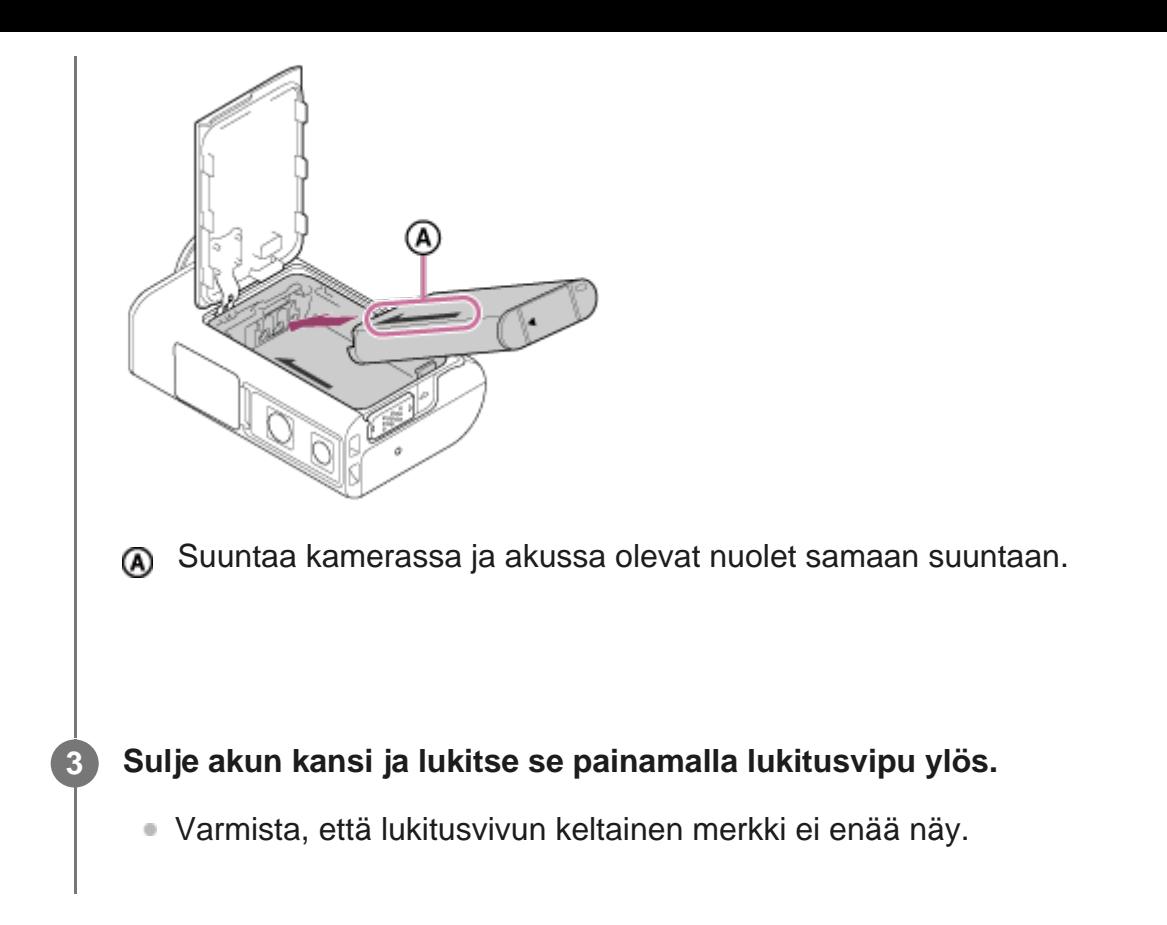

### **Akun poistaminen**

Avaa kansi, liu'uta lukitusvipua ja poista sitten akku.

### **Automaattisen virrankatkaisutoiminnon määrittäminen**

Suosittelemme, että asetat kameran sammumaan automaattisesti akun virrankulutuksen vähentämiseksi.

Paina MENU-painiketta, valitse UP- tai DOWN-painikkeella (kameran asetukset) - Auto 60s (automaattinen virrankatkaisu) - aika virrankatkaisuun ja paina sitten REC/ENTER-painiketta.

Oletusasetus on AUTO 60, (60 sekuntia). Muuta asetusta tarpeen mukaan. Lisätietoja on kohdassa ["Automaattinen virrankatkaisu](#page-56-0)".

### <span id="page-11-0"></span>[5] Käytön aloittaminen **Akun lataaminen**

**1**

#### **Katkaise kamerasta virta.**

Akkua ei voi ladata, kun kameraan on virta kytkettynä.

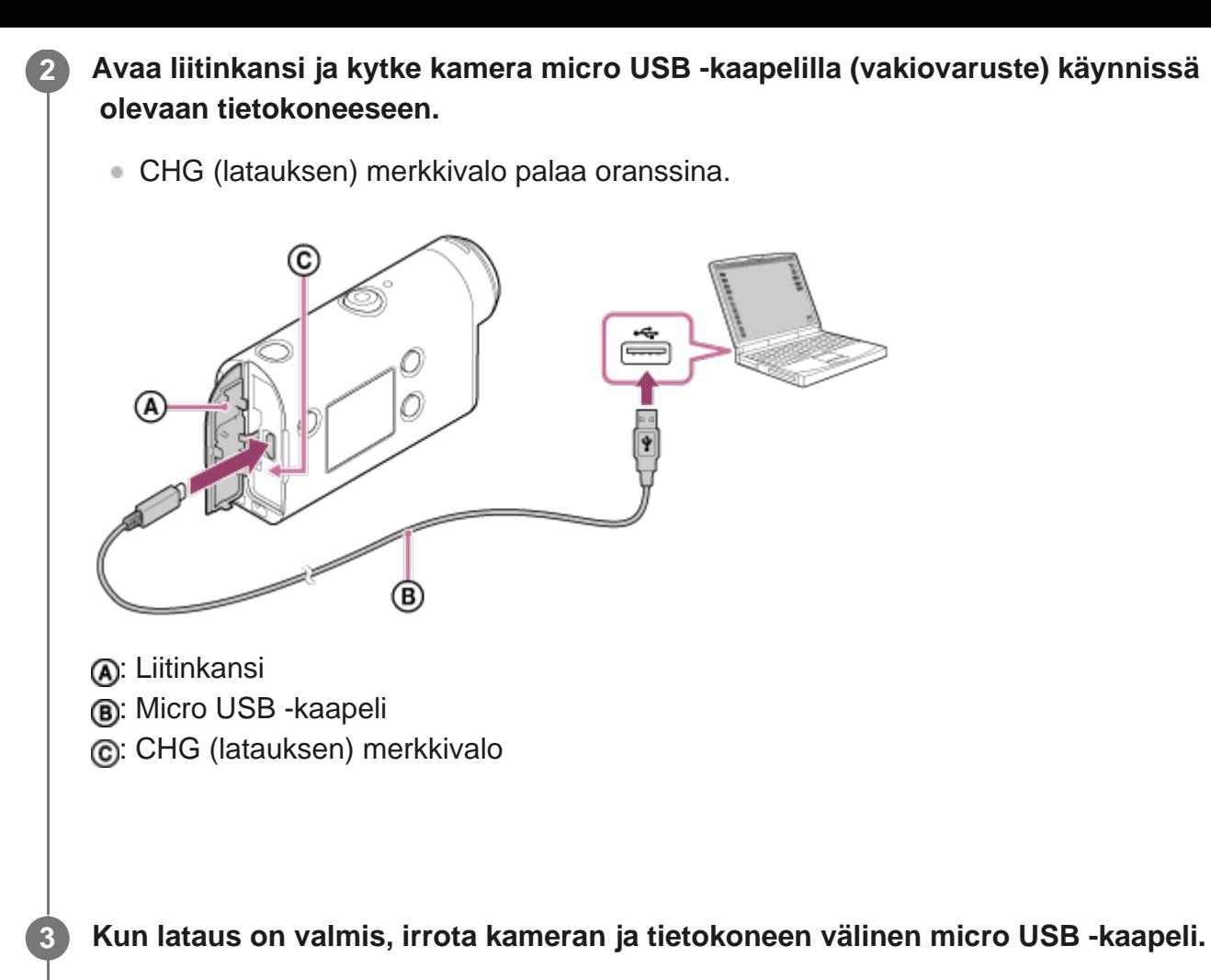

Lataus on valmis, kun CHG (latauksen) merkkivalo sammuu (täysi lataus).

### **Latausaika**

Toimitettu akku (NP-BX1)

- **Tietokoneen avulla: noin 265 minuuttia**
- Aika, jonka aivan tyhjän akun lataaminen kestää 25 °C:n lämpötilassa. Lataus voi kestää pidempään tietyissä olosuhteissa. \*

### **Akun jäljellä olevan latauksen tarkistaminen**

Jäljellä olevan latauksen ilmaisin näkyy näytön oikeassa yläkulmassa.

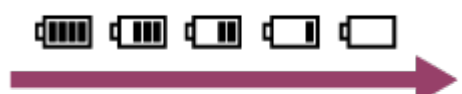

Jäljellä olevan latauksen ilmaisin saattaa tietyissä tilanteissa näyttää virheellistä arvoa.

Kestää noin minuutin, kunnes oikea jäljellä olevan latauksen ilmaisin tulee näyttöön.

#### **Huomautus**

■ Tämän kameran kanssa voi käyttää vain tyypin X akkuja.

- Katkaise kamerasta virta akun lataamisen ajaksi. Lataus pysähtyy, kun käynnistät kameran latauksen aikana.
- Älä käytä liiallista voimaa, kun liität kameraa tietokoneeseen. Tämä voi vaurioittaa kameraa tai tietokonetta.
- Kun liität kameran kannettavaan tietokoneeseen, jota ei ole kytketty verkkovirtaan, tietokoneen akku voi tyhjentyä nopeasti. Älä jätä kameraa liitetyksi tietokoneeseen pitkäksi aikaa.
- Akun lataamisen tai liitännän tekemisen onnistumista mukautetun tai itse kootun tietokoneen kanssa ei voida taata. Joillakin USB-laitetyypeillä lataus ei ehkä toimi oikein.
- Toimintaa kaikkien tietokoneiden kanssa ei taata.
- Jos et aio käyttää kameraa pitkään aikaan, lataa kamera 6–12 kuukauden välein tai irrota akku kamerasta akun suorituskyvyn ylläpitämiseksi.
- Latausta voi nopeuttaa käyttämällä verkkolaitetta (myydään erikseen). Käytä verkkolaitteen liittämiseen micro USB -kaapelia (vakiovaruste).

<span id="page-13-0"></span>[6] Käytön aloittaminen | Muistikortin asettaminen paikalleen **Muistikortin asettaminen paikalleen**

**1 Avaa muistikortin kansi.**

**2**

#### **Työnnä muistikorttia, kunnes se napsahtaa paikalleen.**

- $\blacksquare$  microSD-/microSDHC-/microSDXC-kortti: aseta kuvan  $\blacksquare$  suuntaisesti.
- $\blacksquare$  Memory Stick Micro (M2) -media: aseta kuvan  $\blacksquare$  suuntaisesti.

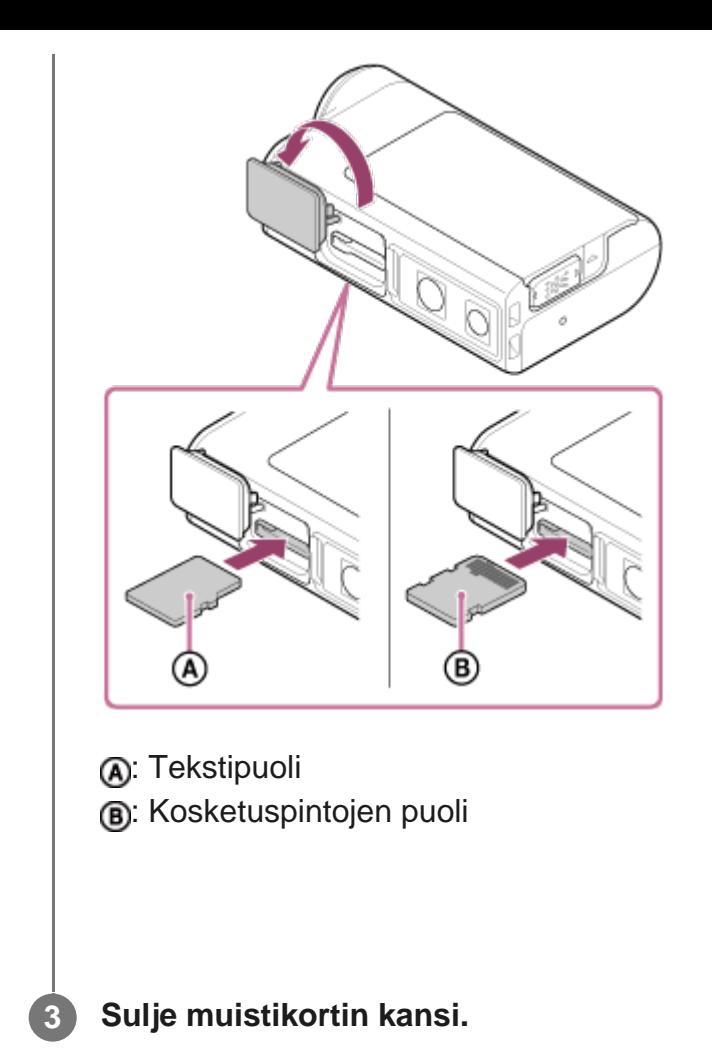

#### **Muistikortin poistaminen**

Avaa kansi ja työnnä sitten muistikorttia kevyesti kerran.

#### **Huomautus**

- Aseta muistikortti oikein paikalleen ja varmista, että kortin puolet osoittavat oikeaan suuntaan.
- Varmista, että asetat muistikortin oikein päin. Jos asetat kortin paikalleen väärin päin voimaa käyttäen, muistikortti, muistikorttipaikka tai kuvatiedot voivat vahingoittua.
- Alusta muistikortti kamerassa ennen käyttöä.
- Tallenna ennen muistikortin alustamista siinä olevat tärkeät tiedot muuhun tietovälineeseen, kuten tietokoneeseen.
- Älä aseta muistikorttipaikkaan mitään muuta kuin oikean kokoinen muistikortti. Muussa tapauksessa voi ilmetä toimintahäiriöitä.
- Kun asetat muistikorttia paikalleen tai poistat sitä, varo, ettei kortti ponnahda ulos ja putoa.

<span id="page-14-0"></span>[7] Käytön aloittaminen | Muistikortin asettaminen paikalleen

# **Kameran kanssa käytettävissä olevat muistikortit**

Kameran kanssa käytettävissä olevat muistikortit on lueteltu alla.

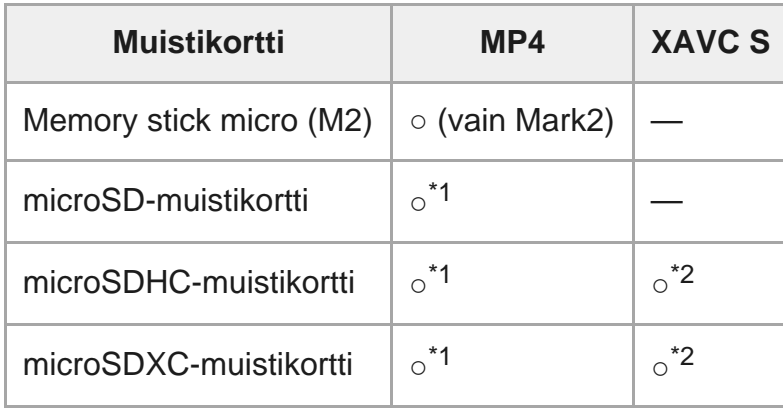

\*1 SD Speed Class 4: **CLASS 4** tai nopeampi, tai UHS Speed Class 1: [1] tai nopeampi.

 Muistikortti, joka täyttää kaikki alla olevat vaatimukset. Kapasiteetti vähintään 4 Gt. SD Speed Class 10: CLASS (6) tai nopeampi, tai UHS Speed Class 1: [1] tai nopeampi. \*2

#### **Huomautus**

- Kun kuvaat pitkään XAVC S- tai MP4-muodossa SDHC-muistikortille, tiedosto jaetaan 4 Gt:n kokoisiksi tiedostoiksi. Action Cam Movie Creator -ohjelmistolla voit yhdistää tiedot ja käsitellä niitä yhtenä tiedostona.
- Toimintaa kaikkien muistikorttien kanssa ei taata. Lisätietoja muista kuin Sonyn valmistamista muistikorteista saat niiden valmistajilta.
- Varmista, että asetat muistikortin oikein päin. Jos asetat kortin paikalleen väärin päin voimaa käyttäen, muistikortti, muistikorttipaikka tai kuvatiedot voivat vahingoittua.
- Alusta muistikortti kamerassa ennen käyttöä.
- Varmista ennen käyttöä, että liitinkansi ja akun/muistikortin kansi on suljettu kunnolla ja että kanteen ei ole jäänyt vieraita esineitä.

# <span id="page-15-0"></span>[8] Käytön aloittaminen **Päivämäärän ja ajan asettaminen**

Kun kameraan kytketään virta ensimmäisen kerran painamalla (1) (virta/valmiustila) -painiketta, näkyviin tulee alueen, kesäajan sekä päivämäärän ja kellonajan asetusnäyttö. Voit käyttää kameraa päivämäärän ja kellonajan asettamisen jälkeen.

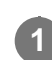

**Valitse asetus UP- tai DOWN-painikkeella ja paina sitten REC/ENTER-painiketta.**

Näytössä näytetään järjestyksessä seuraavat kohteet.

- **GMT**: Alueasetus
- **OFF**: Kesäajan asetus
- Vuosi/kuukausi/päivä
- Ajan asetus

**Kun päivämäärän ja kellonajan/alueen vahvistusnäyttö tulee näkyviin, paina REC/ENTER-painiketta.**

#### **Vihje**

**2**

- Alue määritetään oman alueesi aikaerona Greenwich Mean Time (GMT) -aikavyöhykkeestä. Lisätietoja aikaerosta on kohdassa "Maailman pääkaupunkien aikaerot".
- Nämä asetukset voidaan määrittää kameran asetuksissa. Perehdy kohtiin "Päivämäärän ja ajan asetus", "Alueasetus" ja "Kesäajan asetus".

<span id="page-16-0"></span>[9] Käytön aloittaminen | Vedenalaisen kotelon käyttäminen

# **Osien tunnistaminen (vedenalainen kotelo)**

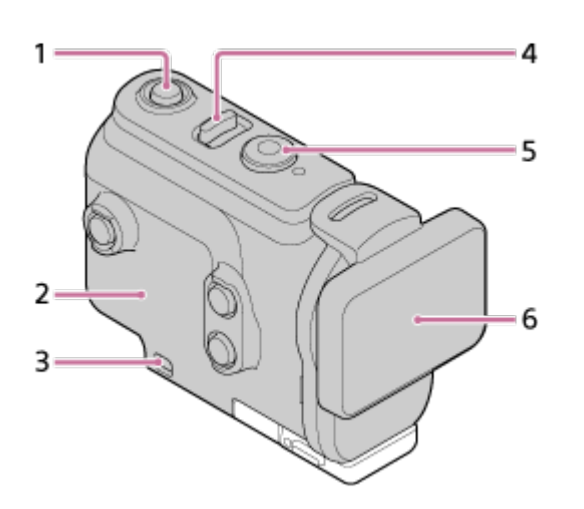

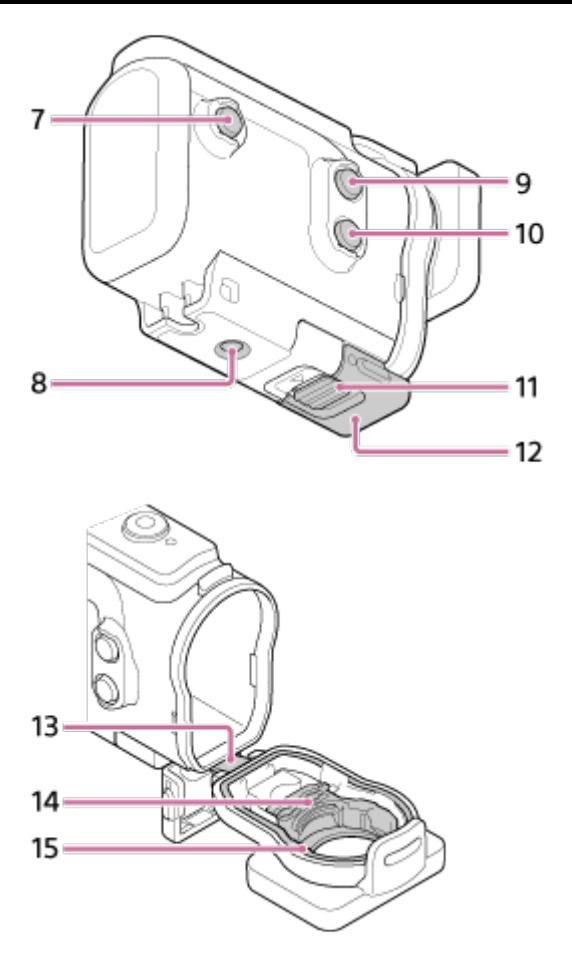

- **1.** (virta/valmiustila) -painike
- **2.** Kotelon runko
- **3.** Hihnan kiinnitysreikä
- 4. (<sup>1</sup>) (virta/valmiustila) / REC HOLD -kytkin
- **5.** REC (video/valokuva) -painike / ENTER (valikkotoiminnon suoritus) -painike
- **6.** Kotelon kansi
- **7.** MENU-painike
- **8.** Kolmijalan ruuvinreikä
- **9.** UP-painike
- **10.** DOWN-painike
- **11.** Soljen lukko
- **12.** Solki
- **13.** Johto
- **14.** Sovitin
- <span id="page-17-0"></span>**15.** Vesitiivis tiiviste

[10] Käytön aloittaminen | Vedenalaisen kotelon käyttäminen

# **Vedenalaisen kotelon käyttäminen**

Asettamalla kameran vedenalaiseen koteloon voit ottaa vedenalaisia kuvia enintään 60 metrin syvyydessä yhtä mittaa 30 minuuttia.

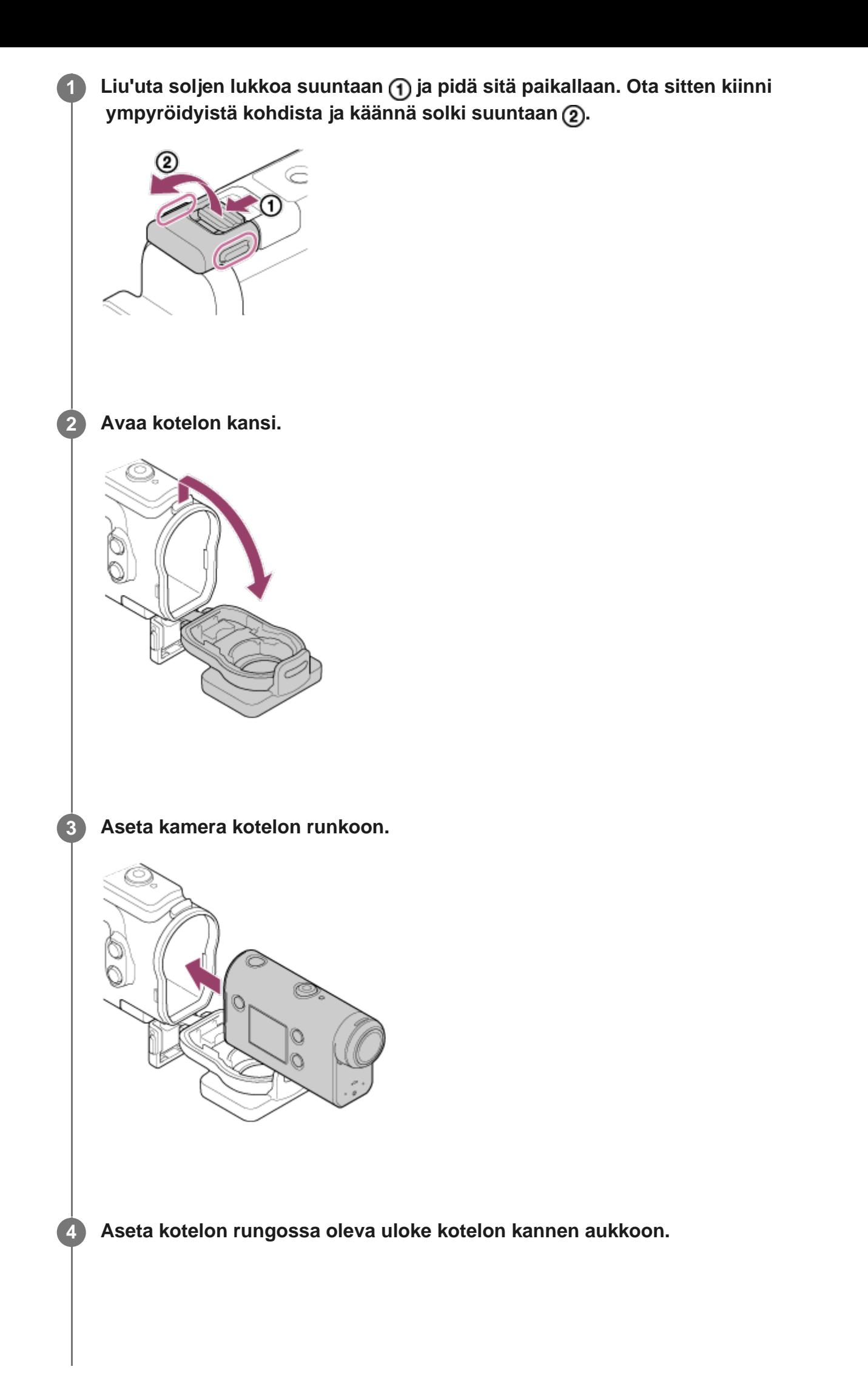

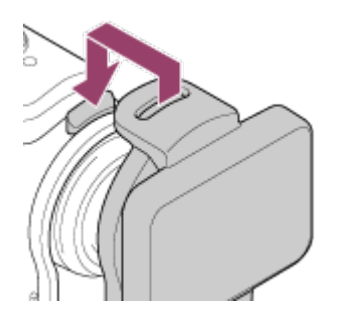

**5**

### Kiinnitä solki kotelon kannen alaosan ulokkeen yli (1) ja sulje sitten solki painamalla sitä suuntaan (2).

Varmista, että solki ja soljen lukko on lukittu kunnolla. (Jos solkea ei lukita kunnolla, koteloon voi vuotaa vettä tai kamera voi pudota ulos.)

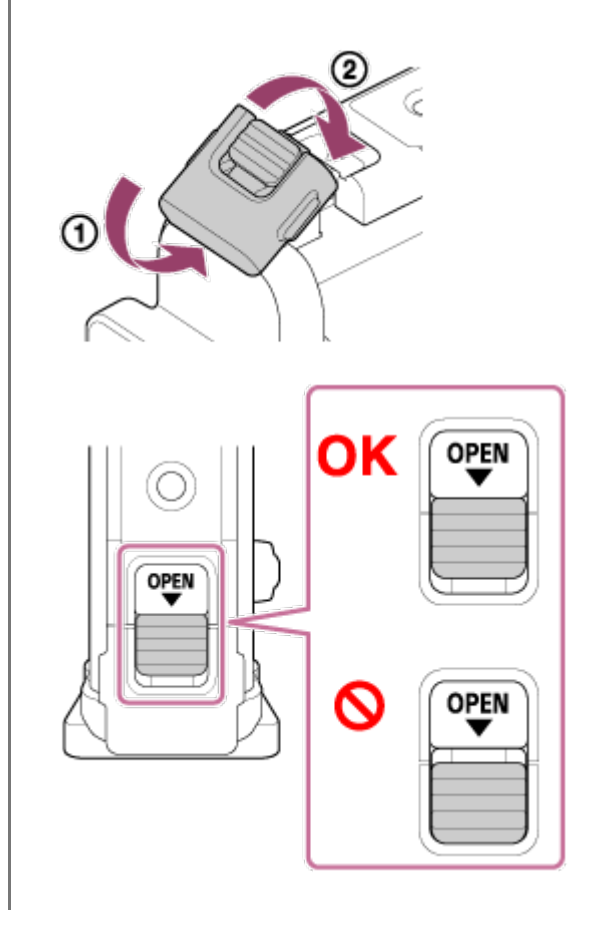

#### **Huomautus**

(b) (virta/valmiustila) -painiketta ja REC/ENTER-painiketta ei voi käyttää, kun REC HOLD -kytkin on asetettu lukitusasentoon. Vapauta lukitus ennen käyttöä työntämällä kytkintä alla olevan kuvan mukaisesti nuolen suuntaan.

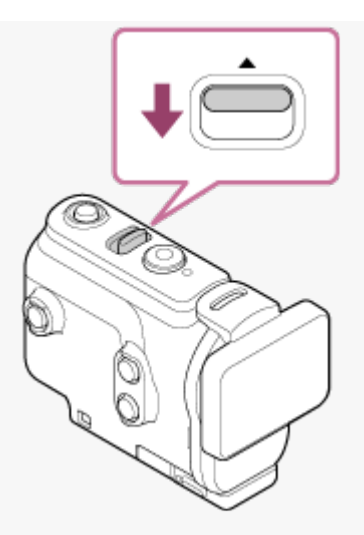

- Voit tallentaa ääntä kameran ollessa vedenalaisessa kotelossa, mutta äänen taso on normaalia alhaisempi.
- Pujota asianmukainen naru vedenalaisen kotelon hihnan kiinnitysreiän läpi ja kiinnitä sitten naru laitteeseen, jota haluat käyttää kameran kanssa.

<span id="page-20-0"></span>[11] Käytön aloittaminen | Vedenalaisen kotelon käyttäminen **Vedenalaisen kotelon vesitiiviysominaisuudet**

- Kun kamera asetetaan kameran mukana toimitettuun vedenalaiseen koteloon, kameralla voi ottaa vedenalaisia kuvia enintään 60 metrin syvyydessä yhtä mittaa 30 minuuttia.
- Kameran vesitiiviysominaisuudet on testattu yrityksen standardien mukaisesti.
- Älä altista vedenalaista koteloa paineistetulle vedelle, kuten hanasta tulevalle vedelle.
- Älä käytä vedenalaista koteloa kuumissa lähteissä.
- Käytä vedenalaista koteloa vedessä, jonka lämpötila on alle 40 °C.
- Joskus vesitiiviys menetetään, jos vedenalaiseen koteloon kohdistuu voimakas isku esimerkiksi putoamisen seurauksena. Suosittelemme, että vedenalainen kotelo viedään tällöin tarkistettavaksi valtuutettuun huoltoon (tästä voidaan veloittaa).
- Ilmoitettua vesitiiviyttä ei taata kaikissa olosuhteissa.

## **Huurtumisenestoliuska (AKA-AF1 (myydään erikseen))**

- Aseta huurtumisenestoliuska paikalleen kuivissa sisätiloissa.
- Aseta huurtumisenestoliuska kameraan muutama tunti ennen kuvaamista.
- Kun huurtumisenestoliuska ei ole käytössä, laita se pussiin ja sulje pussin yläosa.
- Kun kuivaat huurtumisenestoliuskan riittävästi, voit käyttää sitä noin 200 kertaa.

#### **Huomautus**

Kun asetat huurtumisenestoliuskan (AKA-AF1) paikalleen, aseta kamera vedenalaiseen koteloon ja sitten huurtumisenestoliuska kameran pohjassa ja vedenalaisessa kotelossa olevaan aukkoon. Jos asetat huurtumisenestoliuskan paikalleen ennen kameraa, huurtumisenestoliuska voi litistyä,

mikä voi hankaloittaa sen poistamista kamerasta.

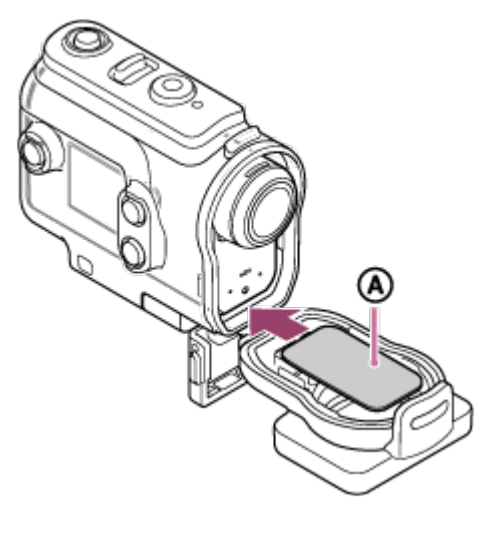

<span id="page-21-0"></span>: Huurtumisenestoliuska

[12] Käytön aloittaminen | Vedenalaisen kotelon käyttäminen

# **Vedenalaisen kotelon käyttöä koskevia huomautuksia**

- Älä heitä vedenalaista koteloa veteen.
- Vältä käyttämästä vedenalaista koteloa seuraavissa tilanteissa, joissa voi esiintyä kosteuden tiivistymistä tai veden vuotamista, ja kamera voi vaurioitua: erittäin kuumissa tai kosteissa paikoissa yli +40 °C:n lämpöisessä vedessä alle –10 °C:n lämpötilassa.
- Älä jätä vedenalaista koteloa pitkäksi aikaa suoraan auringonvaloon äläkä kuumaan tai kosteaan paikkaan. Jos et voi välttää vedenalaisen kotelon jättämistä suoraan auringonvaloon, peitä se pyyhkeellä tai muulla suojalla.
- Kun kamera ylikuumenee, se voi sammua automaattisesti, tai tallentamiseen voi tulla häiriö. Ennen kuin käytät kameraa uudelleen, pidä sitä jonkin aikaa viileässä jäähtymässä.
- Jos vedenalaiselle kotelolle joutuu aurinkovoidetta, pese se pois haalealla vedellä. Jos vedenalaisen kotelon pinnalle jää aurinkovoidetta, pintaan voi tulla värivirheitä tai vaurioita (kuten halkeamia).

<span id="page-21-1"></span>[13] Käytön aloittaminen | Vedenalaisen kotelon käyttäminen

# **Veden vuotaminen**

Siinä epätodennäköisessä tapauksessa, että vedenalaisen kotelon vika aiheuttaa vesivuodon, Sony ei vastaa sen sisällä oleville laitteille (kuten kameralle ja akulle) tai tallennetulle sisällölle koituneista vahingoista eikä valokuvaukseen liittyvistä kuluista.

<span id="page-22-0"></span>[14] Käytön aloittaminen | Vedenalaisen kotelon käyttäminen **Vesitiivis tiiviste**

Kameran vedenpitävyys varmistetaan vesitiiviillä tiivisteellä. Vesitiiviin tiivisteen kunnossapito on erittäin tärkeää. Jos vesitiivistä tiivistettä ei pidetä kunnossa ohjeiden mukaisesti, seurauksena voi olla vesivuotoja, ja kamera voi upota.

### **Vesitiiviin tiivisteen tarkistaminen**

- Tarkista huolellisesti, ettei vesitiiviissä tiivisteessä ole likaa, hiekkaa, hiuksia, langanpätkiä tai muuta asiaankuulumatonta. Mikäli sellaista on, pyyhi se pois pehmeällä liinalla.
- Tarkista kevyesti sormenpäällä, ettei vesitiiviissä tiivisteessä ole näkymätöntä likaa.
- Varo jättämästä liinan kuituja vesitiiviiseen tiivisteeseen, kun pyyhit sen.
- Tarkista, ettei vesitiiviissä tiivisteessä ole halkeamia, muodon vääristymiä, hiushalkeamia, naarmuja, uppoutunutta hiekkaa tai muuta vastaavaa.
- Tarkista vesitiiviin tiivisteen kosketuspinta kotelon rungossa samalla tavalla.

<span id="page-22-1"></span>[15] Käytön aloittaminen | Vedenalaisen kotelon käyttäminen

# **Vesivuotojen tarkastaminen**

Ennen kuin asennat kameran vedenalaiseen koteloon, sulje kotelo ja pidä sitä veden alla tarkistaaksesi, ettei sen sisään vuoda vettä.

### **Kun vedenalaisesta kotelosta löytyy vika**

<span id="page-22-2"></span>Jos löydät vesitiiviistä kotelosta vian vesitiivistä tiivistettä tai vesivuotoja tarkastettaessa, lopeta välittömästi kameran käyttö ja vie se lähimmälle Sony-jälleenmyyjälle.

- Kun olet kuvannut meren läheisyydessä, pese kamera huolellisesti solki kiinnitettynä makeassa vedessä suolan ja hiekan poistamiseksi. Pyyhi se sitten kuivaksi pehmeällä kuivalla liinalla. On suositeltavaa pitää vedenalaista koteloa veden alla makeassa vedessä noin 30 minuutin ajan. Jos koteloon jää suolaa, metalliosat voivat vaurioitua, tai ruoste voi aiheuttaa vesivuotoja.
- Jos vedenalaiselle kotelolle joutuu aurinkovoidetta, pese se pois haalealla vedellä.
- Pyyhi vedenalaisen kotelon sisäpuoli pehmeällä kuivalla liinalla. Älä pese sitä vedellä.

Tee edellä kuvatut ylläpitotoimet joka kerta, kun käytät vedenalaista koteloa. Älä käytä puhdistukseen liuottimia, kuten alkoholia, bensiiniä tai ohennetta, jottet vaurioita vedenalaisen kotelon pintakäsittelyä.

### **Vedenalaisen kotelon varastointi**

- Jotta vesitiivis tiiviste ei hapertuisi, varastoi vedenalainen kotelo viileään, hyvin ilmastoituun paikkaan. Älä kiinnitä solkea.
- Estä pölyn kertyminen vesitiiviille tiivisteelle.
- Vältä vedenalaisen kotelon varastoimista kylmään, kuumaan tai kosteaan paikkaan tai kosketuksiin naftaliinin tai kamferin kanssa, koska nämä olosuhteet voivat vaurioittaa vedenalaista koteloa.

# <span id="page-23-0"></span>[17] Käytön aloittaminen | Varusteiden käyttäminen **Kiinnityssoljen käyttäminen**

**1**

Kiinnityssolkea käytetään kameran tai vedenalaisen kotelon kiinnittämiseen haluamaasi lisävarusteeseen.

Kiinnityssoljen kiinnittäminen vedenalaiseen koteloon on kuvattu tässä.

**Aseta vedenalaisen kotelon pohjassa oleva kolmijalan ruuvinreikä kiinnityssoljessa olevan kolmijalan ruuvinreiän kohdalle ja kiinnitä lujasti kolmijalan ruuvilla.**

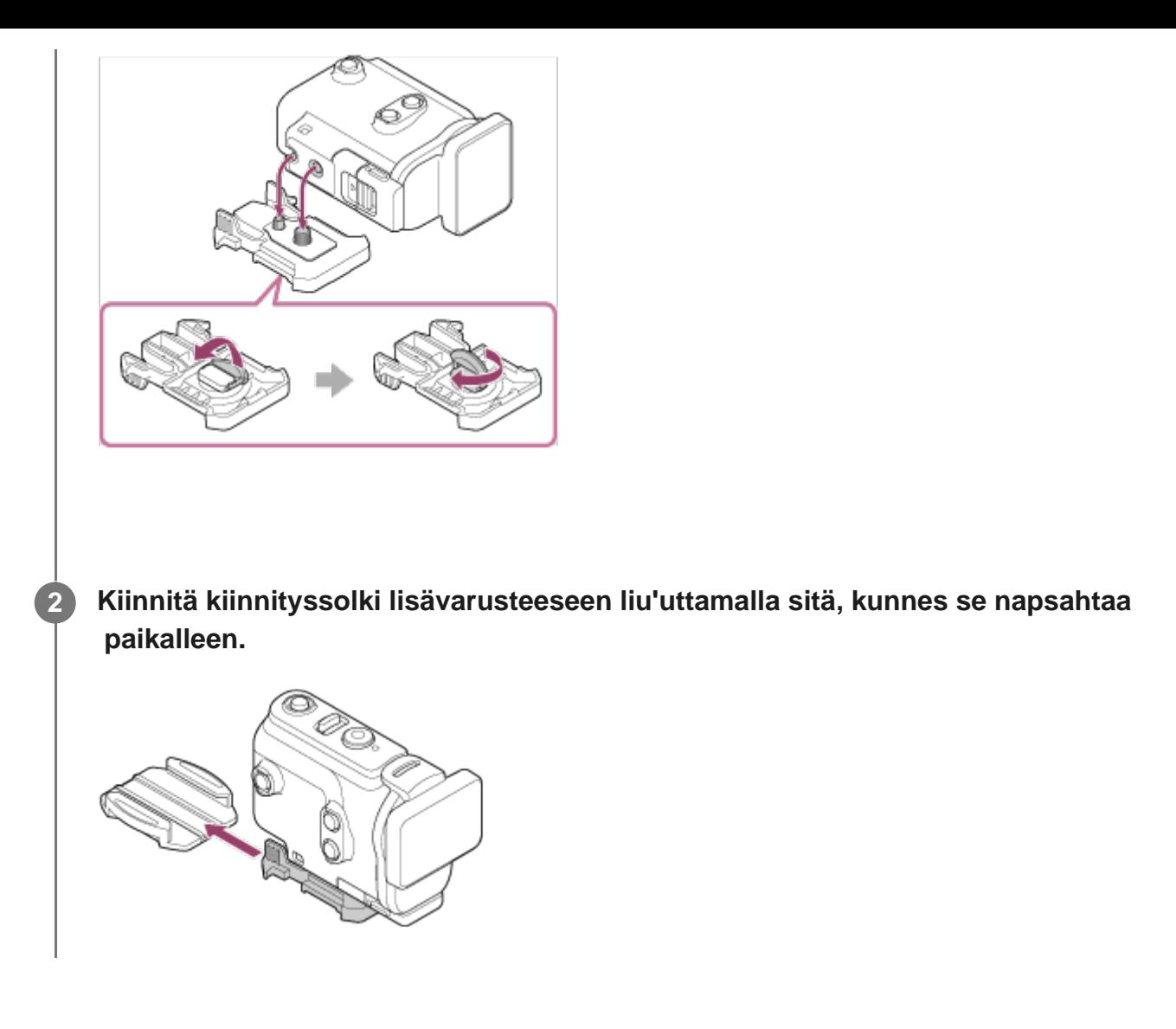

### **Kiinnityssoljen irrottaminen lisävarusteesta**

Avaa lukitus pitämällä kiinnityssoljen ympyröityjä kohtia painettuina ja liu'uta kiinnityssolkea sitten vastakkaiseen suuntaan kuin vaiheessa 2.

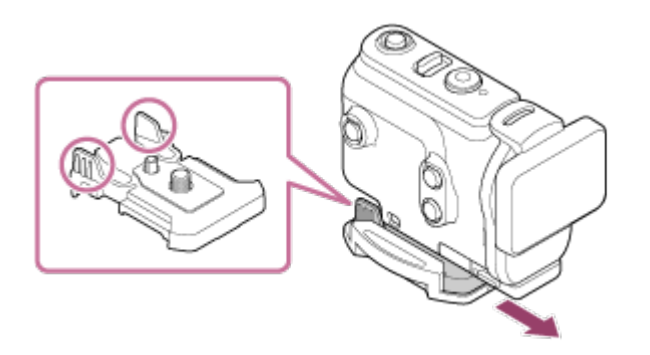

### **Esimerkki lisävarusteen kiinnittämisestä**

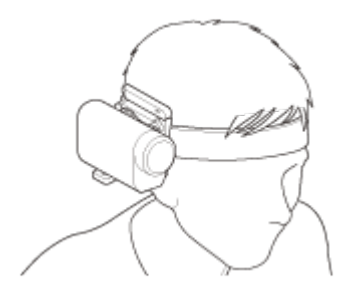

Yleinen pääkiinnityssarja

#### BLT-UHM1

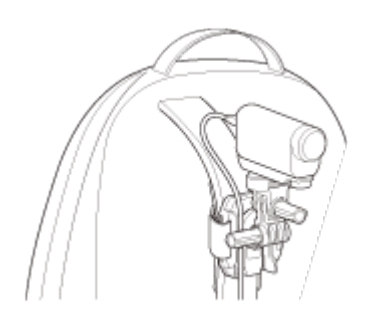

Reppupidike VCT-BPM1

#### **Huomautus**

- Pujota asianmukainen naru vedenalaisen kotelon hihnan kiinnitysreiän läpi ja kiinnitä sitten naru laitteeseen, jota haluat käyttää kameran kanssa.
- Varmista ennen käyttöä, että kiinnityssoljen ruuvi ei ole löysällä.

<span id="page-25-0"></span>[18] Käytön aloittaminen | Varusteiden käyttäminen

# **Tarrakiinnikkeen (myydään erikseen) käyttöä koskevia huomautuksia**

Tarrakiinnitettä käytetään kameran kiinnittämiseen haluamaasi varusteeseen. Tarrakiinnike on yleisnimitys kiinnityssoljelle, litteälle tarrakiinnikkeelle ja kaarevalle tarrakiinnikkeelle.

- Paina tarraosaa voimakkaasti.
- Tarra saavuttaa täyden vahvuutensa 24 tunnin kuluttua tarvikkeen kiinnittämisestä.
- Litteää tai kaarevaa tarrakiinnikettä ei voi käyttää uudelleen sen jälkeen, kun ne on irrotettu kiinnityskohteesta.
- Tee irrotus hitaasti. Jos irrotuksessa käytetään liikaa voimaa, pinta, johon kiinnike on kiinnitetty, voi vaurioitua.
- Tarkista käytettävän kohteen pinta ennen kiinnitystä. Jos siinä on likaa, pölyä, kosteutta tai öljymäisiä aineita, tarran vahvuus voi kärsiä, ja kohde voi irrota pienestäkin iskusta.
- Käytä sille pinnalle sopivaa tarrakiinnikettä (litteää tai kaarevaa), johon kamera kiinnitetään. Jos kiinnike ei ole sopiva pinnalle, se voi irrota pienestäkin iskusta.
- <span id="page-25-1"></span>Varmista ennen käyttöä, että ruuvi ei ole löystynyt kiinnityssoljen ruuvinreiässä ja että litteä tai kaareva tarrakiinnike on lujasti kiinni pinnassa.

Tallenna videoita.

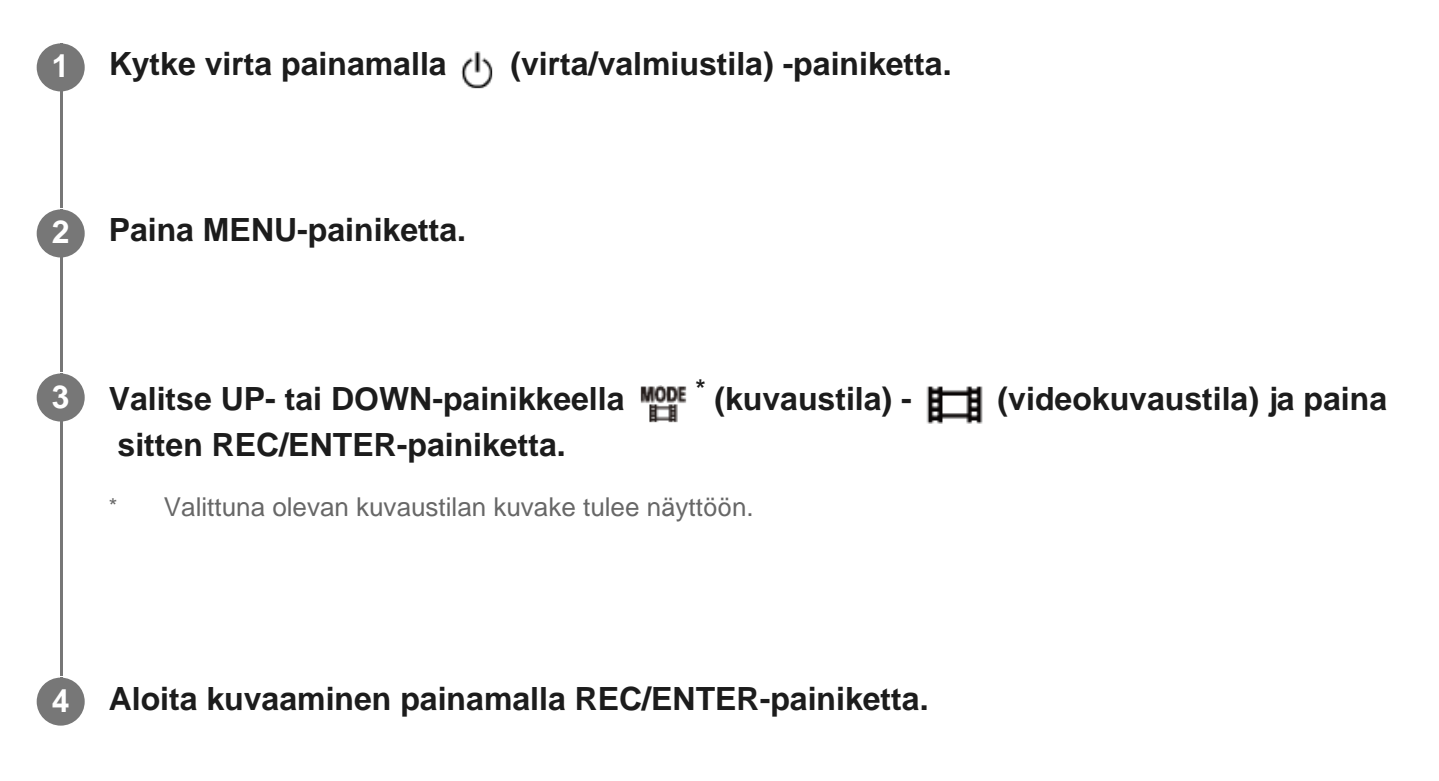

### **Kuvaamisen pysäyttäminen**

Paina REC/ENTER-painiketta kuvaamisen aikana.

#### **Vihje**

Jos painat REC/ENTER-painiketta, kun virta on katkaistu ja yhden kosketuksen tallennuksen asetuksena on ON, kuvaaminen aloitetaan aikaisemmin valitussa kuvaustilassa.

# <span id="page-26-0"></span>[20] Kuvaaminen | Video- tai valokuvaus **Valokuvaaminen (Valokuvatila)**

Ota valokuvia.

**Kytke virta painamalla (1) (virta/valmiustila) -painiketta.** 

**2 Paina MENU-painiketta.**

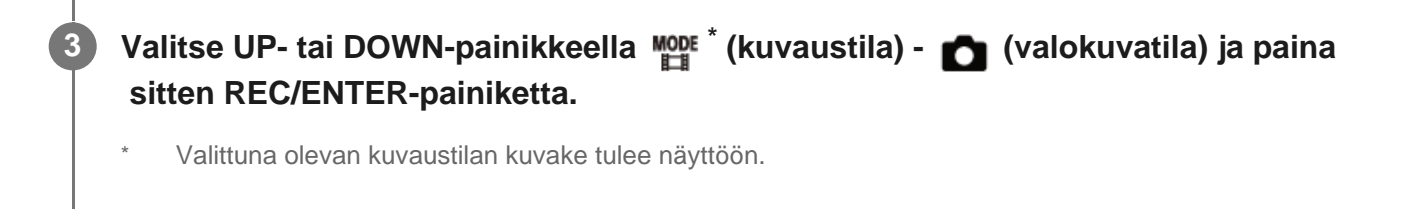

**4 Kuvaa painamalla REC/ENTER-painiketta.**

<span id="page-27-0"></span>[21] Kuvaaminen | Video- tai valokuvaus **Jatkuva tallennustila**

Jatkuvassa tallennustilassa tallennetaan määritetyn ajan mukaan. Kamera jatkaa kuvaamista jatkuvan tallennusajan määrittämän kuvausajan mukaan.

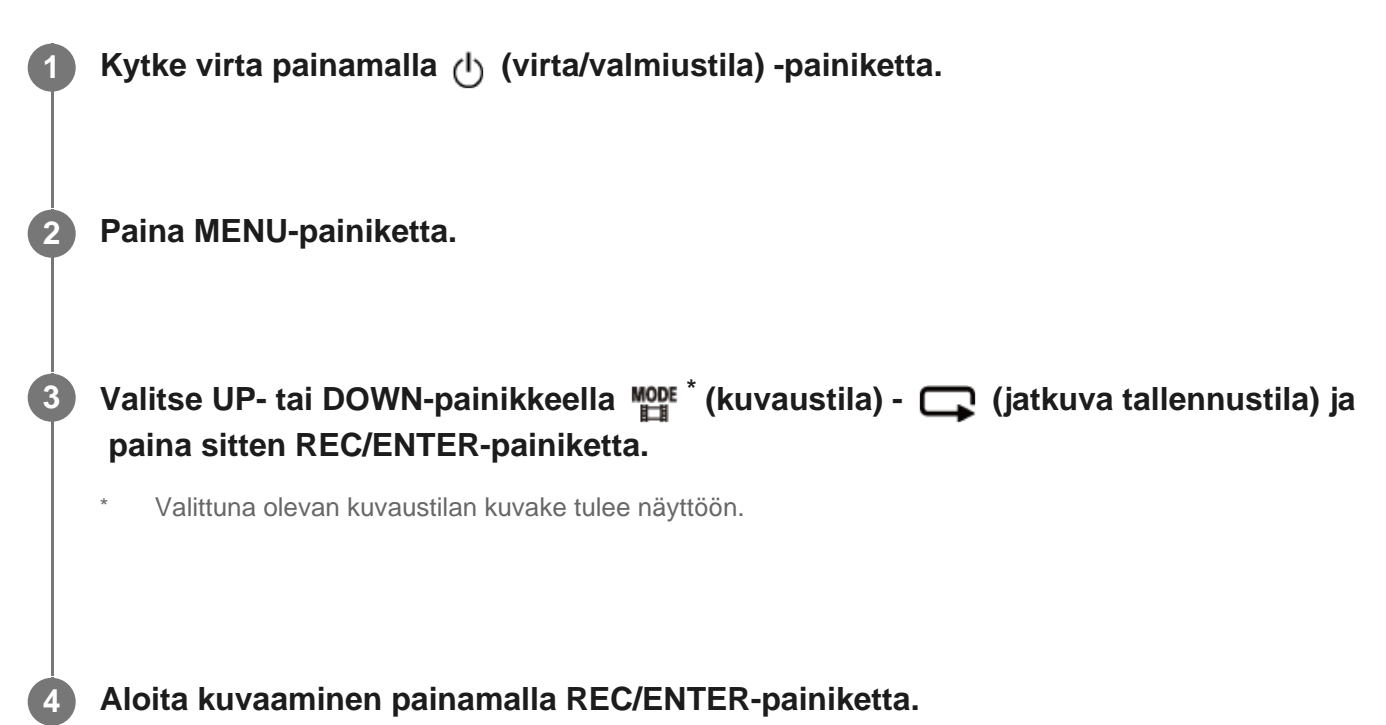

#### **Kuvaamisen pysäyttäminen**

Paina REC/ENTER-painiketta kuvaamisen aikana.

#### **Vihje**

- Ennen jatkuvan tallennuksen aloittamista kuvattuja videoita ja otettuja valokuvia ei voi poistaa.
- Tallennusvälineen käyttöikä ja kirjoitusaika
	- Jos tallennat jatkuvassa tallennustilassa paljon suurella bittinopeudella, muistikortin käyttöikä voi merkittävästi lyhentyä.

 Jos lasket pitkissä tallenteissa tallennuksen bittinopeutta, voit vähentää muistikortin käyttöikään liittyviä haittavaikutuksia.

Jos tallennat videoita pitkän aikaa jatkuvassa tallennustilassa, muistikortilla voi esiintyä tietojen pirstoutumista. Kamera voi kirjoittaa tavallista pidempään ja pysäyttää automaattisesti tallennuksen.

Muistikortin alustaminen voi parantaa tallennusolosuhteita.

Voit vähentää tietojen pirstoutumisen haittavaikutuksia myös alustamalla muistikortin ennakkoon ja siten lisätä sillä olevan vapaan muistitilan määrää.

Jatkuvaa tallennusta ei voi aloittaa, jos tallennusvälineellä ei ole tarpeeksi vapaata tilaa. Tällöin näyttöön tulee varoitus [05-04].

<span id="page-28-0"></span>[22] Kuvaaminen | Video- tai valokuvaus

# **Intervallikuvaustila**

Kamera tallentaa valokuvia säännöllisin välein ja lopettaa kuvaamisen, kun kuville asetettu määrä on saavutettu.

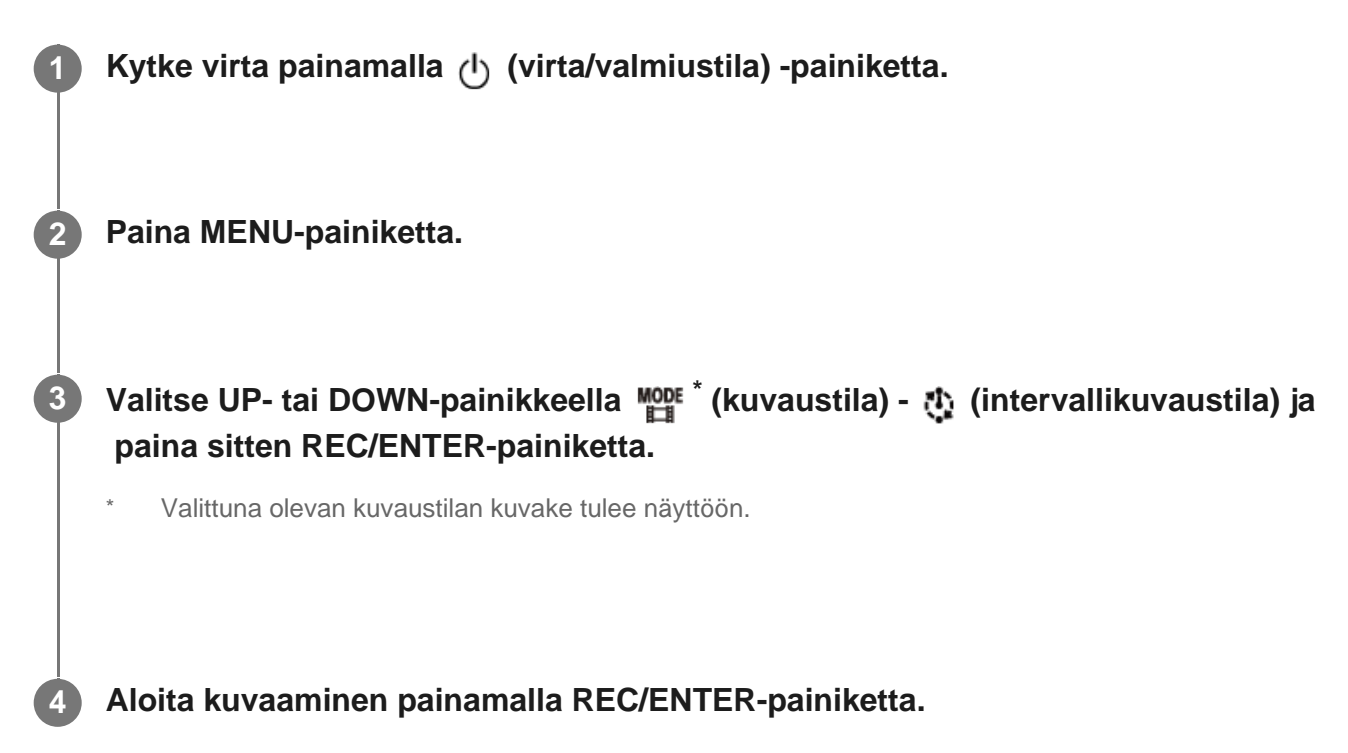

#### **Kuvaamisen pysäyttäminen**

- Kuvaaminen lopetetaan, kun Intervallikuvauksen kuvanumero -kohdassa asetettu kuvien määrä on saavutettu.
- Jos valitset Intervallikuvauksen kuvanumero -asetukseksi  $\Box^{\Phi}_{\bullet}$ : co, paina REC/ENTERpainiketta kuvaamisen aikana.

#### **Vihje**

Lisätietoja kuvakoon muuttamisesta on kohdassa Intervallikuvauksen kuvakoko.

- Lisätietoja kuvauksen aikavälin muuttamisesta on kohdassa Intervallikuvauksen aikaväli.
- Lisätietoja kuvanumeron muuttamisesta on kohdassa Intervallikuvauksen kuvanumero.
- Kun intervallikuvauksen kuvanumeroksi on asetettu  $\Box$ ; co, kuvaamista jatketaan, kunnes pysäytät kuvaamisen painamalla REC/ENTER-painiketta.
- Otetut valokuvat voidaan ladata tietokoneeseen Action Cam Movie Creator -ohjelmistolla, ja voit luoda intervallivideon. Voit luoda intervallivideon myös lataamalla valokuvat esimerkiksi älypuhelimeen tietokoneisiin ja tablet-laitteisiin tarkoitetulla Action Cam -ohjelmistolla.

<span id="page-29-0"></span>[23] Kuvaaminen | Video- tai valokuvaus **Zoomin käyttäminen**

Kun digitaalisen zoomin asetuksena on ON, kameralla voi kuvattaessa käyttää enintään kolminkertaista zoomausta. Kolminkertainen suurentaminen on mahdollista aina kulman asetukseen katsomatta. Kuvanlaatu heikkenee digitaalisen käsittelyn vuoksi.

Kameran zoomia ei voi käyttää videokuvauksen, jatkuvan kuvauksen, reaaliaikaisen suoratoiston tai intervallikuvauksen aikana. Käytä zoomia kameraan yhdistetyllä älypuhelimella tai Live-View-kauko-ohjaimella.

#### Varmista, että **⊕ E** näkyy näytössä ja että digitaalisen zoomin asetuksena on ON.

Jos kuvaketta  $\oplus$  ei näy, tarkista [Zoomausasetus].

#### **Voit muuttaa zoomin suurennussuhdetta painamalla UP- tai DOWN-painiketta.**

**UP-painike: tele** 

**1**

**2**

DOWN-painike: laajakulma

Kamera antaa äänimerkin, jos asetuksena on ON.

#### **Huomautus**

- Kun kamerasta on muodostettu moniyhteys Live-View-kauko-ohjaimeen, UP- ja DOWN-painikkeilla voi hallita seuraavia toimintoja.
	- Käyttö kameralla Kun asetuksena on  $\bigoplus$ :0N, muuttaa zoomauksen suurennussuhdetta Kun asetuksena on  $\bigoplus$ :OFF, vaihtaa kuvaustilan
	- Käyttö Live-View-kauko-ohjaimella

Vaihtaa yhdistetyn kameran reaaliaikaisen näkymän

Zoomia käytettäessä vaihdetaan kuvakulmaa. Tarkista kuvakulma PlayMemories Mobilella ennen kuvaamista ja aloita kuvaaminen vasta sen jälkeen.

# <span id="page-30-0"></span>[24] Kuvaaminen | Video- tai valokuvaus **Pitkään nauhoitukseen liittyviä huomautuksia**

Tässä kuvataan pitkää nauhoitusta.

Jos kuvaat pitkään, kamera lämpenee. Jos lämpötila ylittää tietyn tason, kuvaaminen pysähtyy automaattisesti.

Anna kameran jäähtyä vähintään 10 minuutin ajan, jotta kameran sisälämpötila laskee turvalliselle tasolle.

- Kun ympäristön lämpötila on korkea, kameran lämpötila nousee nopeasti.
- Kun kameran lämpötila nousee, kuvanlaatu voi heiketä. On suositeltavaa antaa kameran jäähtyä ennen kuvaamisen jatkamista.
- <span id="page-30-1"></span>Kameran runko voi lämmetä käytössä. Tämä on normaalia.

[25] Asetusten muuttaminen | Asetuskohteet

# **Asetuskohteet**

Määritettävissä olevat kohteet vaihtelevat kuvaustilan mukaan.

## **MODE \* -tilan asetukset (kuvaustila)**

- **】:Videokuvaustila**
- **Complete Valokuvatila**
- *[*t: Intervallikuvaustila
- **ILIVE**: Reaaliaikainen suoratoistotila
- **Q**: Jatkuva tallennus

Valittuna olevan kuvaustilan kuvake tulee näyttöön.

## **/ / / / -tilojen asetukset (kuvausasetukset)**

୧⊐

O-I,

 $\bullet$   $\overline{\mathsf{LIVE}}$ 

ຯ−

ºσ

**Asetuskohteet**

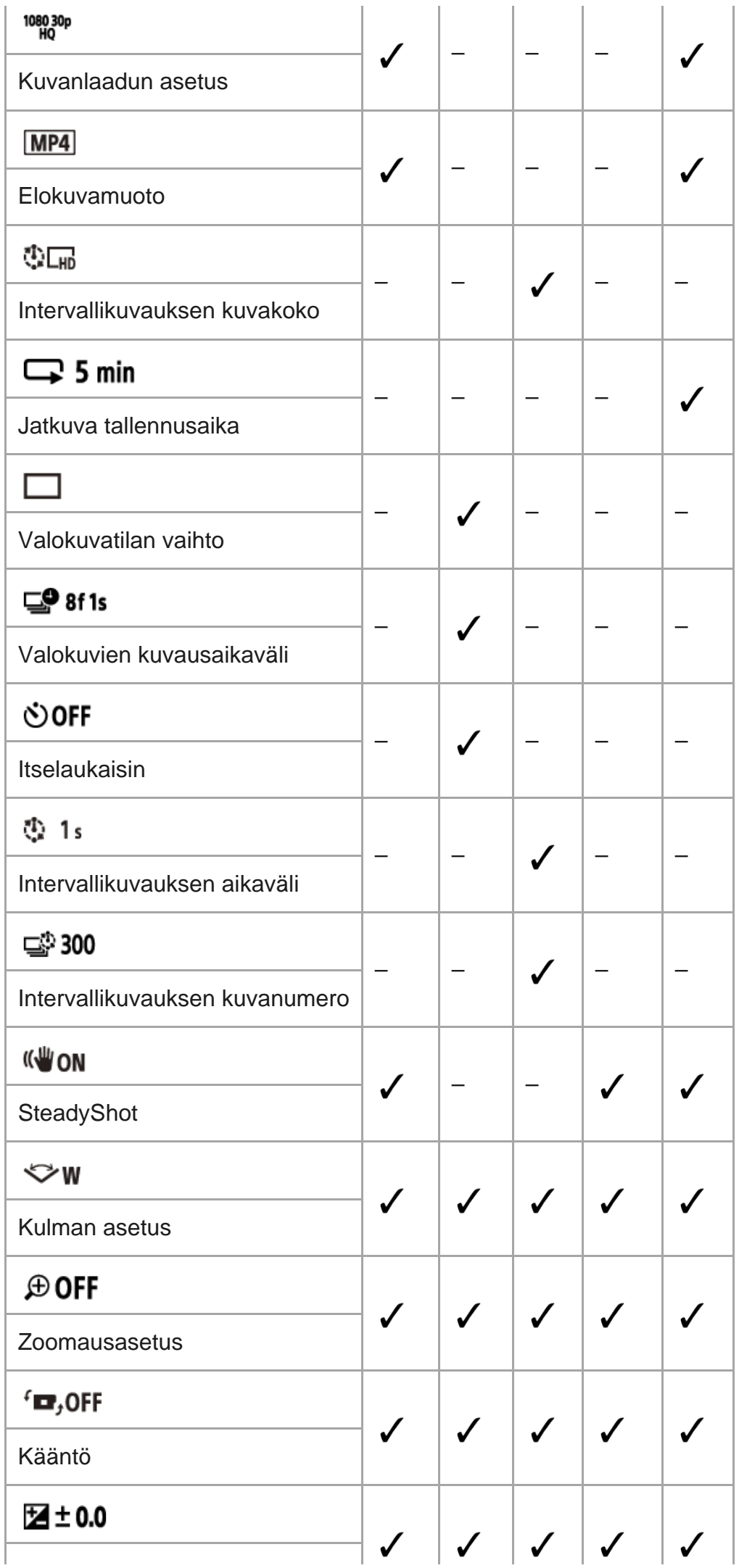

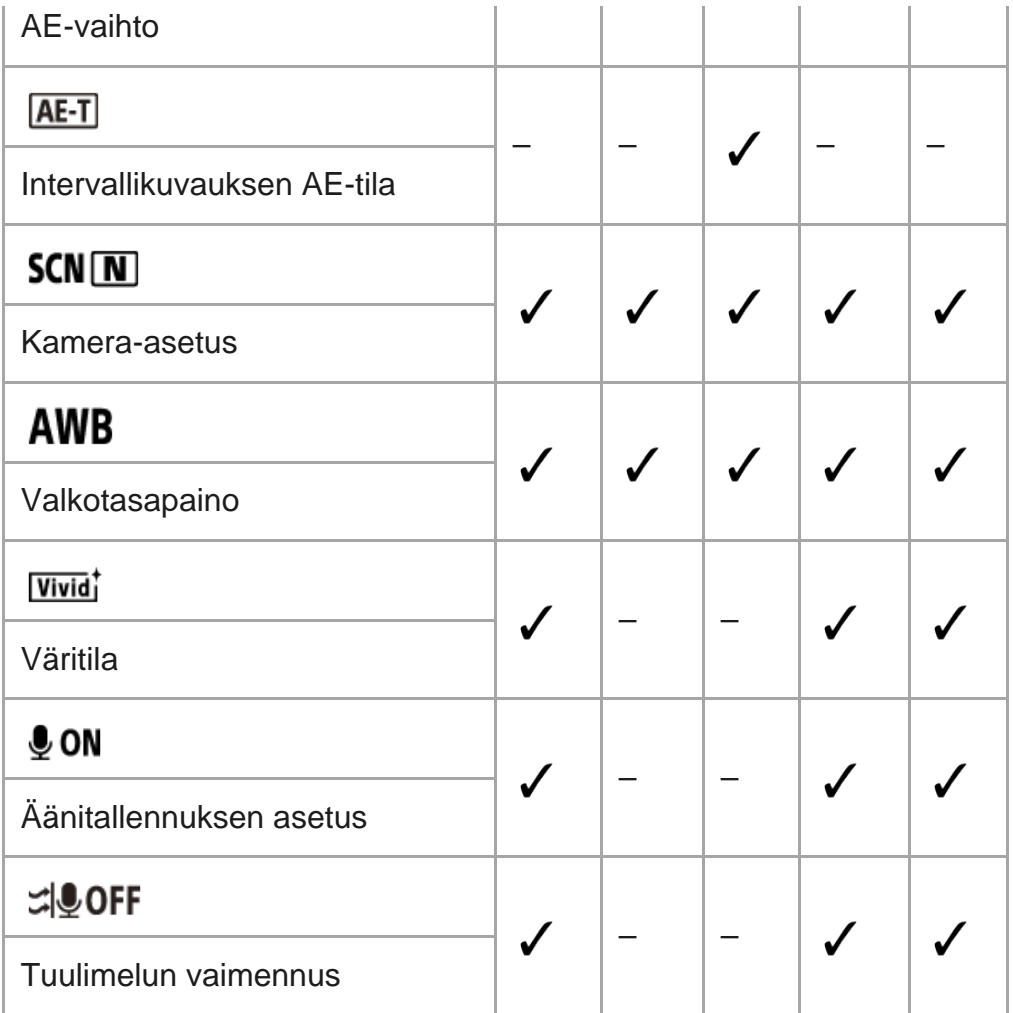

## **-tilan asetukset (kameran asetukset)**

- $\div$  OFF : Lentokonetila
- ີ**ລາດN**: Wi-Fi-yhteyden asetus
- <sup>■</sup> **NHOFF:** Wi-Fi Hi -tehoasetus<sup>\*</sup>
- **8 ON**: Bluetooth-asetus
- : Bluetooth-kauko-ohjaimen virta-asetus
- FORMAT : Alustus
- **JBGM**: Taustamusiikki\*
- $\blacksquare$   $\blacksquare$   $\blacks$
- **DON**: Piippaus
- · (h) : Piippauksen äänenvoimakkuus
- 皆 3: Lampun asetus
- $\triangleq$  OFF: Yhden kosketuksen tallennus
- $\cdot$   $\frac{\text{AUTO}}{\text{OFF}}$  60<sub>s</sub>: Automaattinen virrankatkaisu
- NTSC PAL: Vaihto NTSC/PAL
- **A**: Pvm- & aika-asetus
- **GMT**: Alueasetus
- **: @ OFF**: Kesäajan asetus
- · Ver. Versio
- **RESET**: Asetusten palauttaminen

Tämä asetus on käytettävissä vain joissakin maissa ja joillakin alueilla.

<span id="page-33-0"></span>[26] Asetusten muuttaminen | Asetuskohteet

# **Asetuskohteiden määrittäminen**

Voit määrittää asetuksia seuraavilla neljällä kameran painikkeella.

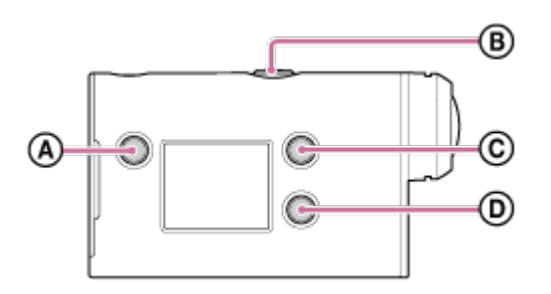

- **:** MENU-painike Tuo näkyviin valikon
- **:** REC/ENTER-painike Suorittaa valikkotoiminnon
- **c**: UP-painike Siirtää edelliseen valikkoon
- **<sup>•</sup> DOWN-painike** Siirtää seuraavaan valikkoon

**1**

**3**

Kytke virta painamalla (l) (virta/valmiustila) -painiketta.

Voit katkaista virran painamalla (l) (virta/valmiustila) -painiketta uudelleen.

**2 Paina MENU-painiketta.**

**Valitse kohteen kuvake UP- tai DOWN-painikkeella ja paina sitten REC/ENTERpainiketta.**

<span id="page-33-1"></span>Jos haluat yrittää uudelleen, paina ja paina sitten REC/ENTER-painiketta.

# **Kuvanlaadun asetus**

Voit asettaa kuvan tarkkuuden ja kuvataajuuden videoiden kuvaamista ja jatkuvaa tallennusta varten. Asetettavissa olevat kuvanlaadut määräytyvät elokuvamuodon asetuksen mukaan.

### **1 Paina MENU-painiketta.**

**Valitse UP- tai DOWN-painikkeella**  $\mathbf{Q}_{\text{H}}$  **/**  $\mathbf{Q}_{\text{H}}$  **(kuvausasetukset) - <sup>1080</sup><sub>0</sub>30p (kuvanlaatu) asetusarvo ja paina sitten REC/ENTER-painiketta.**

#### **Vihje**

**2**

**Asetusarvo** 

Näyttö vaihtuu NTSC- ja PAL-vaihdon asetuksen mukaan. Kun valittuna on NTSC, näytössä näkyy merkin / vasemmalla oleva puoli. Kun valittuna on PAL, näytössä näkyy merkin / oikealla oleva puoli. (Esimerkki) 1080 60p PS (NTSC)/1080 50p PS (PAL)

### Kun videon tallennusmuoto on **MP4** (tallennus MP4-muodossa)

### $\degree$  1080 60p PS/1080 50p PS

Tallennettu kuva: Suurin tarkkuus (pehmennetty kuva tallennetaan 2-kertaisella kuvataajuudella) Tarkkuus: 1920×1080 Kuvantamisen kuvataajuus\*1: 60p/50p Toiston kuvataajuus\*1: 60p/50p

### $\degree$  1080 30p HQ / 1080 25p HQ

Tallennettu kuva: Suurin tarkkuus Tarkkuus: 1920×1080 Kuvantamisen kuvataajuus\*1: 30p/25p Toiston kuvataajuus\*1: 30p/25p

### $9.720$  30p STD  $/720$  25p STD

Tallennettu kuva: Suuri tarkkuus Tarkkuus: 1280×720 Kuvantamisen kuvataajuus\*1: 30p/25p Toiston kuvataajuus\*1: 30p/25p

## 720 120p HS / 720 100p HS \*2,\*4

Tallennettu kuva: Nopea tallennus (pehmennetty kuva tallennetaan 4-kertaisella kuvataajuudella) \*3 Tarkkuus: 1280×720 Kuvantamisen kuvataajuus\*1: 120p/100p Toiston kuvataajuus\*1: 120p/100p\*5

## Kun videon tallennusmuoto on **[HD]** (tallennus XAVC S -muodossa)

 $\degree$  1080 60p 50M/1080 50p 50M Tallennettu kuva: XAVC S 50 Mbps Tarkkuus: 1920×1080 Kuvantamisen kuvataajuus\*1: 60p/50p Toiston kuvataajuus\*1: 60p/50p

### $-$  1080 30p 50M / 1080 25p 50M Tallennettu kuva: XAVC S 50 Mbps Tarkkuus: 1920×1080 Kuvantamisen kuvataajuus\*1: 30p/25p Toiston kuvataajuus\*1: 30p/25p

**<sup>0</sup> 1080 24p 50M** (vain silloin, kun NTSC/PAL-valintana on NTSC) Tallennettu kuva: XAVC S 50 Mbps Tarkkuus: 1920×1080 Kuvantamisen kuvataajuus: 24p Toiston kuvataajuus: 24p

- \*1 Kuvataajuus määräytyy NTSC/PAL-asetuksen mukaan.
- \*2 SteadyShot on poistettu käytöstä.
- Action Cam Movie Creator muuntaa kuvataajuuden arvoksi 60p/50p ja toistaa kuvat normaalinopeudella. \*3 Sen avulla voit myös määrittää tasaisesti hidastettuna toistettavan osan muokkausta varten.
- \*4 Kuvakulma on kiinteästi  $\triangledown_{\mathbf{W}}$ .
- \*5 Laitteen ja ohjelmiston mukaan kuvat toistetaan kuvataajuudella 60p/50p.

#### **Huomautus**

- **Jatkuva videon kuvausaika on noin 13 tuntia.**
- Kun toistat kuvia, jotka on tallennettu suurella nopeudella, kuvataajuus on 60p/50p ja toisto tapahtuu normaalinopeudella.

<span id="page-35-0"></span>[28] Asetusten muuttaminen | Kuvausasetukset

# **Elokuvamuoto**

Valitse haluamasi elokuvamuoto videoiden kuvaamista tai jatkuvaa tallennusta varten.

**1 Paina MENU-painiketta.**
**Valitse UP- tai DOWN-painikkeella 2 (kuvausasetukset) - MP4 (elokuvamuoto) - asetusarvo ja paina sitten REC/ENTER-painiketta.**  $\blacksquare$  Tallentaa HD (XAVC S) -videon. Valitse kuvanlaadun asetuksista haluamasi kuvanlaatu. **MP4**: Tallentaa MP4-videon. Valitse tämä muoto, jos haluat siirtää sisältöä älypuhelimeen tai lähettää sisältöä sivustoon. **2**

## [29] Asetusten muuttaminen | Kuvausasetukset **Intervallikuvauksen kuvakoko**

Voit määrittää intervallikuvauksen aikana otettujen valokuvien kuvakoon.

**1 Paina MENU-painiketta.**

**2**

**Valitse UP- tai DOWN-painikkeella (intervallikuvaustilan asetus) -**  $\mathbf{W}$  **(intervallikuvauksen kuvakoko) - asetusarvo ja paina sitten REC/ENTER-painiketta.**

- ひ口 (Ottaa valokuvia 4K (3840 x 2160) -tarkkuudella (kuvakoko 8,3 M))
- **Ottaa valokuvia HD (1920 x 1080)** -tarkkuudella (kuvakoko 2,1 M))

[30] Asetusten muuttaminen | Kuvausasetukset

# **Jatkuva tallennusaika**

Määritä jatkuvan tallennuksen aika-alue (tallennusvälinealue). Alue voidaan määrittää sen jälkeen, kun kamera on siirretty jatkuvaan tallennustilaan.

**1 Paina MENU-painiketta.**

#### **(jatkuva tallennusaika) - asetusarvo ja paina sitten REC/ENTER-painiketta.**

- **5 min** (Asettaa jatkuvaksi tallennusajaksi 5 minuuttia.) Luodun videon koko on 1 minuutti tiedostoa kohti.)
- ■ 20 min (Asettaa jatkuvaksi tallennusajaksi 20 minuuttia. Luodun videon koko on 5 minuuttia tiedostoa kohti.)
- ■ 160 min (Asettaa jatkuvaksi tallennusajaksi 60 minuuttia. Luodun videon koko on 15 minuuttia tiedostoa kohti.)
- ■ 120 min (Asettaa jatkuvaksi tallennusajaksi 120 minuuttia. Luodun videon koko on 15 minuuttia tiedostoa kohti.)
- **comin** (Jatkaa tallennusta jatkuvasti niin kauan kuin muistissa on vapaata tilaa. Luodun videon koko on 15 minuuttia tiedostoa kohti.)

### **Vihje**

Kun jatkuvaksi tallennusajaksi on asetettu 5 minuuttia

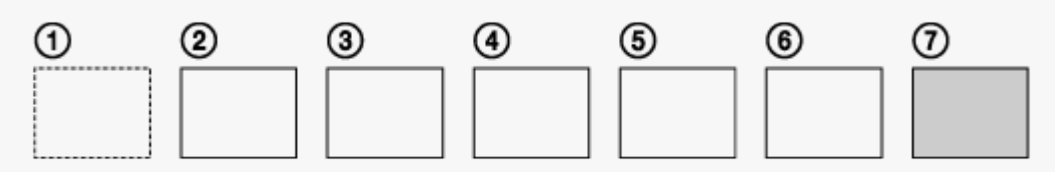

- Videotiedostot, joiden koko on yksi minuutti tiedostoa kohti, luodaan järjestyksessä.
- Kun tallennusaika ylittää viisi minuuttia, luodaan kuudes videotiedosto  $(\mathbf{6})$ . Ennen seitsemännen tiedoston ((7)) luontia kamera poistaa ensimmäisen videotiedoston ( $\eta$ )) ja jatkaa tallennusta.
- Jatkuvaan tallennukseen tarvittava arvioitu kuvausaika (vapaan muistitilan määrä)
	- Jatkuvan tallennusajan määrittämisen lisäksi tarvitset kahden tiedoston arvioidun kuvausajan (vapaan muistitilan määrän).
		- (Esimerkki) Asetuksena on **Q: 20 min**
		- 20 min + 5 min + 5 min = tarvitaan vähintään 30 min
- Voit tarkistaa arvioidun kuvausajan valitsemalla kuvaustilaksi Elokuvatila. \*
- Vaikka muistikortilla on edellä arvioitua aikaa enemmän vapaata tilaa, näyttöön voi tulla varoitus [05-04] kuvanlaatu- tai elokuvamuodon asetuksen vuoksi. \*
	- Lisää tällöin muistikortilla olevan vapaan tilan määrää tai muuta kuvanlaatu- tai elokuvamuotoasetusta.

[31] Asetusten muuttaminen | Kuvausasetukset

# **Valokuvatilan vaihto**

Voit määrittää valokuvien tallennustilan.

**1 Paina MENU-painiketta.**

## Valitse UP- tai DOWN-painikkeella **(2)** (valokuvien kuvausasetus) -  $\Box$  **(valokuvatilan vaihto) - asetusarvo ja paina sitten REC/ENTER-painiketta.**

: Kertakuvaus (Kuvakoko 11,9 M (kulman asetus:  $\leftrightarrow$ w) / 7,0 M (kulman asetus:  $\nabla N$ 

Ottaa yksittäisen valokuvan.

**2**

•  $\Box$ <sub>li</sub> : Sarjakuvaus (Kuvakoko 11,9 M (kulman asetus:  $\leftrightarrow$ w) / 7,0 M (kulman asetus:  $\nabla$ w  $\lambda$ 

Kuvaa käyttämällä kohdassa  $\Box$  8f1s (valokuvien kuvausaikaväli) määritettyä aikaväliasetusta.

**• • •** : Motion Shot LE (Kuvakoko 3,0 M) Luo valokuvan kuvasarjasta, joka on otettu käyttämällä kohdassa  $\Box \bullet$  8f1s (valokuvien kuvausaikaväli) määritettyä jatkuvan kuvauksen aikaväliasetusta.

## **Onnistuneiden kuvien ottaminen Motion Shot LE -tilassa**

Kokeile seuraavia kuvaustapoja.

- Vakauta kamera kameran tärähtämisen estämiseksi.
- Voit estää kameran tärähtämisen ja parantaa kuvien laatua käyttämällä älypuhelimen tai Live-View-kauko-ohjaimen etäohjaustoimintoa tai itselaukaisintoimintoa.
- Varmista, että liikkuvat kohteet eivät ole liian isoja tai että niitä ei ole liian monta.
- Kuvaa kirkkaassa paikassa ja vältä kirkkauden muutoksia.

### **Onnistuneiden kuvien ottaminen sarjakuvaustilassa**

Kokeile seuraavia kuvaustapoja.

- Vakauta kamera kameran tärähtämisen estämiseksi.
- Voit estää kameran tärähtämisen ja parantaa kuvien laatua käyttämällä älypuhelimen tai Live-View-kauko-ohjaimen etäohjaustoimintoa tai itselaukaisintoimintoa.

#### **Huomautus**

- Jos kuvan automaattinen luonti Motion Shot LE -tilassa epäonnistuu, näyttöön tulee virhe [05-06]. Kuvaa ei ehkä tallenneta, jos virhe [05-06] näkyy näytössä.
- Sarjakuvaustilassa tai Motion Shot LE -tilassa kuvaamisen jälkeen kamera tarvitsee aikaa tietojen käsittelyyn, jonka aikana ei voi suorittaa uutta toimintoa.
- Älypuhelimeen voidaan siirtää vain yksi valokuva. (Sarjakuvaustilassa voidaan siirtää viimeinen valokuva. Motion Shot LE -tilassa voidaan siirtää luotu kuva.)

# **Valokuvien kuvausaikaväli**

Voit valita jatkuvan kuvauksen asetuksen sarjakuvausta tai Motion Shot LE -kuvausta varten.

- **1 Paina MENU-painiketta.**
- **Valitse UP- tai DOWN-painikkeella @ (valokuvien kuvausasetus)**  $\Box$  **8f1s asetusarvo ja paina sitten REC/ENTER-painiketta.**
- $\Box$ 9:8f1s (Tallentaa yhteensä 10 valokuvaa 1,25 sekunnissa 8 valokuvan sekuntinopeudella.) Sopii nopeasti liikkuvien kohteiden kuvaamiseen.
- $\Box$ 9:5f2s (Tallentaa yhteensä 10 valokuvaa 2 sekunnissa 5 valokuvan sekuntinopeudella.) Sopii toimintakuvaukseen.
- $\Box$ 9:2f5s (Tallentaa yhteensä 10 valokuvaa 5 sekunnissa 2 valokuvan sekuntinopeudella.) Sopii hitaasti liikkuvien kohteiden kuvaamiseen.

#### **Huomautus**

**2**

8f1s, 5f2s ja 2f5s ovat arvioituja enimmäisnopeuksia. Enimmäisnopeutta ei ehkä saavuteta kaikissa kuvaustilanteissa.

[33] Asetusten muuttaminen | Kuvausasetukset

# **Itselaukaisin**

Voit käyttää itselaukaisinta valokuvia otettaessa.

**1 Paina MENU-painiketta.**

**Valitse UP- tai DOWN-painikkeella @ (valokuvien kuvausasetus) -**  $\circ$ **) OFF (itselaukaisin) - asetuskohde ja paina sitten REC/ENTER-painiketta.**

**2**

- OFF (Itselaukaisin ei ole käytössä.)
- (b): 25 (Asettaa itselaukaisimelle 2 sekunnin viiveen.)
- (b): 10s (Asettaa itselaukaisimelle 10 sekunnin viiveen.)

#### **Huomautus**

- Et voi käyttää itselaukaisinta videoita tallennettaessa.
- **Itselaukaisintoiminto on käytössä, kunnes se peruutetaan. Aseta itselaukaisimen asetukseksi** OFF, kun olet lopettanut sen käytön.

# [34] Asetusten muuttaminen | Kuvausasetukset **Intervallikuvauksen aikaväli**

Voit asettaa intervallikuvaukselle aikavälin.

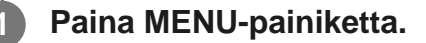

- **Valitse UP- tai DOWN-painikkeella (iii)** (intervallikuvaustilan asetus)  $\mathbf{I}_1$  1<sub>5</sub>  **(intervallikuvauksen aikaväli) - asetusarvo ja paina sitten REC/ENTER-painiketta.**
- ひ:1, (Jatkaa valokuvien tallentamista noin 1 sekunnin välein.)
- (Jatkaa valokuvien tallentamista noin 2 sekunnin välein.)
- (Jatkaa valokuvien tallentamista noin 5 sekunnin välein.)
- ひ:10; (Jatkaa valokuvien tallentamista noin 10 sekunnin välein.)
- (Jatkaa valokuvien tallentamista noin 30 sekunnin välein.)
- ①:60, (Jatkaa valokuvien tallentamista noin 60 sekunnin välein.)

#### **Huomautus**

**2**

- Ensimmäinen valokuva otetaan heti tallennuksen alkaessa odottamatta asetettua aikaväliä. Toisesta kuvasta lähtien valokuvat tallennetaan asetetuin aikavälein.
- Määritettyä nopeutta ei ehkä saavuteta kaikissa kuvaustilanteissa.

# **Intervallikuvauksen kuvanumero**

Voit määrittää intervallikuvauksen aikana otettujen valokuvien määrän.

## **1 Paina MENU-painiketta.**

**Valitse UP- tai DOWN-painikkeella**  $\bullet$ **n** (intervallikuvaustilan asetus) -  $\Box$  300  **(intervallikuvauksen kuvanumero) - asetusarvo ja paina sitten REC/ENTERpainiketta.**

- $\Box$ :300 (Ottaa 300 valokuvaa.)
- □ 1600 (Ottaa 600 valokuvaa.)
- $\blacksquare$ :900 (Ottaa 900 valokuvaa.)
- $\Box$ : co (Jatka valokuvien ottamista, kunnes pysäytät kuvaamisen.)

#### **Vihje**

**2**

**• Peräkkäisten kuvien enimmäismäärä on 40 000.** 

[36] Asetusten muuttaminen | Kuvausasetukset

# **SteadyShot**

Voit aktivoida kameran tärinän vaimennuksen kuvatessasi videota.

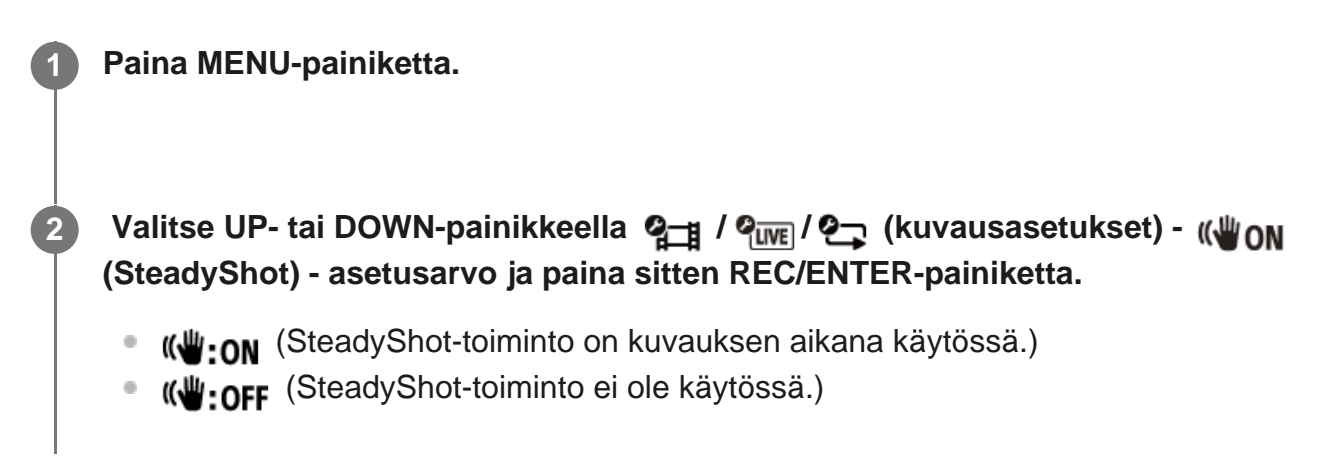

#### **Huomautus**

- Tämä toiminto ei toimi seuraavissa tilanteissa:
	- kun kuvanlaadun asetustilana on nopea tallennuslaatu (kuvataajuus on yli 120p)
	- valokuvatilassa
	- $-$  intervallikuvaustilassa.

## [37] Asetusten muuttaminen | Kuvausasetukset **Kulman asetus**

Voit määrittää kameran kuvakulman kuvaamista varten.

**1 Paina MENU-painiketta.**

**Valitse UP- tai DOWN-painikkeella 2 / 2 / 2 / 2 / 2 (kuvausasetukset) - (kulman asetus) - asetusarvo ja paina sitten REC/ENTER-painiketta.**

**:**  $\triangleright$ w: Leveä (tallentaa leveällä kuvakulmalla)

 $\bullet$   $\overleftrightarrow{V}$ N: Kapea (tallentaa kapealla kuvakulmalla)

### **Huomautus**

**2**

Nopeasti kuvattaessa kuvakulma on kiinteästi  $\triangledown_{\mathbf{W}}$ .

[38] Asetusten muuttaminen | Kuvausasetukset

# **Zoomausasetus**

Voit määrittää, haluatko käyttää digitaalista zoomia.

**1 Paina MENU-painiketta.**

**2 Valitse UP- tai DOWN-painikkeella 2 / 2 / 2 / 2 / 2 (kuvausasetukset) -**

#### **(zoomausasetus) - asetusarvo ja paina sitten REC/ENTER-painiketta.**

- $\bigoplus$ : ON (Käyttää digitaalista zoom-toimintoa.)
- $\bigoplus$ :OFF (Ei käytä digitaalista zoom-toimintoa.)

## [39] Asetusten muuttaminen | Kuvausasetukset **Kääntö**

Voit tallentaa kuvan ylösalaisin. Tämä toiminto on hyödyllinen tilanteissa, joissa kamera on kiinnitetty ylösalaisin.

**Valitse UP- tai DOWN-painikkeella 2 / 2 / 2 / 2 / 2 (kuvausasetukset) - (kääntö) - asetusarvo ja paina sitten REC/ENTER-painiketta. 2**

- fm,: ON (Kääntää kuvan pystysuunnassa ja vaihtaa vasemman ja oikean äänikanavan keskenään.)
- fm,: OFF (Ei käännä kuvaa.)

**1 Paina MENU-painiketta.**

[40] Asetusten muuttaminen | Kuvausasetukset

# **AE-vaihto**

**2**

Voit säätää valotusta mieltymystesi mukaan.

**1 Paina MENU-painiketta.**

**Valitse UP- tai DOWN-painikkeella 21 / 21 / 21 / 21 / 21 (kuvausasetukset) - (AE-vaihto) - asetusarvo ja paina sitten REC/ENTER-painiketta.**

- **E**: ±0.0 (Ei käytä AE-vaihtoa.)
- $\overline{1}$  **: + 0.3** (Käyttää AE-vaihtoa (asetukseksi valitaan esimerkiksi +0,3 EV).)

[41] Asetusten muuttaminen | Kuvausasetukset **Intervallikuvauksen AE-tila**

Määritä intervallikuvauksen aikana käytettävä automaattivalotuksen säätötapa.

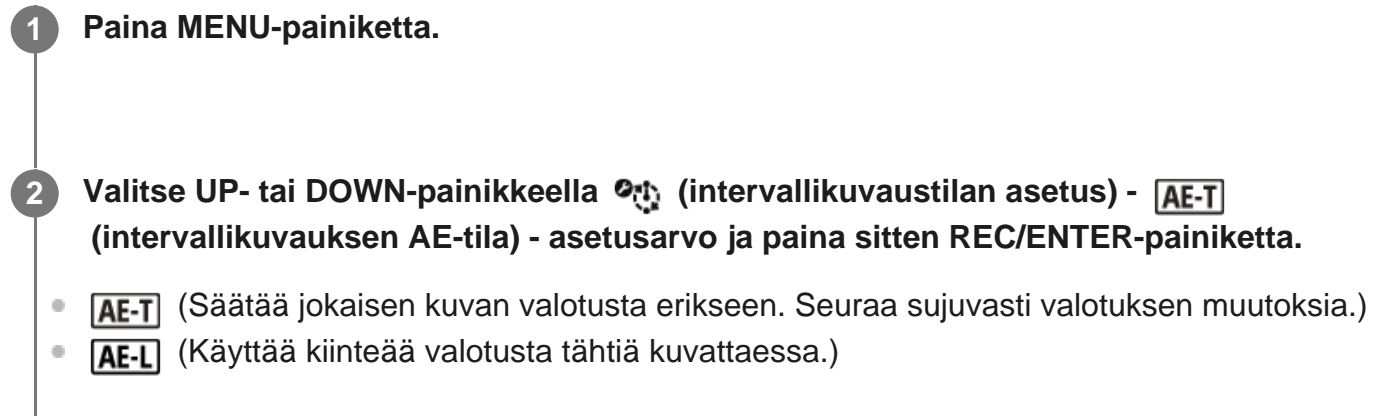

[42] Asetusten muuttaminen | Kuvausasetukset

# **Kamera-asetus**

**1 Paina MENU-painiketta.**

Voit valita sopivan kuvanlaadun kuvaustilanteen mukaan.

**Valitse UP- tai DOWN-painikkeella 21 / 21 / 21 / 21 / 21 (kuvausasetukset) - (kamera-asetus) - asetusarvo ja paina sitten REC/ENTER-painiketta.**

**SCN M** (Kuvaa kuvat normaalilaatuisina.)

(Kuvaa kuvat vedenalaiseen kuvaukseen sopivalla kuvanlaadulla.)

#### **Huomautus**

**2**

Jos asetukseksi valitaan  $SCN \rightarrow$ , valkotasapainoa ei voi asettaa.

Käytä vedenalaisessa kuvauksessa kameran mukana toimitettua vedenalaista koteloa.

[43] Asetusten muuttaminen | Kuvausasetukset

# **Valkotasapaino**

Voit säätää väritasapainoa tallennusympäristön mukaan.

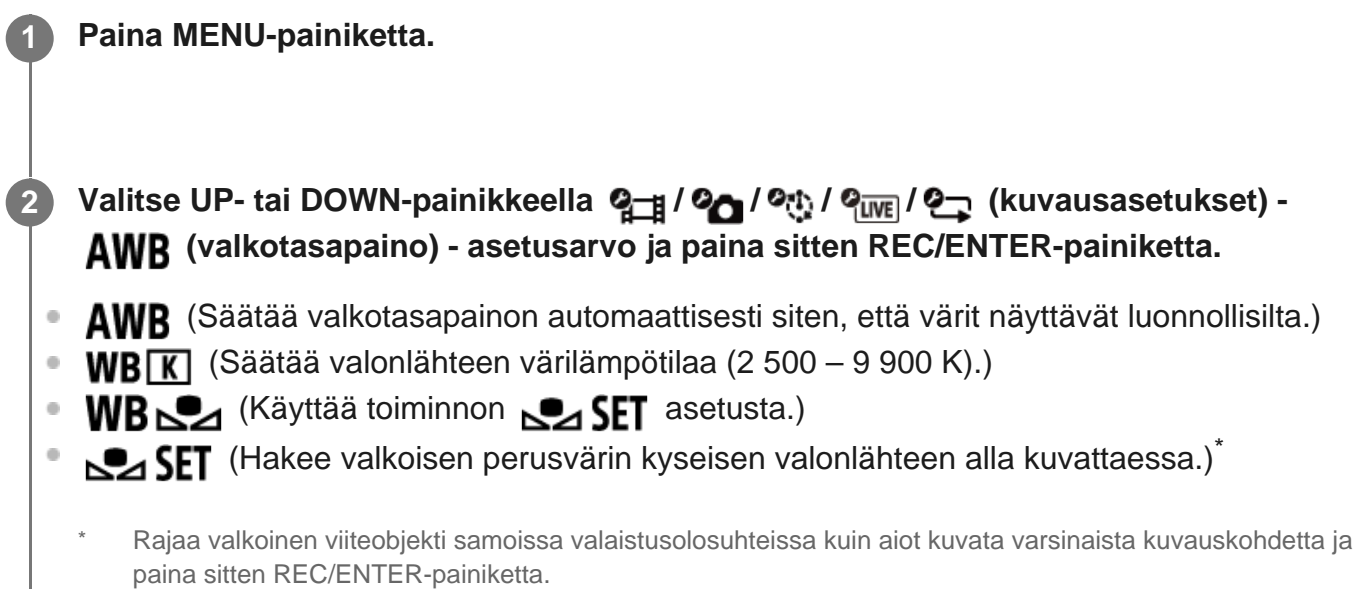

#### **Huomautus**

Jos kamera-asetuksena on  $SCN \rightarrow$ , valkotasapainoa ei voi asettaa.

[44] Asetusten muuttaminen | Kuvausasetukset

# **Väritila**

**2**

Voit muuttaa kuvan värisävyä, kun kuvaat videotilassa, jatkuvassa tallennustilassa tai reaaliaikaisessa suoratoistotilassa.

**1 Paina MENU-painiketta.**

**Valitse UP- tai DOWN-painikkeella ? / 2 / 2 / 9 / (kuvausasetukset) - vividid (väritila) - asetusarvo ja paina sitten REC/ENTER-painiketta.**

- **Ntri** (Tallentaa luonnollisissa väreissä.)
- **Wivid** (Tallentaa eloisissa väreissä.)

#### **Huomautus**

 $\bullet$  Jos kuvaat asetuksella  $\overline{\text{Ntri}}$ , kuvan kontrasti voi näyttää pieneltä. Tämä ei ole vika.

[45] Asetusten muuttaminen | Kuvausasetukset

# **Äänitallennuksen asetus**

Voit valita äänitallennuksen asetukseksi ON tai OFF.

**1 Paina MENU-painiketta.**

**Valitse UP- tai DOWN-painikkeella 2 / 2 / (kuvausasetukset) - 0M (äänitallennus) - asetusarvo ja paina sitten REC/ENTER-painiketta. 2**

- **. 0: ON** (Tallentaa äänen videota kuvattaessa.)
- **0:OFF** (Ei tallenna ääntä videota kuvattaessa.)

[46] Asetusten muuttaminens | Kuvausasetukset

# **Tuulimelun vaimennus**

Tämä toiminto vähentää automaattisesti matalataajuista tuulimelua äänen tallennuksen aikana sisäänrakennetun mikrofonin avulla.

**1 Paina MENU-painiketta.**

**2**

**Valitse UP- tai DOWN-painikkeella 2<sub>11</sub> / 2<sub>1WE</sub> / 2<sub>1</sub> (kuvausasetukset) - <a> (tuulimelun vaimennus) - asetusarvo ja paina sitten REC/ENTER-painiketta.**

d. ON (Vaimentaa tuulimelua leikkaamalla matalia taajuuksia.)

**:OFF** (Ei vaimenna tuulimelua.)

[47] Asetusten muuttaminen | Kameran asetukset **Lentokonetila**

Kun olet lentokoneessa tai muilla alueilla, joilla on rajoituksia, voit määrittää kameran tilapäisesti poistamaan käytöstä kaikki toiminnot, jotka liittyvät langattomiin sovelluksiin, kuten Wi-Fiin tai Bluetoothiin. Jos otat lentokonetilan käyttöön, näyttöön tulee lentokonemerkki.

**1 Paina MENU-painiketta.** Valitse UP- tai DOWN-painikkeella <sup>0</sup> (kameran asetukset) -  $\rightarrow$  OFF  **(lentokonetila) - asetusarvo ja paina sitten REC/ENTER-painiketta. +:0N** (Wi-Fi-/Bluetooth-toiminto on poistettu käytöstä. Valitse tämä vaihtoehto, jos olet lentokoneessa.) •  $\leftrightarrow$ : OFF (Wi-Fi-/Bluetooth-toiminto on käytössä.) **2**

[48] Asetusten muuttaminen | Kameran asetukset

# **Wi-Fi-yhteyden asetus**

Voit käyttää kameraa yhteensopivilla laitteilla (esimerkiksi Live-View-kauko-ohjaimella tai älypuhelimella), jotka on yhdistetty kameraan Wi-Fi-toiminnolla.

**1 Paina MENU-painiketta. Valitse UP- tai DOWN-painikkeella 2 (kameran asetukset) - Son (Wi-Fi-yhteyden asetus) - asetusarvo ja paina sitten REC/ENTER-painiketta. n: ON** (Ohjaa yhtä kameraa yhteensopivalla laitteella.) (Ei ohjaa yhtäkään kameraa yhteensopivalla laitteella.) **2**

**n** (Ohjaa useita kameroita yhteensopivalla laitteella.)

**3 Valitse kuvaustila ( / / / ).**

**4 Yhdistä kamera yhteensopivaan laitteeseen Wi-Fi-toiminnolla.**

**5 Ohjaa kameraa yhteensopivalla laitteella.**

#### **Huomautus**

- Akun varaus ehtyy nopeammin, kun käytät kameraa yhteensopivalla laitteella.
- Kamera tulisi yhdistää Wi-Fi-toiminnolla vain kohdassa "Kameran käyttäminen yhdistettynä muihin laitteisiin Wi-Fi-yhteyden kautta" mainittuihin laitteisiin, eikä sitä pidä yhdistää muihin Wi-Fitukiasemiin. Kameran yhdistäminen muuhun Wi-Fi-tukiasemaan tapahtuu käyttäjän omalla riskillä. Tämä voi altistaa kameran luvattomalle käytölle, ja välitetyt viestit voivat joutua siepatuiksi.

#### [49] Asetusten muuttaminen | Kameran asetukset

# **Wi-Fi Hi -tehoasetus**

Wi-Fi-tehoasetusta vaihtamalla kameran ja Live-View-kauko-ohjaimen välinen, Wi-Fi-yhteyden kautta muodostettu toimintaetäisyys<sup>\*</sup> voidaan nostaa jopa kaksinkertaiseksi. Näin voit käyttää kameraa Live-View-kauko-ohjaimella matkan päästä.

Tämä asetus on käytettävissä vain joissakin maissa ja joillakin alueilla.

Kun käytössä on RM-LVR3.

**2**

#### **1 Paina MENU-painiketta.**

- **Valitse UP- tai DOWN-painikkeella 2 (kameran asetukset) Suppress (Wi-Fi Hi tehoasetus) - asetusarvo ja paina sitten REC/ENTER-painiketta.**
- ותה. Shu: on (Erittäin tehokas tila. Toimintaetäisyys on jopa kaksinkertainen normaalitilaan verrattuna.)
- **NH**: OFF (Normaali-tila)

#### **Huomautus**

Kun asetuksena on ON, fyysisestä ympäristöstä sekä kameran ja Live-View-kauko-ohjaimen etäisyydestä riippuen Live-View-kauko-ohjaimella ei ehkä voi käynnistää tai sammuttaa kameraa. Käytä tällöin Live-View-kauko-ohjainta lähempänä kameraa, kunnes näytössä oleva kuvake muuttuu kuvakkeeksi **8**.

Toimintaetäisyys muuttuu fyysisen ympäristön ja yhdistetyn laitteen mukaan.

- Kun Wi-Fi Hi -tehoasetuksena on ON, akkuvirtaa kuluu enemmän kuin OFF-asetusta käytettäessä.
- Wi-Fi-kuvake ei ehkä tule välittömästi näyttöön, kun Wi-Fi Hi -tehoasetus otetaan käyttöön, mutta vaihdetun asetuksen kuvake tulee ilmestyy hetken kuluttua.
- Tätä toimintoa ei voi käyttää, kun Wi-Fi-asetuksena on OFF tai kun lentokonetilan asetuksena on ON.

# [50] Asetusten muuttaminen | Kameran asetukset **Bluetooth-asetus**

Kun kameran ja vastaavien laitteiden laitteiden välille on muodostettu Wi-Fi-asetus, kamera pystyy kommunikoimaan vastaavien laitteiden kautta Bluetooth-yhteyden välityksellä. Kahdenkeskistä rekisteröintiprosessia, jonka avulla laitteet (kamera ja vastaava laite) pystyvät kommunikoimaan toistensa kanssa Bluetooth-yhteyden välityksellä, kutsutaan "pariliitoksen muodostamiseksi". Kun pariliitos on muodostettu, laitteet pystyvät automaattisesti kommunikoimaan Bluetooth-yhteyden kautta, kun ne yhdistetään uudelleen.

### **1 Paina MENU-painiketta.**

**2**

## Valitse UP- tai DOWN-painikkeella @<sub>1</sub> (kameran asetukset) - @ ON (Bluetooth**asetus) - asetusarvo ja paina sitten REC/ENTER-painiketta.**

- **8:0N** (Bluetooth-tiedonsiirto käytössä. Näytössä näkyy **8** tai 8.)
- **8:OFF** (Ei Bluetooth-tiedonsiirtoa. Bluetooth-kuvake ei näy TV-näytössä.)

#### **Pariliitoksen muodostaminen älypuhelimeen**

Suorita seuraavat toimet kameralla ja Wi-Fi-verkkoon yhteydessä olevalla älypuhelimella. Lisätietoja kameran yhdistämisestä älypuhelimeen on kohdassa "Yhdistäminen älypuhelimeen".

- **1.** Ota Bluetooth-asetus älypuhelimessa käyttöön.
- **2.** Käynnistä PlayMemories Mobile -sovellus älypuhelimessa.
- **3.** Ota sovelluksessa kameran etäkäynnistystoiminto käyttöön.
- **4.** Valitse sovelluksessa yhdistettävä kamera.
- **5.** Salli näyttöön tulevassa sovellusikkunassa pariliitoksen muodostaminen valitulle kameralle.
- Tarkista näytettävä näyttö ja ääni, jolla pyydetään myöntämään pariliitoksen **6.** muodostamisoikeus valitulle kameralle, ja paina sitten kameran REC/ENTER-painiketta.

Kuulet äänimerkin, kun pariliitos on muodostettu.

#### **Vihje**

■ Kameran Bluetooth-oletusasetus on ON. Kun Live-View-kauko-ohjaimesta (RM-LVR3) muodostetaan Bluetooth-yhteys ensimmäisen kerran, kameran Bluetooth-pariliitos suoritetaan automaattisesti, ja kameran näytössä näkyvä kuvake nuuttuu kuvakkeeksi ...

#### **Huomautus**

- Kun lentokonetilan asetuksena on ON, Bluetooth-kuvake ei ilmesty näyttöön, ja Bluetooth-tiedonsiirto poistetaan käytöstä, vaikka BLUETOOTH-asetuksena on ON.
- Kamerasta voidaan muodostaa pariliitos enintään 15 Bluetooth-laitteeseen. Jos kamerasta muodostetaan pariliitos 16. laitteeseen, ensimmäisen rekisteröidyn laitteen pariliitostiedot poistetaan.
- Kun kamera kommunikoi Bluetooth-yhteyden välityksellä, toiseen laitteeseen ei voi muodostaa pariliitosta.
- Kun kamera alustetaan, myös pariliitostiedot nollataan. Jos haluat muodostaa pariliitoksen uudelleen, myös yhdistetyn yhteensopivan laitteen pariliitostiedot on poistettava.
- Kun pariliitos muodostetaan kameralla kuvattaessa, ääntä ei kuulu.

[51] Asetusten muuttaminen | Kameran asetukset

# **Bluetooth-kauko-ohjaimen virta-asetus**

Laite, josta on jo muodostettu pariliitos kameraan, pystyy käynnistämään ja sammuttamaan kameran.

**1 Paina MENU-painiketta.**

**2**

**Valitse UP- tai DOWN-painikkeella (kameran asetukset) - (Bluetoothkauko-ohjaimen virta-asetus) - asetusarvo ja paina sitten REC/ENTER-painiketta.**

- (Mahdollisuus käynnistää tai sammuttaa kamera vastaavalla laitteella otetaan käyttöön.)
- (Mahdollisuus käynnistää tai sammuttaa kamera vastaavalla laitteella poistetaan

Tämän toiminnon käyttö edellyttää, että edellä mainittu asetus ja Bluetooth-asetus otetaan sekä kamerassa että vastaavassa laitteessa käyttöön ennakkoon.

Lisätietoja Live-View-kauko-ohjaimen (RM-LVR3) asetusten määrittämisestä ja käytöstä on Live-View-kauko-ohjaimen käyttöoppaan kohdassa "Bluetooth-kauko-ohjaimen virta-asetus". [http://rd1.sony.net/help/cam/1650/h\\_zz/](http://rd1.sony.net/help/cam/1650/h_zz/)

Lisätietoja älypuhelimen asetusten määrittämisestä ja käytöstä on alla. Perehdy myös PlayMemories Mobile -sovellusta ja sen toimintoja koskeviin uusimpiin tietoihin. [http://www/sony.net pmm/](http://www/sony.net%20pmm/)

## **Bluetooth-kaukosäätimen virta-asetus älypuhelimille**

Suorita seuraavat toimet kameralla ja Wi-Fi-verkkoon yhteydessä olevalla älypuhelimella. Lisätietoja kameran yhdistämisestä älypuhelimeen on kohdassa "Yhdistäminen älypuhelimeen".

- **1.** Ota Bluetooth-asetus älypuhelimessa käyttöön.
- **2.** Käynnistä PlayMemories Mobile -sovellus älypuhelimessa.
- **3.** Ota sovelluksessa kameran etäkäynnistystoiminto käyttöön.
- **4.** Valitse sovelluksessa yhdistettävä kamera.
- **5.** Salli näyttöön tulevassa sovellusikkunassa pariliitoksen muodostaminen valitulle kameralle.
- Tarkista näytettävä näyttö ja ääni, jolla pyydetään myöntämään pariliitoksen **6.**muodostamisoikeus valitulle kameralle, ja paina sitten kameran REC/ENTER-painiketta.

Kun pariliitos on muodostettu, kuulet äänimerkin, ja kameran virran hallintatoiminto otetaan käyttöön.

## **Kameran virran kytkeminen ja katkaiseminen älypuhelimella**

Voit kytkeä tai katkaista kameran virran käynnistämällä PlayMemories Mobile -sovelluksen ja napauttamalla [Camera Remote Power ON/OFF].

### **Vihje**

Jos kamera ja Live-View-kauko-ohjain RM-LVR3 on yhdistetty, kameran virta kytketään, kun Live-View-kauko-ohjaimen virta kytketään. Kun kamerasta on muodostettu moniyhteys Live-View-kaukoohjaimeen RM-LVR3, samanaikaisesti voidaan kytkeä enintään viiden kameran virta, kun Live-Viewkauko-ohjaimen virta on kytkettynä.

#### **Huomautus**

- Tätä toimintoa ei voi käyttää, kun lentokonetilan asetuksena on ON.
- Vaikka kameran virta katkaistaan, vastaavan laitteen virta pysyy kytkettynä.
- Vaikka kameran virta katkaistaan, akkuvirtaa kuluu, kun tämä toiminto on käytössä. Poista akku kamerasta käytön jälkeen säilytystä varten.

Alustuksessa poistetaan kaikki muistikortilla olevat kuvat ja palautetaan muistikortti sen alkuperäiseen tilaan.

## **1 Paina MENU-painiketta.**

Valitse UP- tai DOWN-painikkeella (kameran asetukset) - mang (alustus)  **asetusarvo ja paina sitten REC/ENTER-painiketta.**

Alustus alkaa, kun valitset  $\bigcap$  ja painat REC/ENTER-painiketta. Näyttöön tulee edistymispalkki.

Alustus peruutetaan, kun valitset ja painat REC/ENTER-painiketta.

Alustus on suoritettu, kun näyttöön tulee valintamerkki. Voit palata edelliseen MENUvalikkoon painamalla REC/ENTER-painiketta.

#### **Huomautus**

**2**

- Tallenna tärkeät kuvat ennen alustusta. Myös suojatut tiedot alustetaan.
- Älä tee mitään seuraavista toiminnoista alustuksen aikana:
	- painikkeen painaminen
	- muistikortin poistaminen
	- kaapelin kytkeminen tai irrottaminen
	- akun laittaminen paikalleen tai poistaminen.

[53] Asetusten muuttaminen | Kameran asetukset

# **USB-virtalähde**

Kun liität kameran tietokoneeseen tai USB-laitteeseen micro USB -kaapelilla (vakiovaruste), kamera saa virtaa liitetystä laitteesta.

USB-virtalähde on käytettävissä, kun asetukseksi valitaan ON seuraavien ohjeiden mukaan.

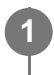

## Valitse UP- tai DOWN-painikkeella **O<sub>D</sub>** (kameran asetukset) - M<sub>is</sub>on (USB-virtalähde)  **- asetusarvo ja paina sitten REC/ENTER-painiketta.**

- **(2:0N** (Virtaa saadaan, kun micro USB -kaapeli on liitetty.)
- 望:OFF (Virtaa ei saada, kun micro USB -kaapeli on liitetty.)

### **Kameran käyttäminen ulkoisella virtalähteellä**

Kamera on yhteensopiva seuraavan ulkoisen virtalähteen kanssa:

**1,5 A:n ulkoinen virtalähde** saa virtaa liitetystä laitteesta.

#### **Huomautus**

**2**

- Jos muutat USB-virtalähteen asetuksia, kun USB-kaapeli on liitettynä, irrota kaapeli ja liitä se sitten uudelleen.
- Jos kytket kameraan virran akun lataamisen aikana, lataus pysähtyy, ja virta syötetään kameraan USB-liitännän kautta liitetystä laitteesta.
- Voit ottaa kuvia käyttämällä USB-virtalähdettä. Akkua ei kuitenkaan ladata samaan aikaan.
- Kun käytät kameraa ulkoisella virtalähteellä, varmista, että näytössä näkyy kuvake ( $\Box$ ), joka osoittaa, että kamera saa virtaa USB-liitännän kautta.
- Kun kamera saa virtaa USB-liitännän kautta, jatkuva videon kuvausaika voi olla tavallista lyhyempi kameran lämpenemisen vuoksi.
- Vaikka kameraan on liitetty verkkolaite, akkua ei ladata, jos kameran virta on kytkettynä.

[54] Asetusten muuttaminen | Kameran asetukset

# **Piippaus**

**2**

Voit määrittää toimintojen merkkiäänten asetukseksi ON tai OFF.

**1 Paina MENU-painiketta.**

**Valitse UP- tai DOWN-painikkeella (kameran asetukset) - bon (piippaus) asetusarvo ja paina sitten REC/ENTER-painiketta.**

 $\mathbf{b}$ : ON (Kaikki toimintojen merkkiäänet ovat käytössä.)

- **D: LIMIT** (Vain seuraavista toiminnoista toistetaan merkkiääni.)
	- virran kytkeminen
	- tallennuksen aloittaminen
	- tallennuksen pysäyttäminen
	- sulkimen painaminen
	- käytöstä poistetun toiminnon valitseminen tai virheen tapahtuminen
	- yhteyden vahvistusäänimerkki
- **D:OFF** (Kaikki toimintojen merkkiäänet ovat poissa käytöstä.)

# [55] Asetusten muuttaminen | Kameran asetukset **Piippauksen äänenvoimakkuus**

Voit asettaa piippauksen äänenvoimakkuuden, kun käytät kameraa.

**1 Paina MENU-painiketta.**

**Määritä UP- tai DOWN-painikkeella @\_ (kameran asetukset) - j ) (piippauksen äänenvoimakkuus) - asetusarvo ja paina sitten REC/ENTER-painiketta.**

- (Moimakas piippauksen äänenvoimakkuus)
- (Pehmeä piippauksen äänenvoimakkuus)

### **Vihje**

**2**

Kun piippauksen asetuksena on OFF, tätä toimintoa ei voi määrittää.

[56] Asetusten muuttaminen | Kameran asetukset

# **Lampun asetus**

Voit estää lampun valon heijastumisen kohteesta rajoittamalla tallennettaessa syttyvien REC-

merkkivalojen määrää.

### **1 Paina MENU-painiketta.**

**Määritä UP- tai DOWN-painikkeella (kameran asetukset) - a (lampun asetus) - asetusarvo ja paina sitten REC/ENTER-painiketta.**

- 1:3 (Kaikki REC-merkkivalot palavat.)
- **(Vain liitinkannen REC-merkkivalo palaa.)**
- Y:OFF (REC-merkkivalot eivät pala.)

#### **Vihje**

**2**

Muuta kameran lampun asetusta, jos valo voi heijastua kuvaussuunnassa joistakin esineistä, kuten lasista.

[57] Asetusten muuttaminen | Kameran asetukset

## **Yhden kosketuksen tallennus**

Paina REC/ENTER-painiketta, kun kamera on sammutettu, niin kamera käynnistyy ja aloittaa tallennuksen.

Tämä toiminto on käytettävissä, kun kuvaustilana on video, intervallikuvaus, jatkuva tallennus tai reaaliaikainen suoratoisto.

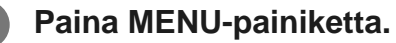

**Määritä UP- tai DOWN-painikkeella & (kameran asetukset) - « OFF (Yhden kosketuksen tallennus) - asetusarvo ja paina sitten REC/ENTER-painiketta.**

- **盖:ON** (Yhden kosketuksen tallennus on käytössä.)
- <u>た:OFF</u> (Yhden kosketuksen tallennus on poistettu käytöstä.)

#### **Huomautus**

**2**

Yhden kosketuksen tallennusta käytettäessä tallennus käynnistyy siinä kuvaustilassa, joka oli valittuna välittömästi ennen virran katkaisemista.

[58] Asetusten muuttaminen | Kameran asetukset

# **Automaattinen virrankatkaisu**

Voit muuttaa automaattisen virrankatkaisun asetusta.

**1 Paina MENU-painiketta.**

## Valitse UP- tai DOWN-painikkeella **Q<sub>um</sub>** (kameran asetukset) - <sup>AUTO</sup>60<sub>5</sub>  **(automaattinen virrankatkaisu) - asetusarvo ja paina sitten REC/ENTER-painiketta.**

- $\cdot$   $\frac{\text{AUTO}}{\text{OFF}}$ : 20; (Katkaisee virran noin 20 sekunnin kuluttua.)
- $_{\text{OFF}}^{\text{AUTO}}$ : 60s (Katkaisee virran noin 60 sekunnin kuluttua.)
- $\bullet$   $\frac{\text{AUTO}}{\text{OFF}}$ : OFF (Ei katkaise virtaa automaattisesti.)

#### **Huomautus**

**2**

- Automaattinen virrankatkaisu ei ole käytettävissä seuraavissa tilanteissa:
	- tallennettaessa tietoja tallennusvälineeseen
	- kuvattaessa videoita tai kuvattaessa intervallikuvaustilassa
	- $-$  videon toiston aikana
	- Wi-Fi-yhteyttä muodostettaessa, Wi-Fi-kauko-ohjaimen ollessa yhdistettynä, ladattaessa kuvaa älypuhelimeen tai reaaliaikaisen suoratoiston aikana
	- syötettäessä virtaa liitetystä USB-laitteesta
	- liitettäessä massamuistilaitetta.
- Seuraavissa tilanteissa ennen virran katkaisua kuluva aika pitenee, vaikka olisit valinnut automaattisen virrankatkaisun asetukseksi  $\frac{AUT}{OFF}$ : 20; tai  $\frac{AUT}{OF}$ : 60; :
	- säädettäessä valikoita
	- toistettaessa valokuvia.

[59] Asetusten muuttaminen | Kameran asetukset

# **Vaihto NTSC/PAL**

Voit valita Vaihto NTSC/PAL -asetuksen kameran käyttömaan tai -alueen TV-järjestelmän mukaan.

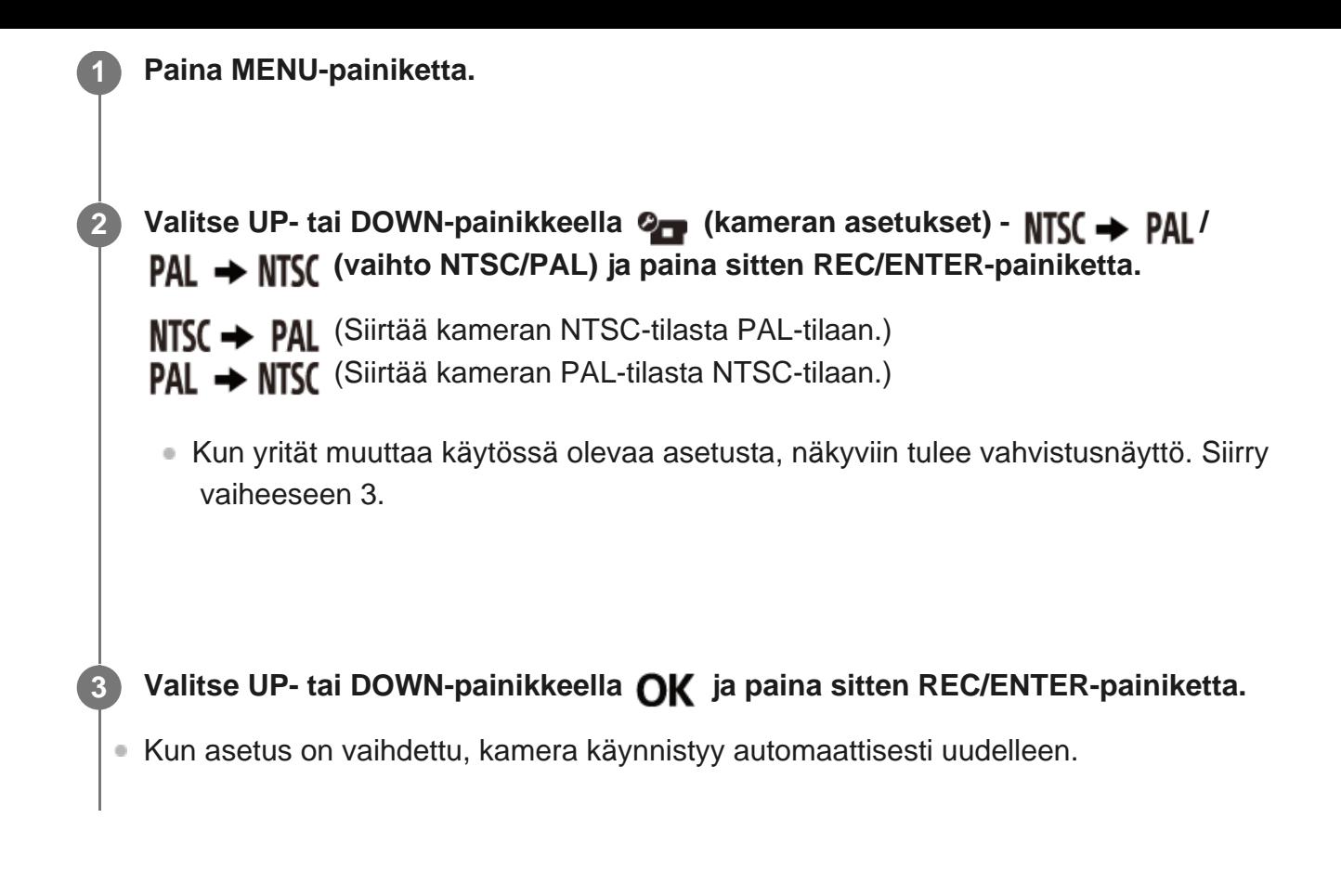

[60] Asetusten muuttaminen | Kameran asetukset

# **Pvm- & aika-asetus**

Voit asettaa vuoden, kuukauden ja päivän.

**1 Paina MENU-painiketta.**

**2**

**3**

Valitse UP- tai DOWN-painikkeella **O<sub>D</sub>** (kameran asetukset) - **(b)** (pvm- & aika**asetus) ja paina sitten REC/ENTER-painiketta.**

Vuoden, kuukauden ja päivän asetusnäyttö tulee näkyviin.

**Aseta vuosi, kuukausi ja päivä.**

Aseta vuosi UP- tai DOWN-painikkeella ja paina sitten REC/ENTER-painiketta. Kohdistin siirtyy kuukauden kohdalle, joten aseta kuukausi ja päivä samalla tavalla.

Ajan asetusnäyttö tulee näkyviin.

#### **Paina REC/ENTER-painiketta.**

Aika asetetaan, ja näyttö palaa edelliseen valikkoon.

#### **Huomautus**

**5**

- Voit asettaa ajaksi keskiyön valitsemalla 0:00 tai keskipäivän valitsemalla 12:00.
- Vuoden, kuukauden ja päivän näyttöjärjestystä ei voi muuttaa.

[61] Asetusten muuttaminen | Kameran asetukset

# **Alueasetus**

**2**

Voit asettaa kameran kellon vastaamaan oman alueesi aikaa kelloa pysäyttämättä. Alue määritetään aikaerona Greenwich Mean Time (GMT) -aikavyöhykkeestä. Lisätietoja on kohdassa "Maailman pääkaupunkien aikaerot".

**1 Paina MENU-painiketta.**

Määritä UP- tai DOWN-painikkeella **O<sub>D</sub>** (kameran asetukset) - **AGMT** (alueasetus)  **- aikaero ja paina sitten REC/ENTER-painiketta.**

**3 Vahvista näytössä oleva aika ja paina sitten REC/ENTER-painiketta.**

[62] Asetusten muuttaminen | Kameran asetukset

# **Kesäajan asetus**

Määrittää, otetaanko kesäaika päivämäärä- ja kellonaika-asetuksissa huomioon.

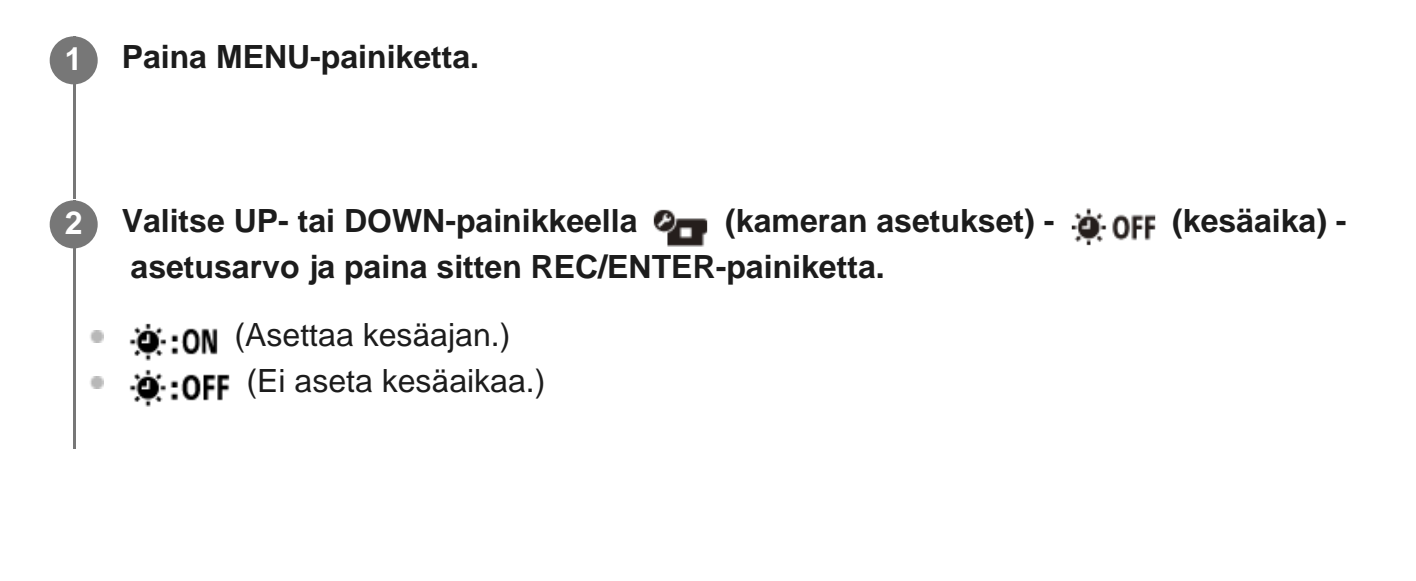

[63] Asetusten muuttaminen | Kameran asetukset **Versio**

Kameran ohjelmistoversio voidaan tuoda näyttöön.

**1 Paina MENU-painiketta.**

**2**

**2**

Valitse UP- tai DOWN-painikkeella Q<sub>um</sub> (kameran asetukset) - <sub>Ver.</sub> (versio)  **asetusarvo ja paina sitten REC/ENTER-painiketta.**

[64] Asetusten muuttaminen | Kameran asetukset

# **Asetusten palauttaminen**

Voit palauttaa asetukset oletusasetuksiksi.

**1 Paina MENU-painiketta.**

Valitse UP- tai DOWN-painikkeella **O<sub>D</sub>** (kameran asetukset) - RESET (asetusten  **palauttaminen) ja paina sitten REC/ENTER-painiketta.**

### Valitse **OK** ja paina sitten REC/ENTER-painiketta.

- Voit peruuttaa asetusten palautuksen valitsemalla  $\bigtriangleup$  ja painamalla sitten REC/ENTERpainiketta.
- Kamera käynnistyy uudelleen automaattisesti, kun asetukset on palautettu.

#### **Huomautus**

**3**

Kun palautat asetukset, myös Bluetooth-pariliitostiedot palautetaan. Jos haluat muodostaa yhteyden uudelleen, poista pariliitostiedot yhdistetystä laitteesta ennen yhteyden muodostamista.

# [65] Katselu **Katselu Live-View-kauko-ohjaimella**

Toista kameralla tallennettuja kuvia Live-View-kauko-ohjaimen avulla. Seuraavissa ohjeissa kerrotaan, miten voit toistaa videoita Live-View-kauko-ohjaimella RM-LVR3. Näyttö vaihtelee käytettävän Live-View-kauko-ohjaimen mukaan.

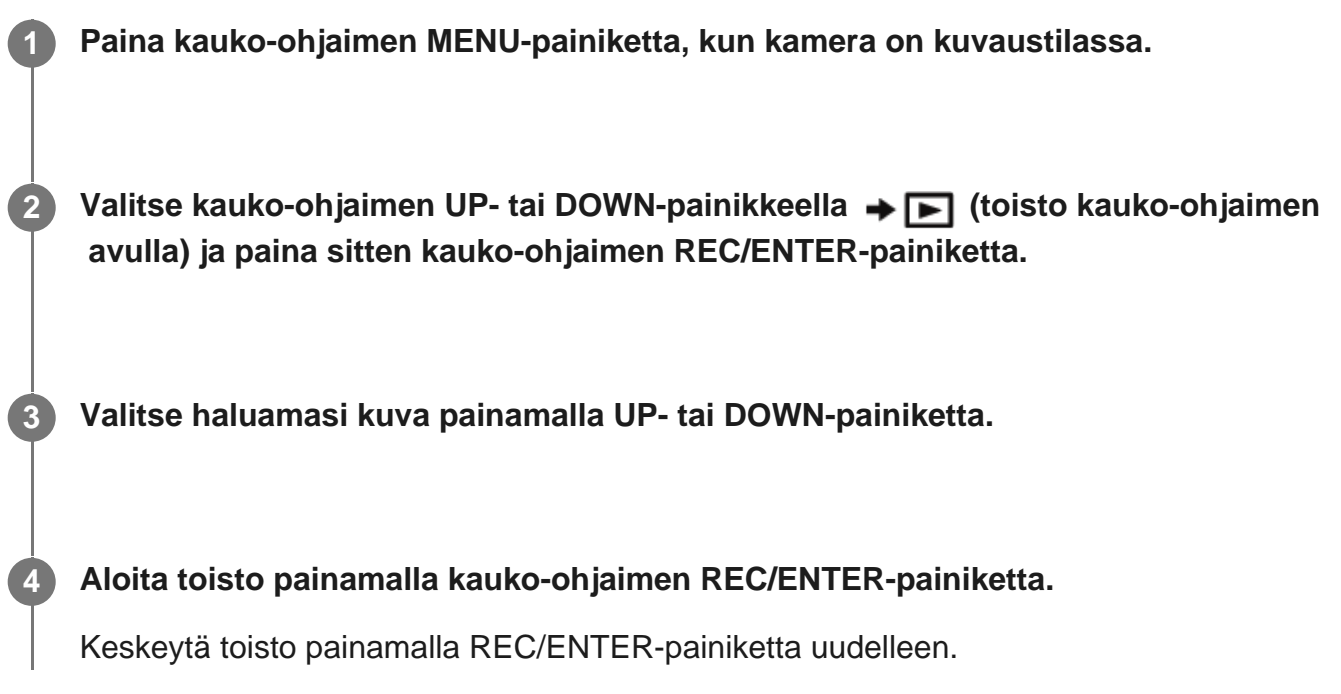

## **Palaaminen kuvaustilaan**

Voit palata kuvaustilaan suorittamalla jommankumman seuraavista toimista:

- Valitse → (kuvaustila) painamalla Live-View-kauko-ohjaimen MENU-painiketta ja paina sitten kauko-ohjaimen REC/ENTER-painiketta.
- Paina kameran REC/ENTER-painiketta.

#### **Huomautus**

- Kameralla ei voi toistaa ääntä.
- Kauko-ohjainta toistoon käytettäessä LCD-näytössä näkyvä toiston kuvataajuuden arvo muuttuu kameran ja kauko-ohjaimen Wi-Fi-yhteyden tilan mukaan. Se ei ole sama kuin kuvattaessa käytetty kuvataajuus.

#### **Vihje**

Voit kelata nopeasti eteenpäin painamalla kauko-ohjaimen UP-painiketta ja nopeasti taaksepäin painamalla DOWN-painiketta.

#### [66] Katselu

## **Poisto**

Muistikortilla olevat tarpeettomat kuvat voidaan poistaa älypuhelimella, johon on asennettu PlayMemories Mobile -sovellus, tai Live-View-kauko-ohjaimella.

Lisätietoja PlayMemories Mobile -sovelluksen tai Live-View-kauko-ohjaimen käytöstä on sivustossa olevissa käyttöohjeissa.

#### **Huomautus**

**1**

Jos haluat poistaa kaikki muistikortilla olevat kuvat, alusta muistikortti kamerassa.

[67] Videon luominen | Highlight Movie Maker

# **Kohokohtavideon luominen**

Kamera tunnistaa kameralla kuvattujen videoiden tunnusomaiset kohtaukset ja luo niistä automaattisesti videon (kohokohtavideon). Voit kopioida kohokohtavideot älypuhelimella. Älypuhelimella voit aloittaa kohokohtavideon luonnin ja määrittää siihen liittyvät asetukset.

**Avaa älypuhelimessa oleva PlayMemories Mobile -sovellus ja muodosta Wi-Fitoiminnolla yhteys kameraan.**

Lisätietoja kameran yhdistämisestä älypuhelimeen on kohdassa "Yhdistäminen älypuhelimeen".

**Valitse PlayMemories Mobile -sovelluksen Settings-valikon In-Camera Application Setting -asetukseksi Highlight Movie Maker.**

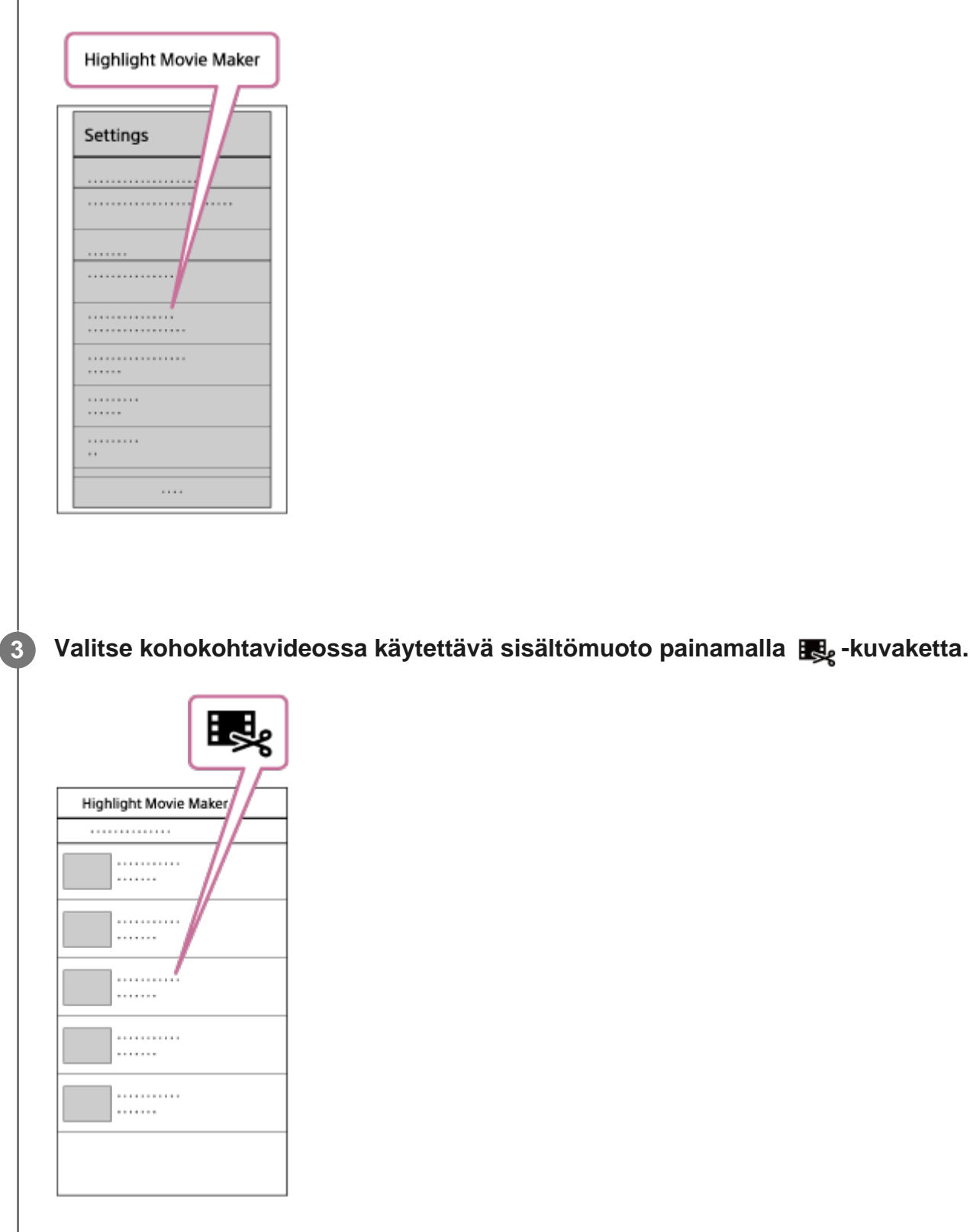

**2**

**Valitse kohokohtavideoon lisättävä video päivämäärä- tai sisältöluettelosta ja paina sitten Next-painiketta.**

Kohokohtavideon luonti alkaa.

**4**

- MP4- ja XAVC S -sisältöjä ei voi valita samaan aikaan.
- Voit valita enintään 100 videota päivämäärän tai tiedoston mukaan.
- Jos katkaiset kameran ja älypuhelimen välisen Wi-Fi-yhteyden kohokohtavideota luotaessa, kamera jatkaa videon luontia.
- Viimeistele kohokohtavideon luonti painamalla kameran REC/ENTER-painiketta.

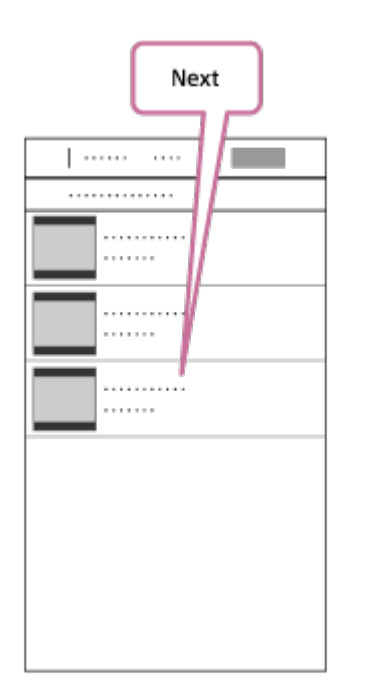

#### **Vihje**

**5**

- Voit muuttaa videon pituutta, taustamusiikkia\* ja äänen miksausta Settings-valikossa ennakkoon.
- Tämä asetus on käytettävissä vain joissakin maissa ja joillakin alueilla. \*

 **Kun olet luonut kohokohtavideon, voit kopioida sen älypuhelimeen.**

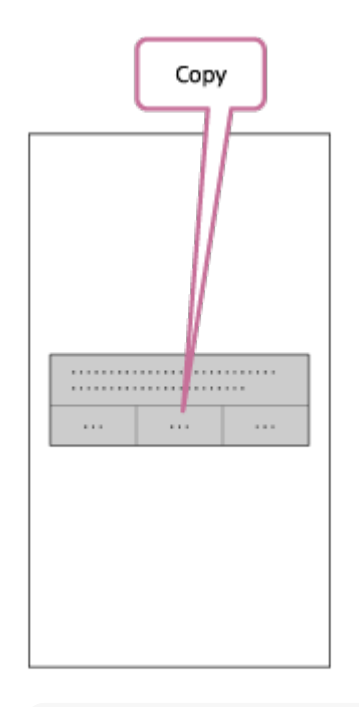

**Vihje**

 Voit toistaa kopioidun kohokohtavideon käyttämällä älypuhelimessa olevaa videoiden toistosovellusta.

#### **Huomautus**

- Päivitä PlayMemories Mobile -sovellus uusimpaan laiteohjelmistoversioon ennakkoon.
- **Luodun kohokohtavideon muoto on MP4.**
- Seuraavat sisällöt eivät ole yhteensopivia kohokohtavideon kanssa:
	- $-$  XAVC S HD 24p
	- $-$  nopea tallennus.
- Sovelluksen toimintaperiaatteet ja näytöt saattavat myöhemmin muuttua ilman erillistä ilmoitusta.
- Lisätietoja PlayMemories Mobile -sovelluksesta on seuraavassa sivustossa. ([http://www.sony.net/pmm/\)](http://www.sony.net/pmm/)
- Sony ja lisenssinantajat ovat tehneet virallisen sopimuksen tähän laitteeseen valmiiksi asennetuista taustamusiikeista. Edellä mainittuja taustamusiikkeja sisältävien videoiden yksityinen käyttö, monistus, jakelu tai julkinen lähetys on sallittua vain sillä ehdolla, että kyseiset videot on tarkoitettu vain yleishyödyllisiin tarkoituksiin, eikä henkilö, jolle kyseiset videot esitetään, maksa tästä mitään korvausta.

# [68] Videon luominen | Highlight Movie Maker

# **Taustamusiikin tuominen**

 Kamerassa on oletusarvoisesti kahdeksan kappaletta, joita voi käyttää taustamusiikkina kohokohtavideoita toistettaessa.

 Kun yhdistät kameran Action Cam Movie Creator -sovelluksella tietokoneeseen, voit korvata kamerassa olevan taustamusiikin tietokoneessa olevalla musiikilla.

Asenna Action Cam Movie Creator -sovellus tietokoneeseen ennakkoon.

### **1 Paina MENU-painiketta.**

**2**

**Valitse UP- tai DOWN-painikkeella (kameran asetukset) - [1] BGM (taustamusiikki) - ja paina sitten REC/ENTER-painiketta.**

**3 Liitä kamera toimitukseen kuuluvalla micro USB -kaapelilla tietokoneeseen.**

Action Cam Movie Creator -sovelluksen Music Transfer -toiminto käynnistyy automaattisesti.

**Korvaa taustamusiikki Action Cam Movie Creator -sovelluksen Music Transfer toiminnolla.**

### **Taustamusiikin esikuunteleminen**

 Lisätietoja kameraan valmiiksi asennetun taustamusiikin esikuuntelusta on seuraavassa sivustossa.

[http://guide.d-imaging.sony.co.jp/mt\\_bgm/index.html](http://guide.d-imaging.sony.co.jp/mt_bgm/index.html)

### **Kaiken taustamusiikin poistaminen**

1. Paina MENU-painiketta.

2. Valitse UP- tai DOWN-painikkeella (kameran asetukset) - [BGM (taustamusiikki) -TFORMAT (alustus) ja paina sitten REC/ENTER-painiketta.

Näyttöön tulee  $\bigcap K$ , kun toisto on suoritettu.

#### **Vihje**

**4**

Jos kameraa ja Action Cam Movie Creator -sovellusta ei voi yhdistää, suorita kohdassa "Kaiken taustamusiikin poistaminen" esitetty toimenpide.

#### **Huomautus**

- Tämä asetus on käytettävissä vain joissakin maissa ja joillakin alueilla.
- Sony ja lisenssinantajat ovat tehneet virallisen sopimuksen tähän laitteeseen valmiiksi asennetuista taustamusiikeista. Edellä mainittuja taustamusiikkeja sisältävien videoiden yksityinen käyttö, monistus, jakelu tai julkinen lähetys on sallittua vain sillä ehdolla, että kyseiset videot on tarkoitettu vain yleishyödyllisiin tarkoituksiin, eikä henkilö, jolle kyseiset videot esitetään, maksa tästä mitään korvausta.

[69] Videon reaaliaikainen suoratoisto videoiden suoratoistosivustoon Reaaliaikainen suoratoisto kameralla (Videoiden reaaliaikainen suoratoisto)

# **Reaaliaikainen suoratoisto**

Voit toimittaa videot reaaliajassa videoiden jakamiseen tarkoitetuissa sivustoissa, kuten Ustreamissa, käyttämällä Wi-Fi-reititintä tai älypuhelinta, josta voi muodostaa jaetun yhteyden

 kameraan. Voit myös lähettää viestejä yhteisöpalveluihin, joihin olet rekisteröitynyt, ja ilmoittaa, että olet aloittanut videon reaaliaikaisen suoratoiston<sup>\*</sup>.

Edellyttää rekisteröintiä videoiden suoratoistosivustoon tai yhteisöpalveluun.

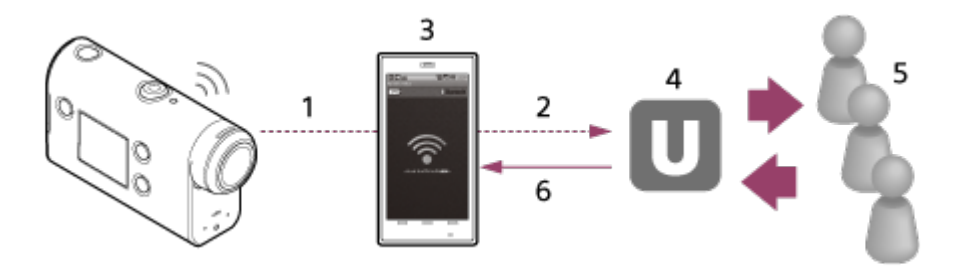

- **1.** Wi-Fi
- **2.** 3G/LTE
- **3.** Jaettu yhteystila
- **4.** Ustream
- **5.** Katseluohjelmat
- **6.** Katsojien kommentit

### **Reaaliaikaista suoratoistoa varten on määritettävä seuraavat asetukset.**

Määritä kameran reaaliaikaisen suoratoiston asetuksissa seuraavat jakeluasetukset:

- käyttäjän Ustream-rekisteröinti
- älypuhelin (joka tukee yhteyden jakamista) tai Wi-Fi-verkkoympäristö.

Lisätietoja älypuhelimen jaetun yhteyden asetuksista tai Wi-Fi-verkkoasetuksista saat älypuhelimen tai verkkopalvelun käyttöohjeista. Tarkempia tietoja verkkoympäristöstä saat ottamalla yhteyttä verkko-operaattoriin. Reaaliaikaisen suoratoistotoiminnon käytettävyys riippuu kolmannen osapuolen Internet-palveluntarjoajan palveluista ja käyttöehdoista omalla alueellasi. Toiminto ei ehkä ole käytettävissä oman alueesi laajakaistayhteyden ja Internet-palvelun rajoituksista johtuen. \*

[70] Videon reaaliaikainen suoratoisto videoiden suoratoistosivustoon Reaaliaikainen suoratoisto kameralla (Videoiden reaaliaikainen suoratoisto)

# **Reaaliaikaisen suoratoiston valmisteleminen**

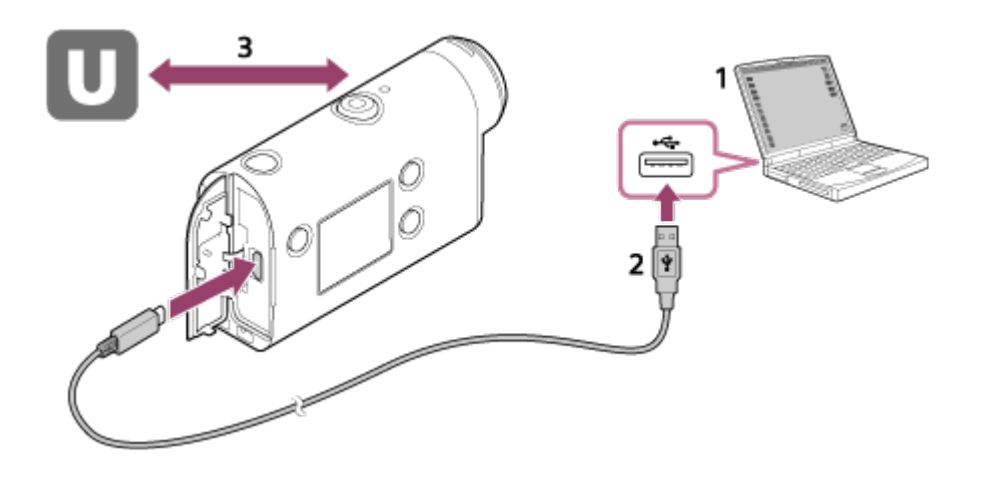

- Ennen reaaliaikaisen suoratoiston aloittamista sinun on hankittava Ustream-tili ja **1.** asennettava Action Cam Movie Creator -tietokonesovellus. Lataa Action Cam Movie Creator -sovellus seuraavasta sivustosta. <http://www.sony.net/acmc/>
- **2.** Liitä kamera toimitukseen kuuluvalla micro USB -kaapelilla tietokoneeseen.
- Määritä verkkoasetukset, rekisteröi tili videoiden jakelusivustossa ja määritä yhteisöpalvelun **3.** asetukset Action Cam Movie Creator -sovelluksen kameran asetukset sisältävällä Camera Settings for Live Streaming -toiminnolla.

Voit määrittää Camera Settings for Live Streaming -toiminnon asetukset.

Lisätietoja Action Cam Movie Creator -sovelluksen käytöstä on seuraavassa sivustossa. <http://www.sony.net/guide/nst/>

## **Kameran asetukset reaaliaikaista suoratoistoa varten**

#### **Verkkoasetukset**

Voit määrittää sen Wi-Fi-verkon asetukset, johon kamera yhdistetään.

Verkon SSID-tunnus, salasana, suojaustila

#### **Suoratoistoasetukset**

Voit asettaa suoratoistomenetelmän.

Suoratoistosivusto, kanava, kuvanlaatu ja suoratoistosivuston tallennusasetukset

Suoratoistettavan videon nimi ja kuvaus

### **Yhteisöpalveluiden asetukset**

Määrittämällä tämän asetuksen voit lähettää kommentin sosiaalisiin verkkopalveluihin videon suoratoistoa aloitettaessa.

Verkkopalveluiden yhteysasetukset

Lähettämäsi kommentit

### **Tietoja Ustream-sivustosta**

Ustream on videoiden jakamissivusto, jonka kautta voit suoratoistaa ja katsella videoita kameran reaaliaikaisella suoratoistotoiminnolla. Lisätietoja Ustream-palvelusta on seuraavassa sivustossa.

<http://www.ustream.tv/>

#### **Huomautus**

Henkilökohtaiset tiedot (yhteisöpalveluun kirjautumiseen tarvittavat tiedot) määritetään kamerassa. Jos hävität kameran tai annat sen jollekin muulle, paina MENU-painiketta, valitse UP- tai DOWNpainikkeella  $\bullet$  (kameran asetukset) - RESET (asetusten palauttaminen) -  $\bullet$ K ja poista asetukset.

[71] Videon reaaliaikainen suoratoisto videoiden suoratoistosivustoon | Reaaliaikainen suoratoisto kameralla (Videoiden reaaliaikainen suoratoisto)

# **Reaaliaikaisen suoratoiston suorittaminen**

Voit aloittaa reaaliaikaisen suoratoiston, kun valmistelu on suoritettu. Kun käytät reaaliaikaista suoratoistoa ensimmäisen kerran, suosittelemme, että harjoittelet suoratoistoa valmistellussa ympäristössä sen jälkeen, kun olet ottanut kameran tietokoneen kanssa käyttöön.

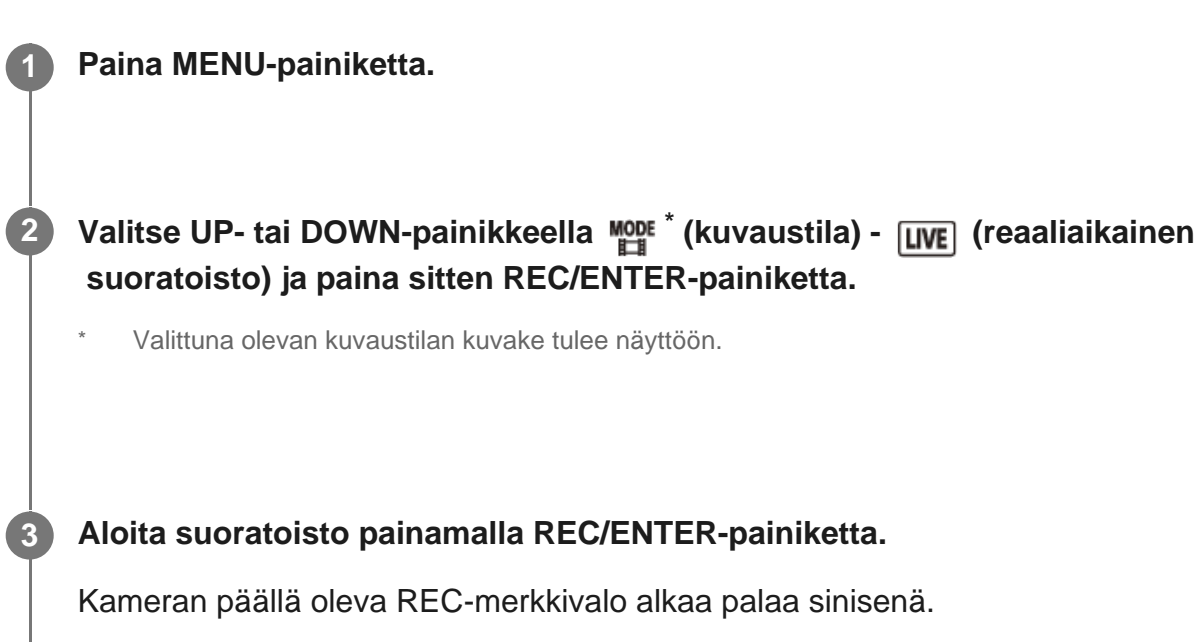

## **Näyttö reaaliaikaisen suoratoiston aikana**

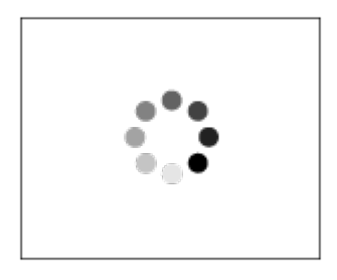

Valmistellaan yhteyden muodostamista verkon jakelusivustoon

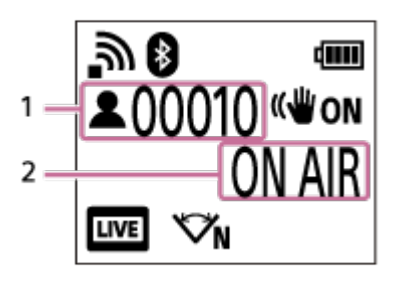

1 Yleisöä paikalla. Numero osoittaa katsojien määrän.

2 Suoratoisto aloitetaan.

#### **Huomautus**

- Kamerassa aloitetun reaaliaikaisen suoratoiston ja videoiden suoratoistosivustossa tapahtuvan videon suoratoiston välillä voi olla 10–20 sekunnin viive.
- Voit tallentaa reaaliaikaisesti jaettavia videoita kameran muistikorttiin. Jos muistikortti on jo paikoillaan, videot tallennetaan samanaikaisesti jakamisen kanssa.\*
- Kun muistikortti tulee täyteen, videon tallentaminen päättyy, mutta jakaminen jatkuu. Ilman

muistikorttia vain videon jakaminen on mahdollista.

Samanaikaisesti tallennetut videot käsitellään MP4/HQ-tilassa. \*

### **REC/LIVE-merkkivalo reaaliaikaisen suoratoiston aikana**

Jos valitset reaaliaikaisen suoratoistotilan, voit tarkistaa reaaliaikaisen suoratoiston tilan kameran REC/LIVE-merkkivalon avulla.

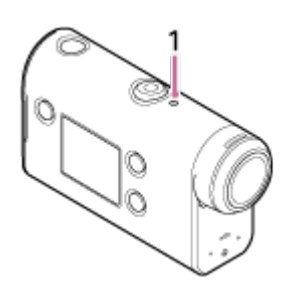

- 1: REC/LIVE-merkkivalo
- OFF: ennen jakamista
- Palaa sinisenä: jakaminen käynnissä
- Vilkkuu sinisenä: jakaminen käynnissä (yleisöä paikalla)
- Vilkkuu punaisena: jakeluvirhe

#### **Reaaliaikaisen jakamisen lopettaminen**

Paina REC/ENTER-painiketta uudelleen.

[72] Videon reaaliaikainen suoratoisto videoiden suoratoistosivustoon | Reaaliaikainen suoratoisto kameralla (Videoiden reaaliaikainen suoratoisto)

# **Rajoitukset**

Ilmoitus reaaliaikaisen suoratoiston käyttöön liittyvistä rajoituksista.

#### **Ustream-palvelun rajoitukset**

Videon reaaliaikaisessa suoratoistossa Ustream-palvelussa on joitakin rajoituksia. Lisätietoja on Ustream-palvelun sivustossa.

#### **Wi-Fi-toiminnot reaaliaikaisen suoratoiston aikana**

Kuvia ei voi seurata älypuhelimella tai Live-View-kauko-ohjaimella reaaliaikaisen suoratoiston aikana.

### **Verkkoyhteys**

Käytä videoiden reaaliaikaiseen suoratoistoon yhteyden jakamista tukevaa älypuhelinta tai

 Wi-Fi-reititintä. Asianmukaista toimintaa kaikkien älypuhelimien tai Wi-Fi-reitittimien kanssa ei kuitenkaan taata. Julkisia langattomia lähiverkkoja ei voi käyttää reaaliaikaisen suoratoistoyhteyden muodostamiseen.

## **Samanaikainen reaaliaikainen suoratoisto useisiin kameroihin**

Videoiden reaaliaikainen suoratoisto saman tilin kautta samanaikaisesti useilla kameroilla ei ole mahdollista. Yhteys on muodostettava toisen tilin kautta.

## **Langattoman tiedonsiirron olosuhteiden seuraukset**

Kun yhteys muodostetaan älypuhelimen yhteyden jakotoiminnolla tai Wi-Fi-reitittimen kautta, kuvien ja äänten siirto voi keskeytyä tai tiedonsiirtoyhteys voi katketa langattoman tiedonsiirron olosuhteista johtuen.

## **Reaaliaikaisen suoratoiston yhteys**

Videoiden reaaliaikaiselle suoratoistolle on asetettu älypuhelimen tai Wi-Fi-reitittimen liittymätilaukseen perustuva tiedonsiirron aikarajoitus. Varmista se etukäteen.

### **Jatkuva suoratoistoaika**

Jatkuva reaaliaikainen suoratoisto on rajoitettu kameralla noin 13 tuntiin.

## **Verkkoyhteyksien rajoitukset**

Joissakin maissa tai joillakin alueilla ei voi muodostaa yhteyttä reaaliaikaisiin suoratoistosivustoihin. Käytä tätä toimintoa kyseisen maan tai alueen lakien mukaisesti.

[73] Kameran käyttäminen yhdistettynä muihin laitteisiin Wi-Fi-yhteyden kautta | Yhdistäminen älypuhelimeen

# **Älypuhelinyhteyden valmistelu**

## **Sovelluksen asentaminen älypuhelimeen**

Asenna PlayMemories Mobile -sovellus älypuhelimeen. Päivitä PlayMemories Mobile uusimpaan versioon, jos se on jo asennettuna älypuhelimeen.

Uusimmat tiedot PlayMemories Mobile -sovelluksen toiminnoista ovat seuraavassa verkkosivustossa.

<http://www.sony.net/pmm/>

Hae PlayMemories Mobile -sovellus Google Play -palvelusta ja asenna se.

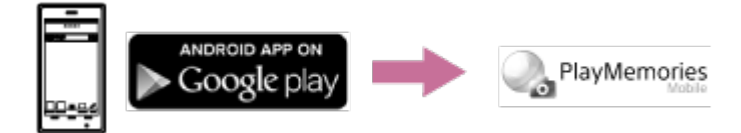

Hae PlayMemories Mobile -sovellus App Store -palvelusta ja asenna se.

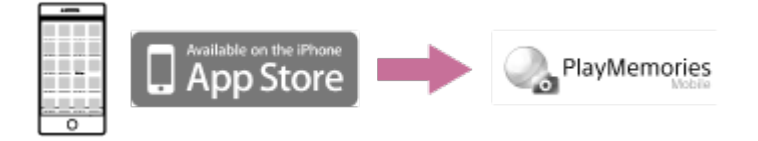

### **Jos salasana on kadonnut**

- 1. Liitä kamera tietokoneeseen mukana toimitetulla micro USB -kaapelilla.
- 2. Kytke kameraan virta.

3. Valitse tietokoneesta [Computer] - [PMHOME] -] - [WIFI\_INF.TXT] ja tarkista käyttäjätunnus ja salasana.

#### **Huomautus**

- Google Play -palvelua ei ehkä tueta kaikissa maissa tai kaikilla alueilla. Hae tällöin PlayMemories Mobile -sovellus Internetistä ja asenna se.
- Tässä käyttöoppaassa kuvattujen Wi-Fi- ja Bluetooth-toimintojen toimivuutta kaikissa älypuhelimissa ja tablet-laitteissa ei taata.

[74] Kameran käyttäminen yhdistettynä muihin laitteisiin Wi-Fi-yhteyden kautta | Yhdistäminen älypuhelimeen

# **Esimerkki älypuhelimen näytöstä**

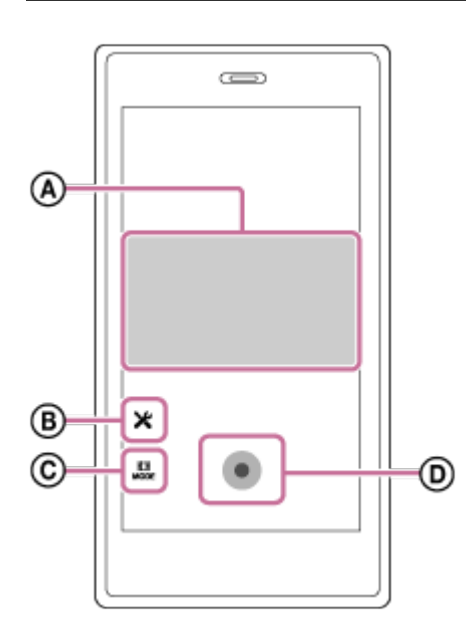

## **: Wi-Fi-kauko-ohjaustoiminnon ominaisuudet**

- Näkökentän tarkistaminen ennen tallennusta ja sen aikana
- **Kuvien seuranta tallennuksen aikana**
### **: Asetukset**

### **: Kuvaustilan asetukset**

[Video] **n**[Valokuva] tt [Intervallikuvaus] [Jatkuva tallennus]

### **: Aloita/pysäytä tallennus**

#### **Huomautus**

**2**

- Kun lentokonetilaksi on asetettu [ON], Wi-Fi- ja Bluetooth-toiminnot eivät ole käytettävissä.
- Paikalliset sähköiset häiriöt ja älypuhelimen ominaisuudet voivat aiheuttaa sen, että reaaliaikainen kuva ei ole sujuvaa.

[75] Kameran käyttäminen yhdistettynä muihin laitteisiin Wi-Fi-yhteyden kautta | Yhdistäminen älypuhelimeen

# **Älypuhelimen yhdistäminen Wi-Fi-verkkoon QRkoodin avulla (Android-laite)**

Suorita älypuhelinyhteyden valmistelutoimet ennen yhteyden muodostamista.

**1 Paina kameran MENU-painiketta.**

**Valitse UP- tai DOWN-painikkeella @ (kameran asetukset) - Son (Wi-Fi-yhteyden asetus) - ja paina sitten REC/ENTER-painiketta.**

**3 Valitse kuvaustila ( / / / ).**

**4 Käynnistä PlayMemories Mobile -sovellus älypuhelimessa.**

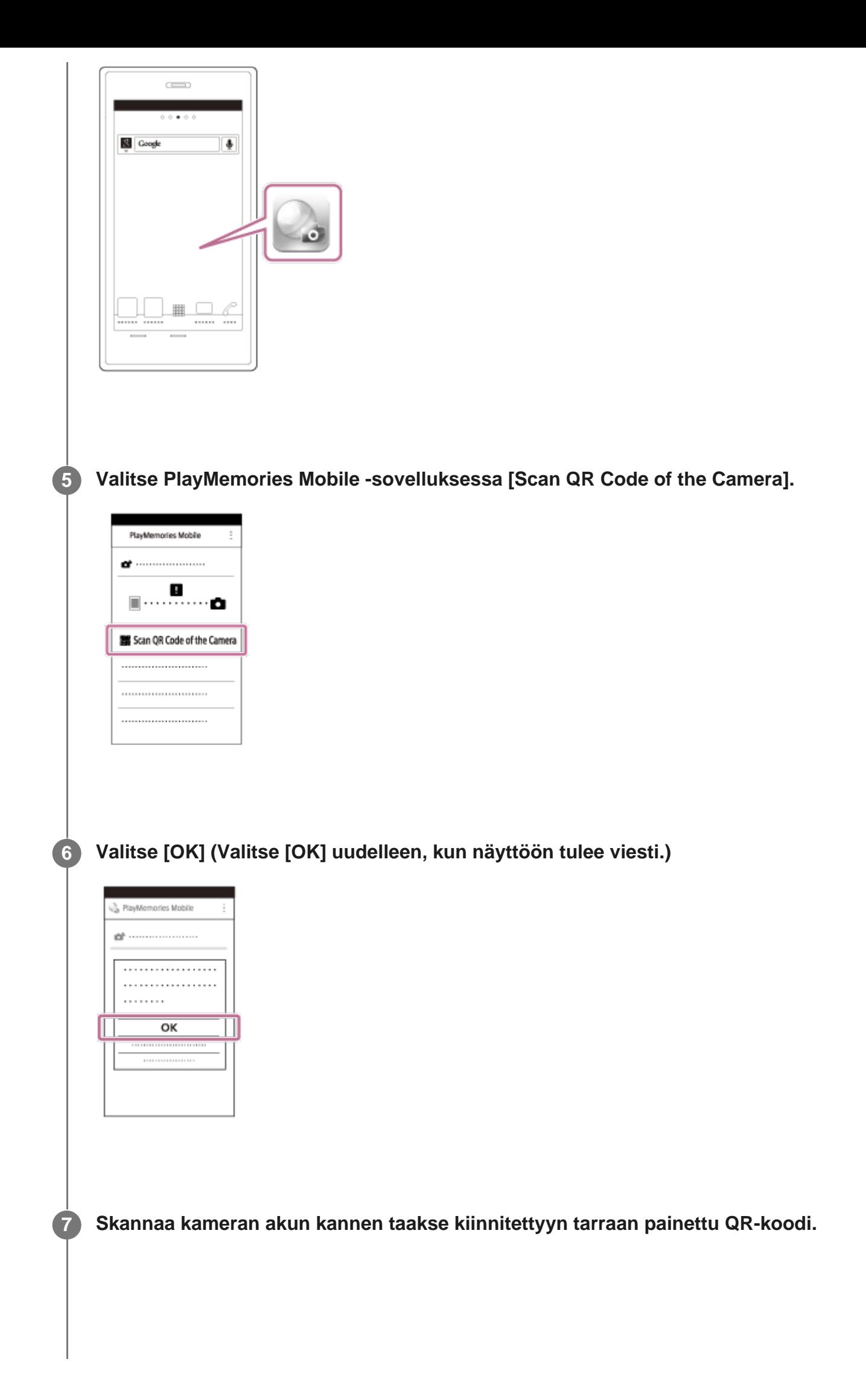

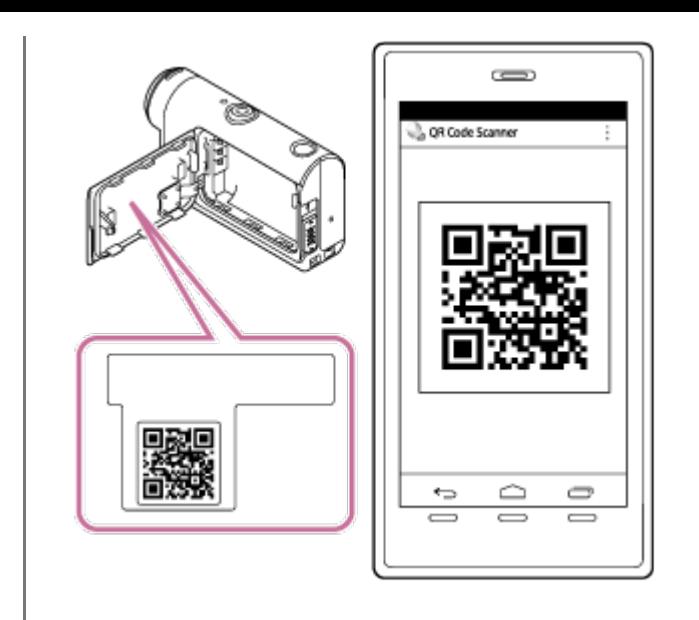

**8 Kun älypuhelimessa näkyy [Connect with the camera?], valitse [OK].**

#### **Huomautus**

**2**

- Kun lentokonetilaksi on asetettu ON, Wi-Fi-toiminto ei ole käytettävissä.
- Paikalliset sähköiset häiriöt ja älypuhelimen ominaisuudet voivat aiheuttaa sen, että reaaliaikainen kuva ei ole sujuvaa.
- Kun käytät yhdistetyllä laitteella useita kameroita, älypuhelinta ei voi yhdistää Wi-Fi-verkkoon QRkoodin avulla.

[76] Kameran käyttäminen yhdistettynä muihin laitteisiin Wi-Fi-yhteyden kautta | Yhdistäminen älypuhelimeen

# **Wi-Fi-asetuksen suorittaminen älypuhelimessa QRkoodin avulla (iPhone/iPad)**

Suorita älypuhelinyhteyden valmistelutoimet ennen yhteyden muodostamista.

**1 Paina kameran MENU-painiketta.**

**Valitse UP- tai DOWN-painikkeella 2 (kameran asetukset) - Son (Wi-Fi-yhteyden asetus) -**  $\mathbb{R}$ **: ON** ja paina sitten REC/ENTER-painiketta.

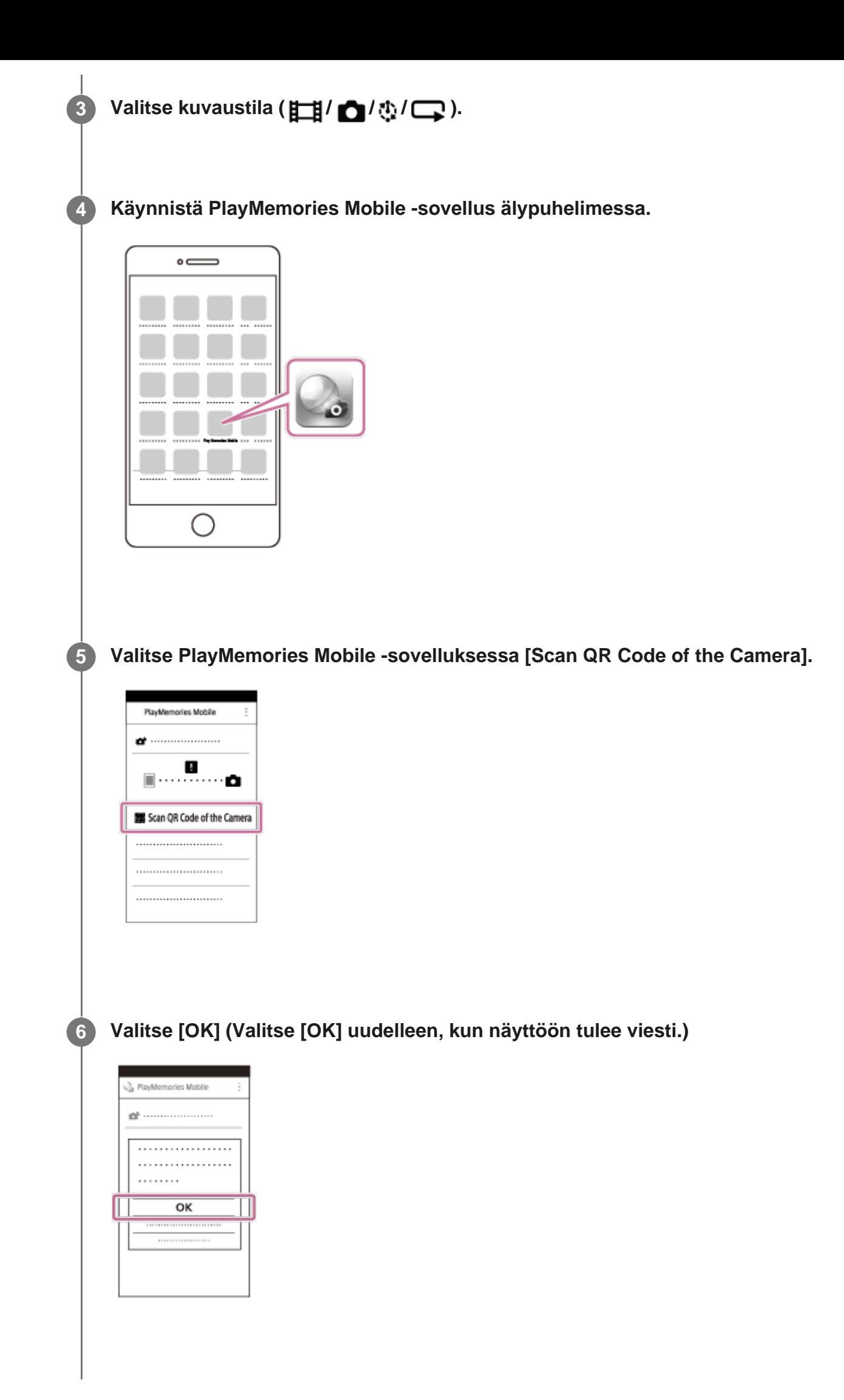

#### **Skannaa kameran akun kannen taakse kiinnitettyyn tarraan painettu QR-koodi.**

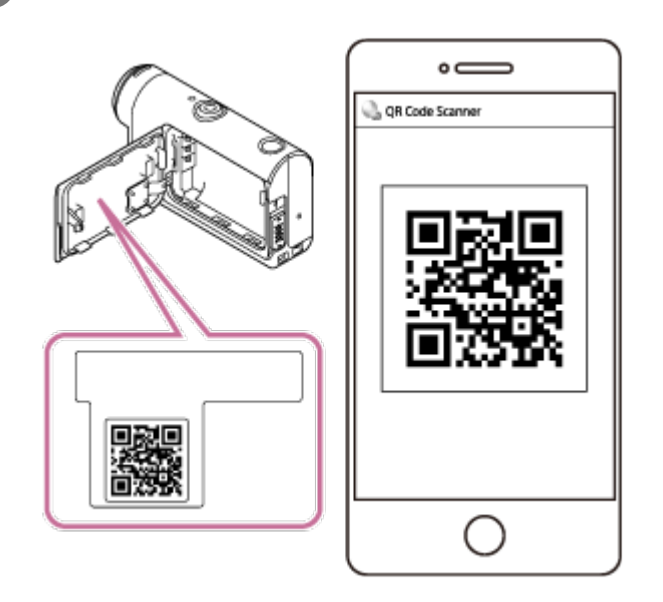

**Suorita profiilin (asetustietojen) asennus näyttöön tulevien ohjeiden mukaan.**

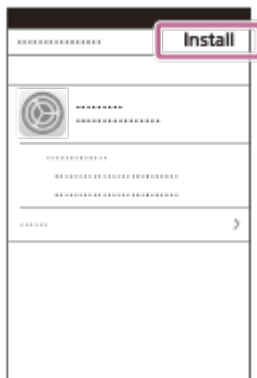

**Valitse aloitusnäytössä [Settings] - [Wi-Fi].**

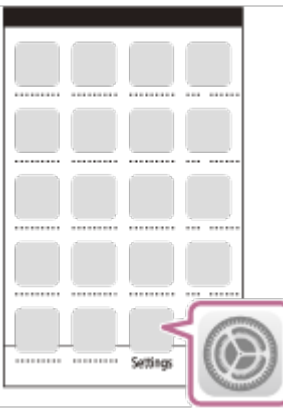

**Valitse kameran akun kannen taakse kiinnitettyyn tarraan painettu SSID-tunnus.**

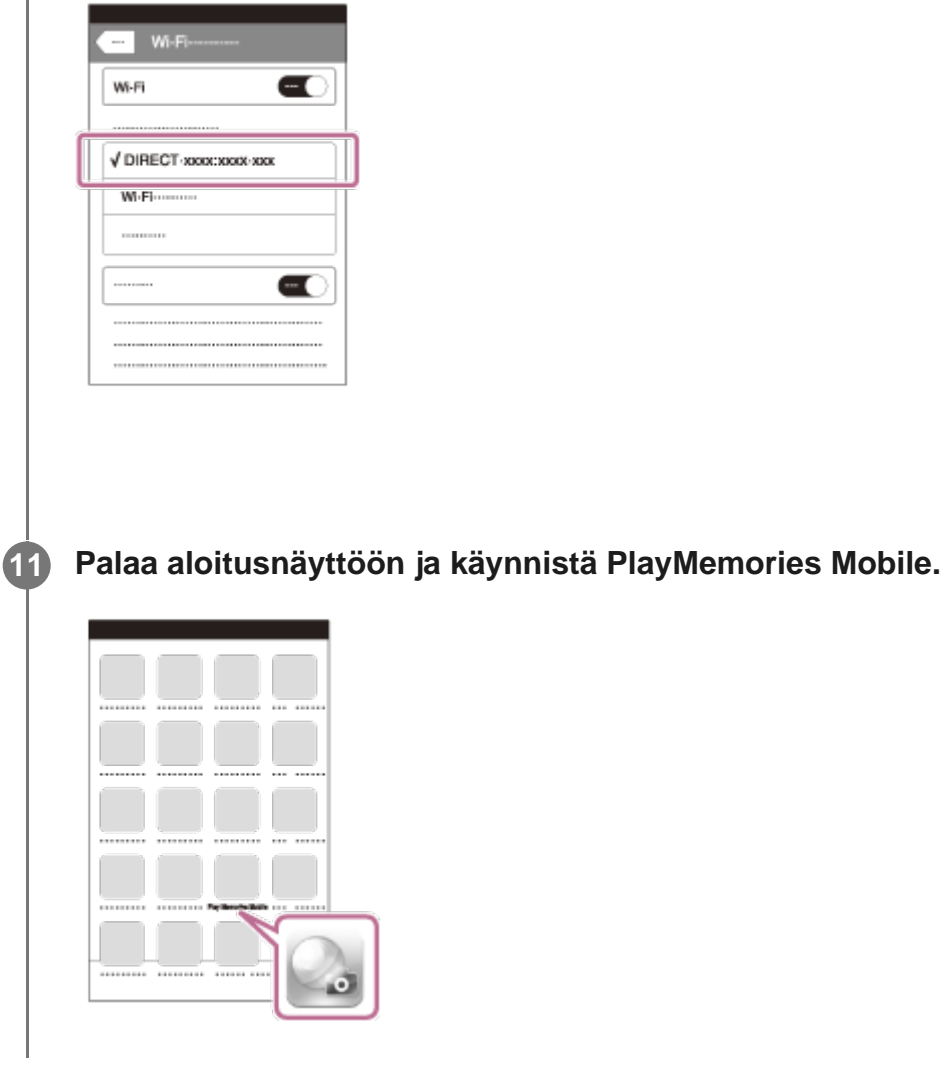

- Kun lentokonetilaksi on asetettu ON, Wi-Fi-toiminto ei ole käytettävissä.
- Paikalliset sähköiset häiriöt ja älypuhelimen ominaisuudet voivat aiheuttaa sen, että reaaliaikainen kuva ei ole sujuvaa.
- Kun käytät yhdistetyllä laitteella useita kameroita, Wi-Fi-yhteyttä ei voi määrittää älypuhelimessa QRkoodin avulla.

[77] Kameran käyttäminen yhdistettynä muihin laitteisiin Wi-Fi-yhteyden kautta | Yhdistäminen älypuhelimeen

# **Yhdistäminen älypuhelimeen tunnuksella ja salasanalla (Android-laite)**

Suorita älypuhelinyhteyden valmistelutoimet ennen yhteyden muodostamista.

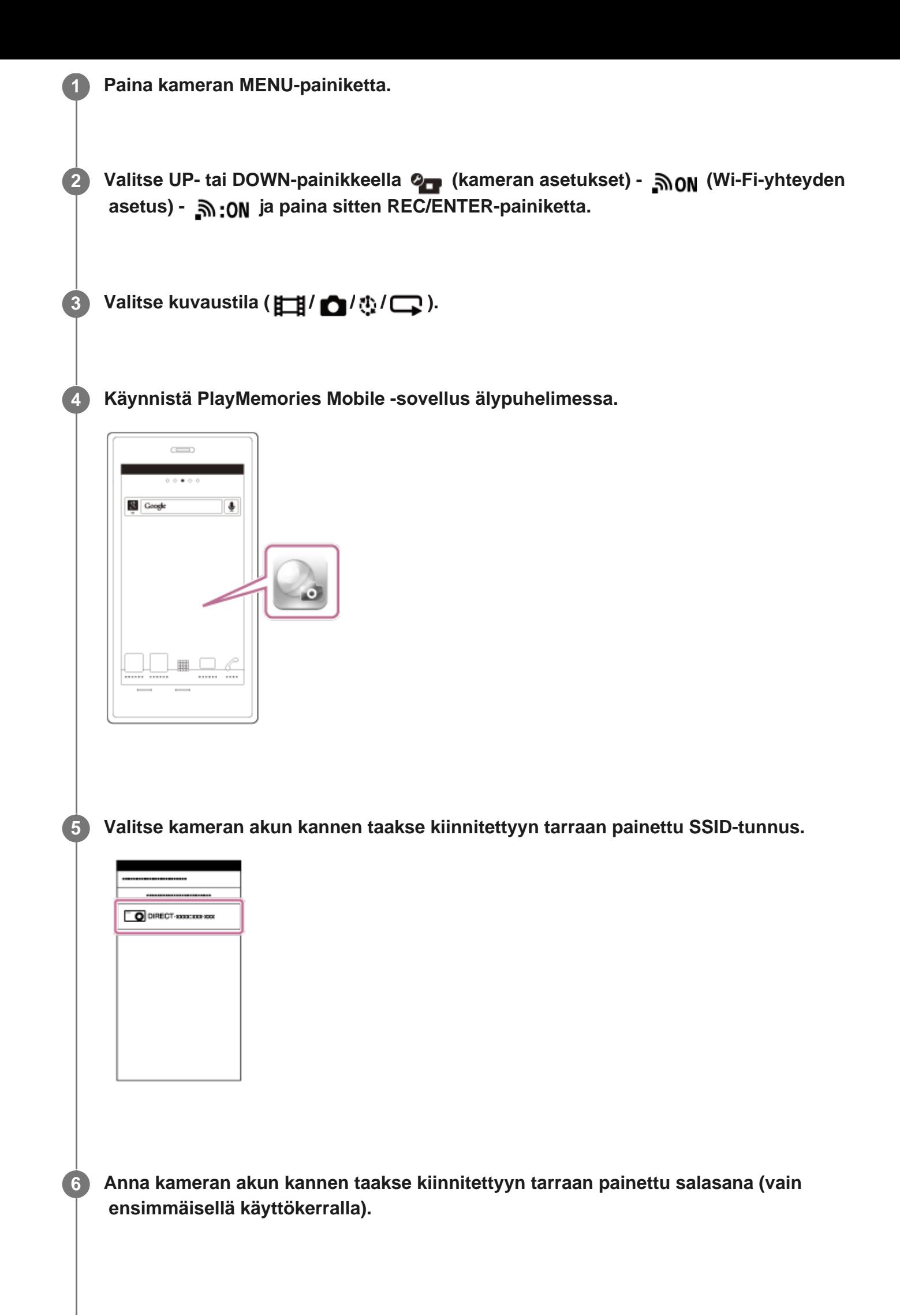

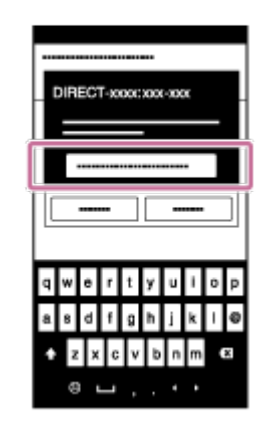

**2**

- Kun lentokonetilaksi on asetettu ON, Wi-Fi-toiminto ei ole käytettävissä.
- Paikalliset sähköiset häiriöt ja älypuhelimen ominaisuudet voivat aiheuttaa sen, että reaaliaikainen kuva ei ole sujuvaa.

[78] Kameran käyttäminen yhdistettynä muihin laitteisiin Wi-Fi-yhteyden kautta | Yhdistäminen älypuhelimeen

# **Yhdistäminen älypuhelimeen tunnuksella ja salasanalla (iPhone/iPad)**

Suorita älypuhelinyhteyden valmistelutoimet ennen yhteyden muodostamista.

**1 Paina kameran MENU-painiketta.**

**Valitse UP- tai DOWN-painikkeella 2 (kameran asetukset) - Son (Wi-Fi-yhteyden asetus) -**  $\mathbb{R}$ **: ON** ja paina sitten REC/ENTER-painiketta.

**3 Valitse kuvaustila ( / / / ).**

**4 Valitse älypuhelimen aloitusnäytössä [Settings] – [Wi-Fi].**

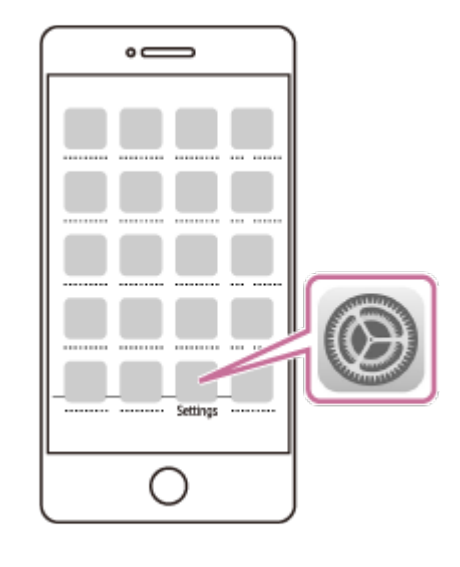

**5 Valitse kameran akun kannen taakse kiinnitettyyn tarraan painettu SSID-tunnus.**

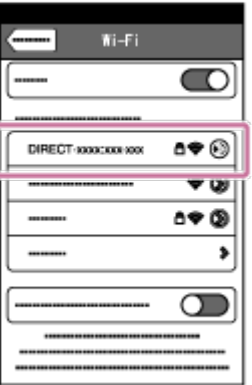

**Anna kameran akun kannen taakse kiinnitettyyn tarraan painettu salasana (vain ensimmäisellä käyttökerralla).**

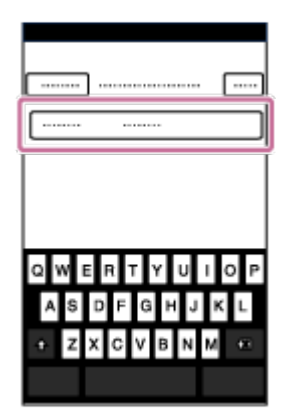

**6**

**7**

**Varmista, että kameran akun kannen taakse kiinnitettyyn tarraan painettu SSIDtunnus on yhdistetty.**

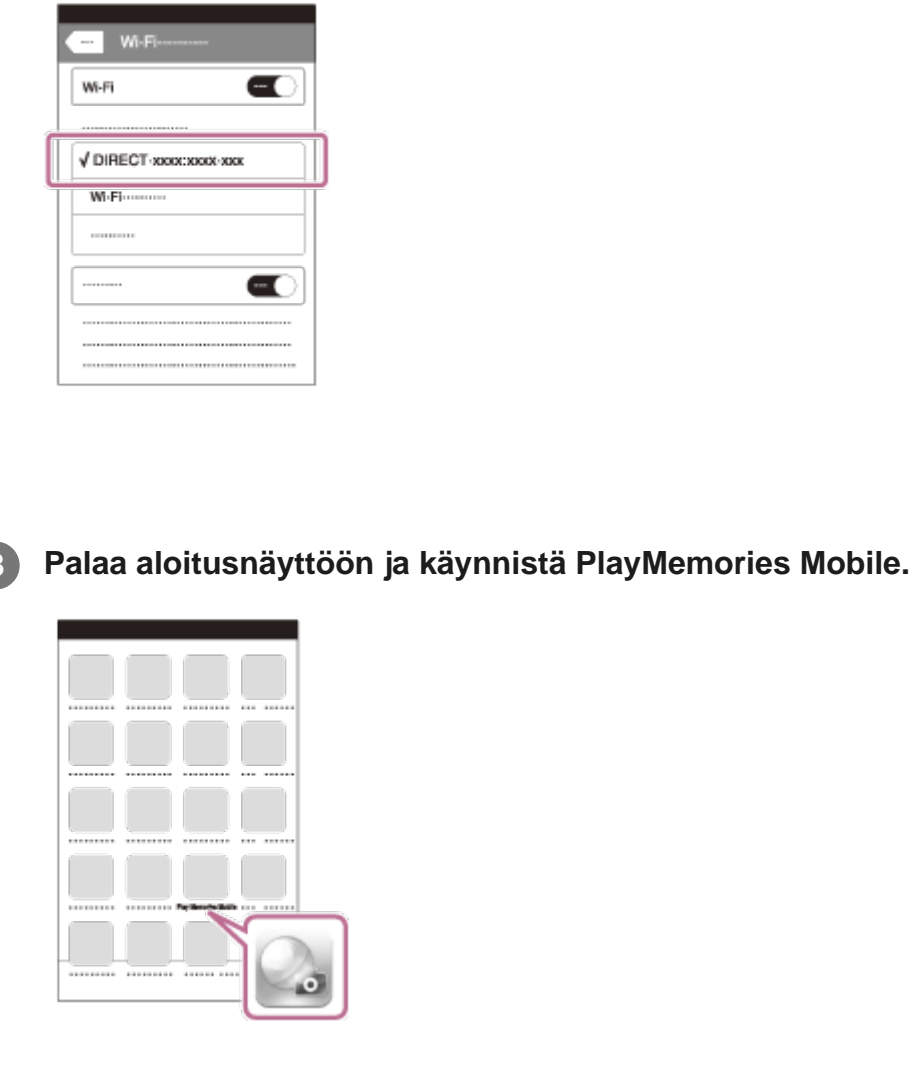

- Kun lentokonetilaksi on asetettu ON, Wi-Fi-toiminto ei ole käytettävissä.
- Paikalliset sähköiset häiriöt ja älypuhelimen ominaisuudet voivat aiheuttaa sen, että reaaliaikainen kuva ei ole sujuvaa.

[79] Kameran käyttäminen yhdistettynä muihin laitteisiin Wi-Fi-yhteyden kautta | Yhdistäminen Live-View-kauko-ohjaimeen

# **Yhden kameran yhdistäminen Live-View-kaukoohjaimeen (Yksi yhteys)**

Tässä osiossa kuvataan, miten voit muodostaa yhteyden Live-View-kauko-ohjaimeen RM-LVR3. Jos käytät toista Live-View-kauko-ohjainta, perehdy kyseisen kauko-ohjaimen käyttöoppaaseen.

**1 Kytke virta Live-View-kauko-ohjaimeen.**

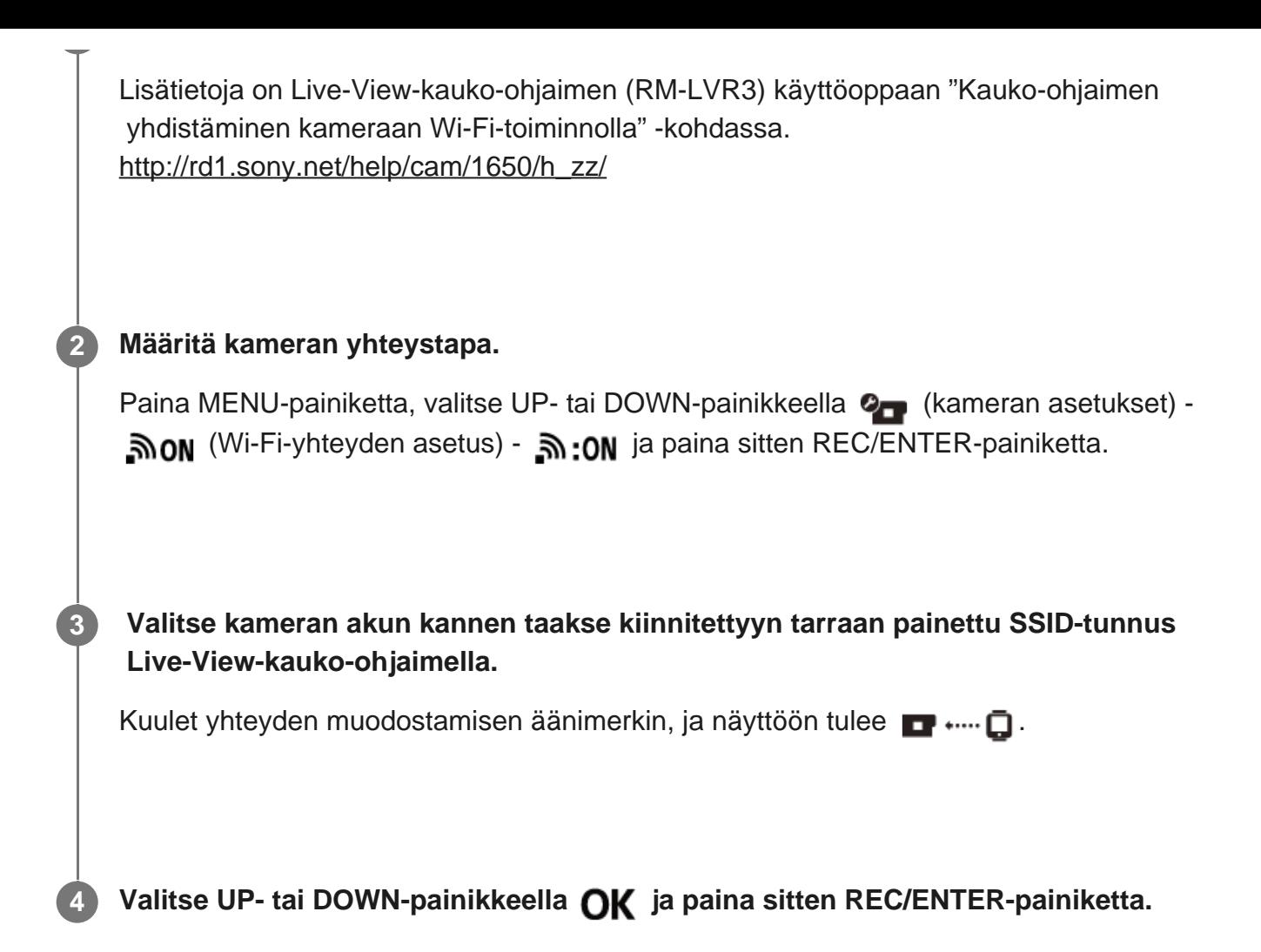

- Kun äänimerkin asetuksena on OFF, yhteyden muodostamisen merkkiääntä ei kuulu.
- Jos yhteyttä ei muodosteta, sen syynä saattaa olla radioaaltojen ruuhkautuminen. Vaihda paikkaa ja yritä muodostaa yhteys uudelleen.

[80] Kameran käyttäminen yhdistettynä muihin laitteisiin Wi-Fi-yhteyden kautta | Yhdistäminen Live-View-kauko-ohjaimeen

# **Useiden kameroiden yhdistäminen Live-View-kaukoohjaimeen (Moniyhteys)**

Tässä osiossa kuvataan, miten voit muodostaa yhteyden Live-View-kauko-ohjaimeen RM-LVR3. Jos käytät toista Live-View-kauko-ohjainta, perehdy kyseisen kauko-ohjaimen käyttöoppaaseen.

**1 Kytke virta Live-View-kauko-ohjaimeen.**

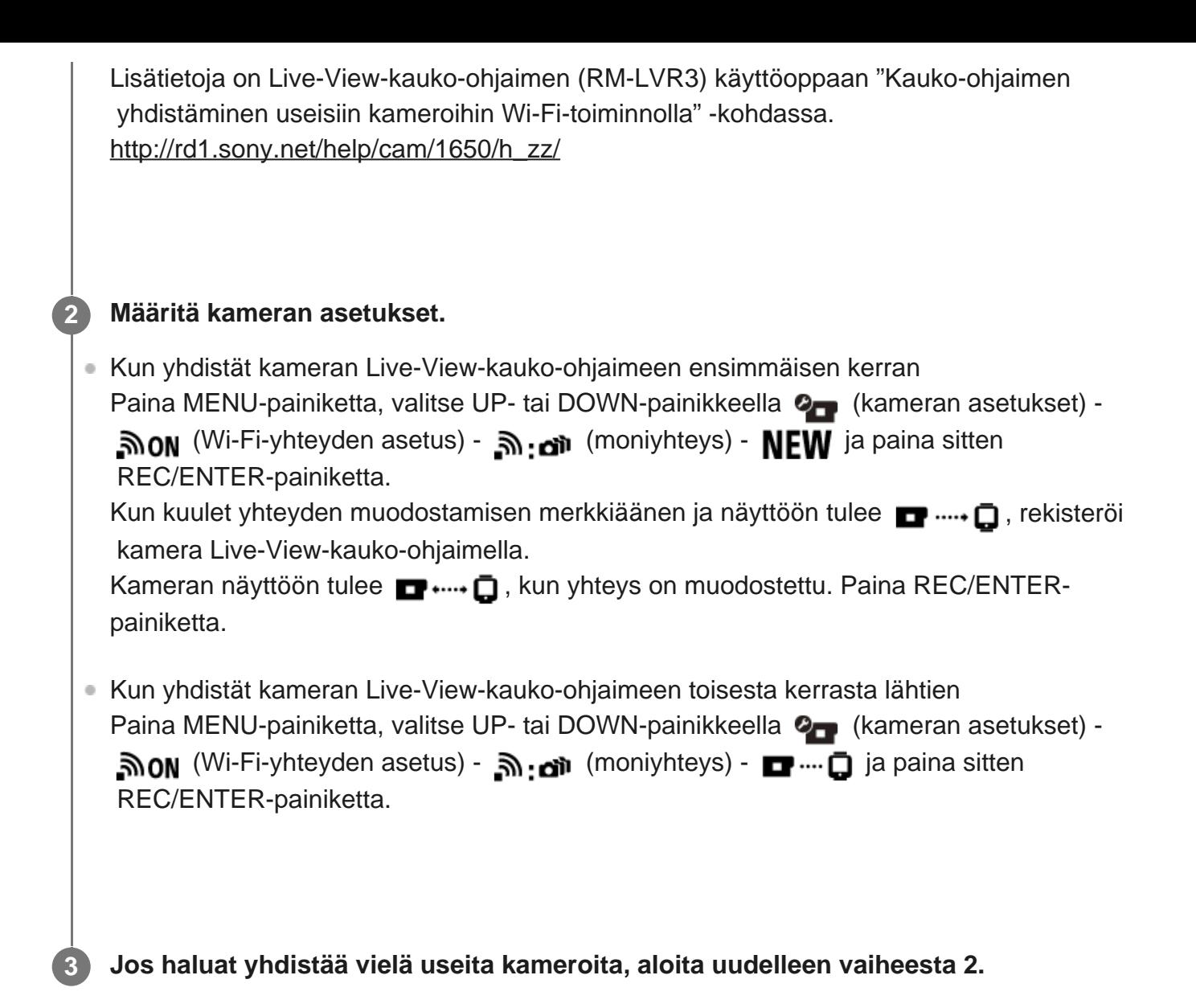

Kun äänimerkin asetuksena on OFF, yhteyden muodostamisen merkkiääntä ei kuulu.

[81] Kameran käyttäminen yhdistettynä muihin laitteisiin Wi-Fi-yhteyden kautta | Yhdistäminen Handycamiin

# **Yhden kameran yhdistäminen Handycamiin (Yksi yhteys)**

Voit käyttää kameraa usean kameran ohjaustoimintoa tukevalla Handycamilla.

#### **Kytke Handycamiin virta.**

**1**

Lisätietoja on Handycamin käyttöoppaan "Laitteen yhdistäminen yhteen kameraan usean kameran ohjaustoiminnolla (Yksi yhteys)" -kohdassa.

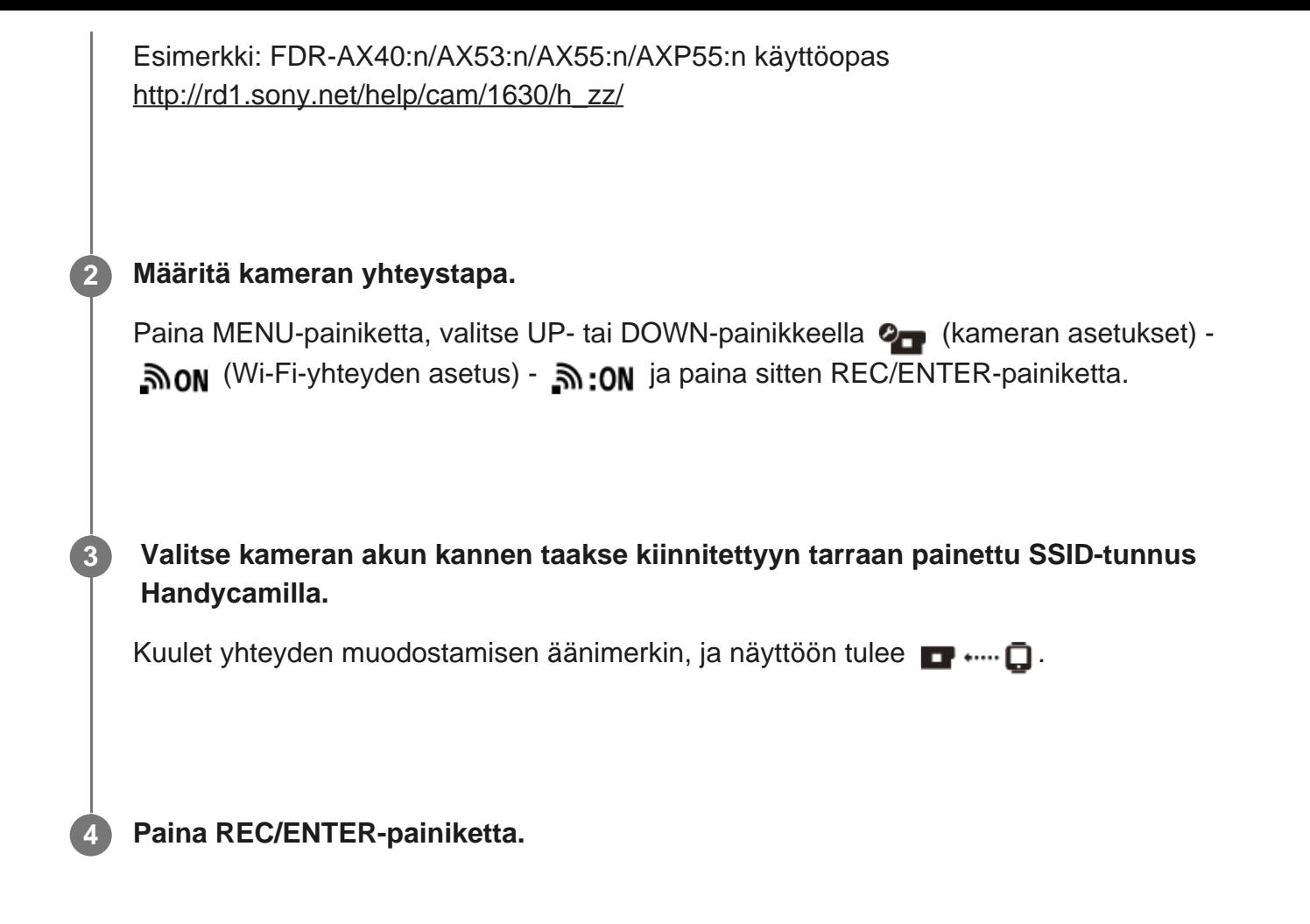

Kun äänimerkin asetuksena on OFF, yhteyden muodostamisen merkkiääntä ei kuulu.

[82] Kameran käyttäminen yhdistettynä muihin laitteisiin Wi-Fi-yhteyden kautta | Yhdistäminen **Handycamiin** 

# **Useiden kameroiden yhdistäminen Handycamiin (Moniyhteys)**

Voit käyttää kameraa usean kameran ohjaustoimintoa tukevalla Handycamilla.

#### **Kytke Handycamiin virta.**

**1**

Lisätietoja on Handycamin käyttöoppaan "Laitteen yhdistäminen useampaan kuin yhteen kameraan usean kameran ohjaustoiminnolla (Moniyhteys)" -kohdassa. Esimerkki: FDR-AX40:n/AX53:n/AX55:n/AXP55:n käyttöopas [http://rd1.sony.net/help/cam/1630/h\\_zz/](http://rd1.sony.net/help/cam/1630/h_zz/)

#### **Määritä kameran yhteystapa.**

**2**

Kun yhdistät kameran Handycamiin ensimmäisen kerran Paina MENU-painiketta, valitse UP- tai DOWN-painikkeella (kameran asetukset) -**ADN** (Wi-Fi-yhteyden asetus) - וה (moniyhteys) - **NEW** ja paina sitten REC/ENTER-painiketta. Kun kuulet yhteyden muodostamisen merkkiäänen ja kameran näyttöön tulee  $\blacksquare$  ....,  $\blacksquare$ , rekisteröi kamera Handycamilla. Kameran näyttöön tulee  $\blacksquare$  ....  $\blacksquare$ , kun yhteys on muodostettu. Kun yhdistät kameran Handycamiin toisesta kerrasta lähtien Paina MENU-painiketta, valitse UP- tai DOWN-painikkeella (kameran asetukset) - (Wi-Fi-yhteyden asetus) - (moniyhteys) - ja paina sitten REC/ENTER-painiketta.

**3 Jos haluat yhdistää vielä useita kameroita, aloita uudelleen vaiheesta 2.**

#### **Huomautus**

Kun äänimerkin asetuksena on OFF, yhteyden muodostamisen merkkiääntä ei kuulu.

[83] Tietokoneeseen tuotujen kuvien muokkaaminen | Action Cam Movie Creator -ohjelmiston käyttäminen

# **Action Cam Movie Creator -ohjelmiston hyödyllisiä toimintoja**

Action Cam Movie CreatorTM -ohjelmiston avulla voit tuoda videoita tietokoneeseen ja muokata kuvia käyttääksesi niitä monella eri tavalla.

Voit asentaa ohjelmiston seuraavasta URL-osoitteesta:

<http://www.sony.net/acmc/>

Laitteeseen asennetaan samanaikaisesti videoiden tuontiin ja muokkaamiseen tarkoitettu Action Cam Movie Creator sekä videoiden toistoon tarkoitettu PlayMemories Home.

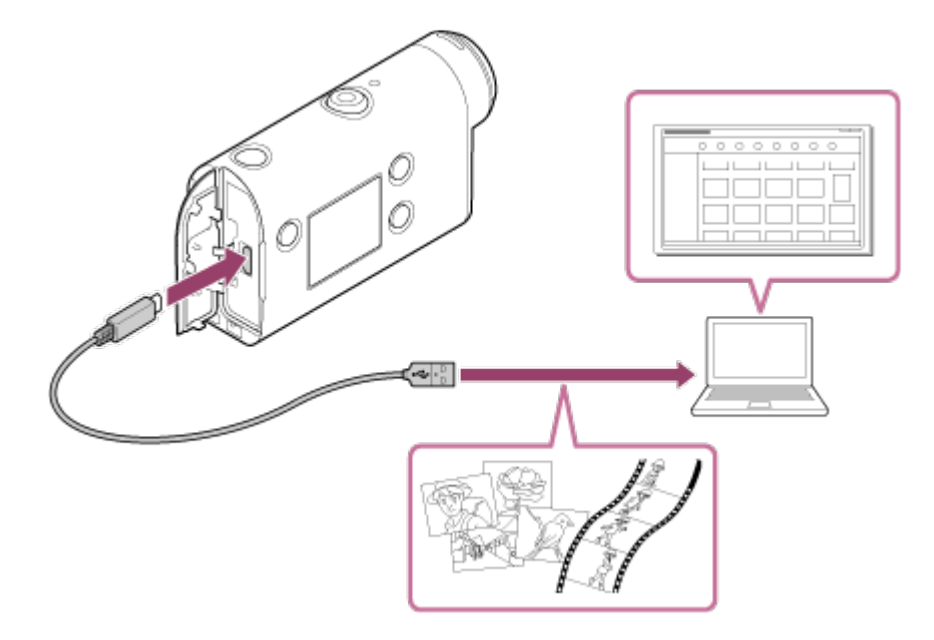

### **Action Cam Movie Creator -ohjelmiston hyödyllisiä toimintoja**

Videoiden ja valokuvien muokkaaminen sekä niiden katsominen seurantatietojen ja liikenopeuden kanssa

### **PlayMemories Home -ohjelmiston hyödyllisiä toimintoja**

Videoiden ja valokuvien toistaminen

#### **Huomautus**

- Kun tuot videoita tietokoneeseen, käytä Action Cam Movie Creator -ohjelmistoa.
- Liitä kamera tietokoneeseen micro USB -kaapelilla (vakiovaruste).

[84] Tietokoneeseen tuotujen kuvien muokkaaminen | Action Cam Movie Creator -ohjelmiston käyttäminen

# **Action Cam Movie Creator -ohjelmiston asentaminen tietokoneeseen**

Asenna Action Cam Movie Creator -ohjelmisto tietokoneeseen. Tee seuraavat vaiheet.

#### **Kytke tietokoneeseen virta.**

**1**

- Kirjaudu sisään järjestelmänvalvojana.
- Sulje kaikki tietokoneessa suoritettavana olevat sovellukset ennen ohjelmiston asentamista.

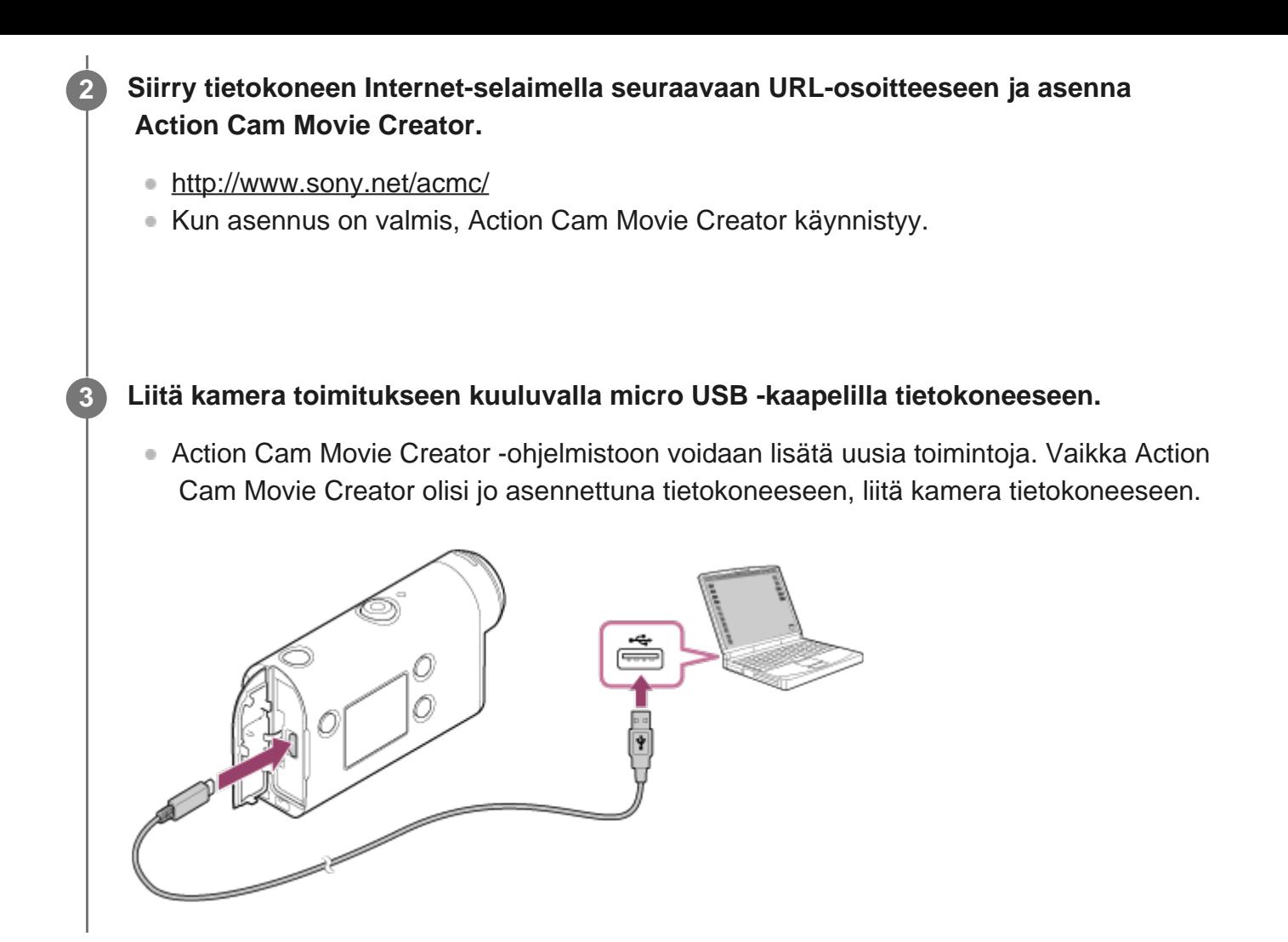

- Älä irrota micro USB -kaapelia (vakiovaruste) kamerasta, kun tietokoneen näytössä on ilmaisin, jonka mukaan kameraa käytetään parhaillaan. Seurauksena voi olla tietojen vioittuminen.
- Voit katkaista tietokoneen ja kameran välisen yhteyden napsauttamalla tehtäväalueella kohdetta  $\sim$ ja napsauttamalla sitten poistamiskuvaketta ... Jos käytössäsi on Windows Vista, valitse tehtäväalueella ...

[85] Älypuhelimeen/tablet-laitteeseen tuotujen kuvien muokkaaminen | Action Cam ohjelmiston käyttäminen

# **Action Cam -ohjelmiston hyödyllisiä toimintoja**

Älypuhelimiin ja tablet-laitteisiin tarkoitetulla Action Cam -ohjelmistolla voit tallentaa älypuhelimella kuvatun videon ja muokata videota yksinkertaisella toiminnolla. Tämän lisäksi voit lisätä tehosteita, esimerkiksi moninäkymän ja muuttuvanopeuksisen toiston, ja luoda intervallivideon.

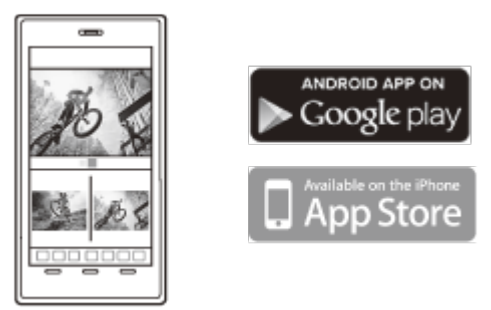

Uusimmat tiedot Action Cam -ohjelmiston toiminnoista ovat seuraavassa verkkosivustossa. <http://www.sony.net/acap/>

[86] Älypuhelimeen/tablet-laitteeseen tuotujen kuvien muokkaaminen | Action Cam ohjelmiston käyttäminen

# **Action Cam -ohjelmiston asentaminen**

Asenna älypuhelimen tai tablet-laitteen kanssa yhteensopiva Action Cam -ohjelmisto. Uusimmat tiedot Action Cam -ohjelmistosta ja sen toiminnoista ovat seuraavassa verkkosivustossa. <http://www.sony.net/acap/>

Hae Action Cam -ohjelmisto Google Play -palvelusta ja asenna se.

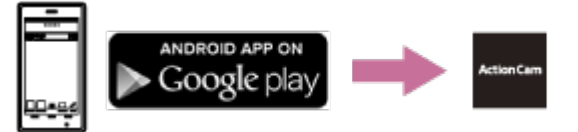

Google Play -palvelua ei ehkä tueta kaikissa maissa tai kaikilla alueilla.

Hae Action Cam -ohjelmisto App Store -palvelusta ja asenna se.

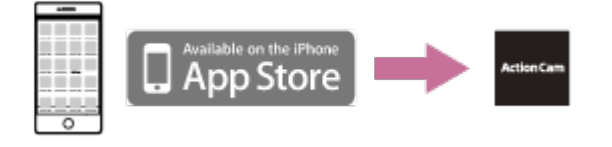

[87] Tietoja | Tallennusaika

# **Toimitukseen kuuluvan akun arvioitu kesto tallennuksessa ja toistossa**

### **Tallennusaika**

I

ı

Arvioitu käyttöaika täydellä akulla.

**Kuvanlaatu: HQ**  Jatkuva tallennusaika: 165 minuuttia (195 minuuttia) Tyypillinen tallennusaika: 110 minuuttia (130 minuuttia)

Mitattu tallennusaika yhdellä täyteen ladatulla akulla. Olosuhteet voivat lyhentää tallennusaikaa. Suluissa oleva aika on tallennusaika, kun Wi-Fi-kauko-ohjaimen asetuksena on OFF. Tallennusaika voi olla pidempi, kun valitset Wi-Fi-asetukseksi OFF.

### **Toistoaika**

Arvioitu käyttöaika täydellä akulla.

**Kuvanlaatu on HQ: 210 minuuttia** 

### [88] Tietoja | Tallennusaika **Videoiden arvioitu tallennusaika**

### **XAVC S HD**

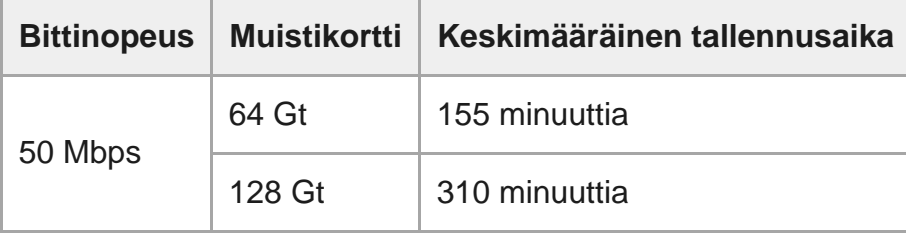

### **MP4**

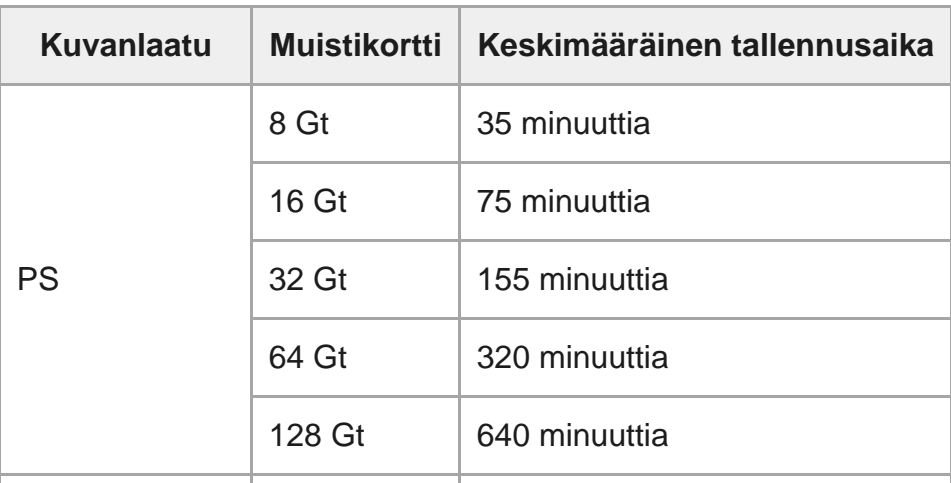

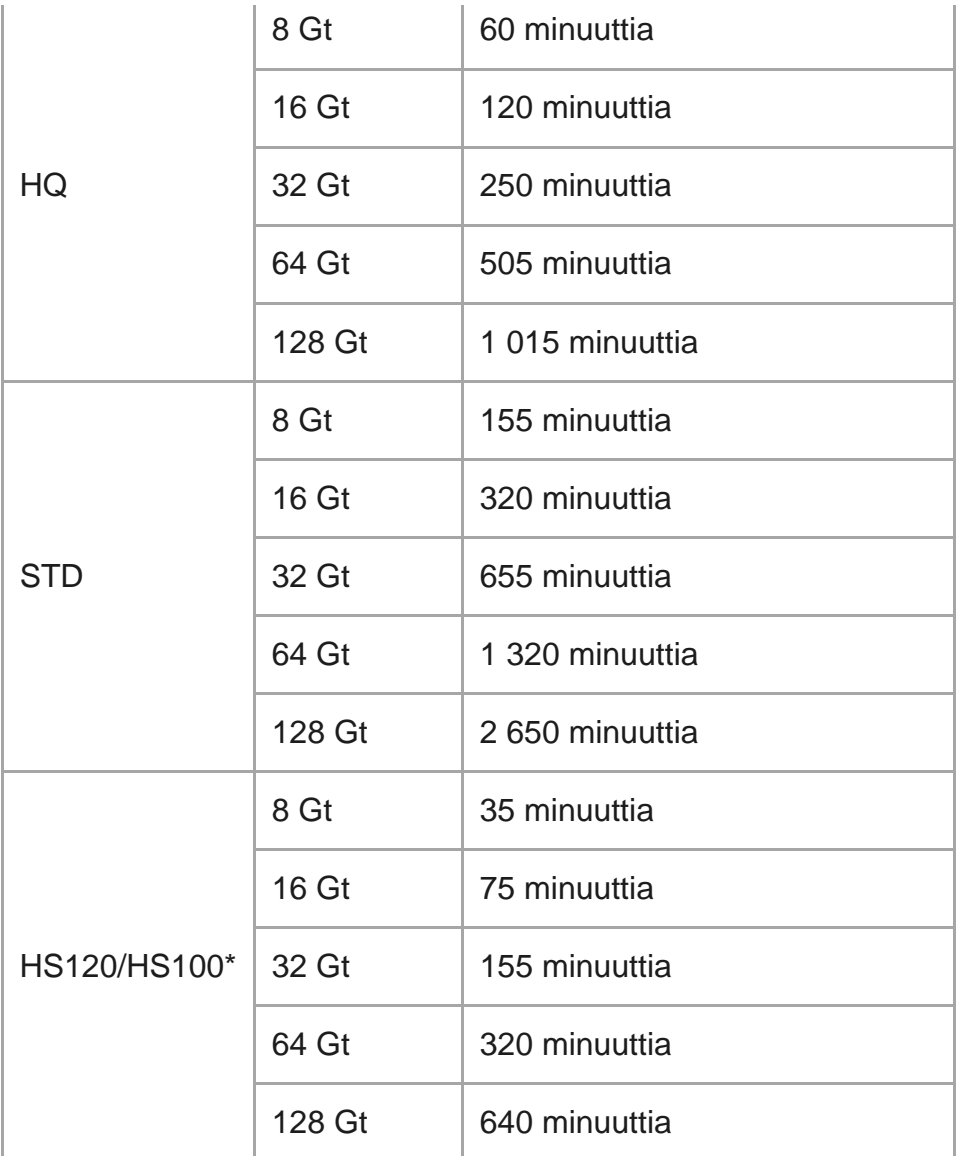

Kuvataajuus vaihtuu NTSC- ja PAL-vaihdon mukaan.

Käytettäessä Sonyn muistikorttia.

#### **Huomautus**

- Tallennusaika voi vaihdella tallennusolosuhteiden, kohteiden ja kuvanlaadun asetuksen mukaan.
- **Jatkuva videon kuvausaika on noin 13 tuntia.**

## [89] Tietoja | Tallennusaika **Tallennettavien valokuvien arvioitu määrä**

### **Kuvapisteiden määrä: 8,3M (Intervallikuvaus) (16:9)**

Käytettäessä 8 Gt:n muistikorttia: 2 500 kuvaa

Käytettäessä 16 Gt:n muistikorttia: 5 000 kuvaa Käytettäessä 32 Gt:n muistikorttia: 10 000 kuvaa Käytettäessä 64 Gt:n muistikorttia: 20 000 kuvaa Käytettäessä 128 Gt:n muistikorttia: 40 000 kuvaa

### **Kuvapisteiden määrä: 11,9M (Valokuvat)**

Käytettäessä 8 Gt:n muistikorttia: 1 250 kuvaa Käytettäessä 16 Gt:n muistikorttia: 2 500 kuvaa Käytettäessä 32 Gt:n muistikorttia: 5 100 kuvaa Käytettäessä 64 Gt:n muistikorttia: 10 000 kuvaa Käytettäessä 128 Gt:n muistikorttia: 20 000 kuvaa

## [90] Tietoja | Akku **Akun lataaminen**

- Lataa akku, ennen kuin käytät kameraa ensimmäistä kertaa.
- Suosittelemme lataamaan akkua 10–30 °C:n lämpötilassa, kunnes CHG (latauksen) merkkivalo sammuu. Akkua ei välttämättä voi ladata tehokkaasti tämän lämpötilavälin ulkopuolella.
- CHG (latauksen) merkkivalo voi vilkkua latauksen aikana seuraavissa tilanteissa: Akkua ei ole asetettu paikalleen oikein. Akku on vioittunut.

Akun lämpötila on liian korkea tai liian matala.

### [91] Tietoja | Akku **Akun tehokas käyttö**

- Akun suorituskyky laskee matalissa lämpötiloissa (alle 10 °C:n). Tämän vuoksi akun käyttöaika lyhenee kylmässä. Suosittelemme seuraavaa akun käyttöajan pidentämiseksi: pidä akkua taskussa lähellä ihoa sen pitämiseksi lämpimänä ja aseta se kameraan vasta juuri ennen kuvaamisen aloittamista.
- Akun lataus kuluu nopeasti, jos toistoa tai pikakelausta eteen- tai taaksepäin käytetään paljon.
- Katkaise kamerasta virta aina, kun et käytä kameraa. Akun lataus kuluu, kun kuvaus on valmiustilassa.
- Suosittelemme pitämään saatavilla vara-akkuja 2–3 kertaa odotettua kuvausaikaa pidemmäksi ajaksi sekä ottamaan koekuvia ennen varsinaisten kuvien ottamista.
- Jos akun liitäntäosa on likainen, kameraan ei ehkä voi kytkeä virtaa, tai akkua ei voi ladata tehokkaasti. Puhdista akku tässä tilanteessa pyyhkimällä lika pois pehmeällä liinalla.
- Älä altista akkua vedelle. Akku ei ole vedenkestävä.
- Akkuvirtaa kuluu myös virran ollessa katkaistuna. Poista akku ennen varastointia.

## [92] Tietoja | Akku **Tietoja jäljellä olevasta latauksesta**

Jos akun lataus loppuu nopeasti, vaikka jäljellä olevan latauksen ilmaisin näyttää suurta latausta, lataa akku kokonaan uudelleen. Jäljellä olevan latauksen ilmaisin näyttää tämän jälkeen oikeaa arvoa. Huomaa, että ilmaisin voi näyttää väärää arvoa seuraavissa tilanteissa:

- Kameraa käytetään kauan korkeassa lämpötilassa.
- Kameraan jätetään akku, jossa on täysi lataus.
- Käytetään erittäin kulunutta akkua.

### [93] Tietoja | Akku **Akun varastointi**

- Jotta akku säilyisi toimivana, lataa akku kokonaan täyteen ja pura sen lataus kamerassa vähintään kerran vuodessa varastoinnin aikana. Poista akku kamerasta ja varastoi kamera viileään, kuivaan paikkaan.
- Liitännän pilalle menemisen ja oikosulkujen estämiseksi pidä akku kuljetuksen tai varastoinnin aikana muovipussissa, jotta se ei joudu kosketuksiin metallin kanssa.

## [94] Tietoja | Akku **Akun käyttöikä**

- Akun käyttöikä on rajallinen. Akun kapasiteetti pienenee ajan ja toistuvan käytön myötä. Jos latausten välisen käyttöajan lyheneminen alkaa olla merkittävää, akku kannattaa vaihtaa uuteen.
- Akun käyttöikä vaihtelee sen mukaan, miten sitä säilytetään tai käytetään.

## [95] Tietoja | Akku **Akun virrankulutuksen vähentäminen**

Jos kameran asetukset määritetään seuraavalla tavalla, käytön aikaista akkuvirran kulutusta voidaan vähentää alkuperäiseen asetukseen verrattuna noin 30 %.

- Wi-Fi-asetus:
- **Elokuvamuoto:** MP4
- Kuvanlaadun asetus:  $720$  30p STD  $/720$  25p STD
- Lampun asetus: 皆:OFF

Katkaise kameran virta usein, kun kuvaat valmiustilassa. Tällä voidaan vähentää kameran akkuvirran kulutusta entisestään.

## [96] Tietoja | Kameran käyttö ulkomailla **NTSC-televisiojärjestelmää käyttävät maat ja alueet**

Barbados, Bermuda, Bolivia, Chile, Costa Rica, Dominica, Ecuador, El Salvador, Filippiinit, Guam, Guatemala, Guyana, Haiti, Honduras, Japani, Kanada, Kolumbia, Korean tasavalta, Kuuba, Meksiko, Mikronesia, Myanmar, Nicaragua, Panama, Peru, Puerto Rico, Saint Lucia, Samoa, Suriname, Taiwan, Trinidad ja Tobago, Venezuela, Yhdysvallat jne.

## [97] Tietoja | Kameran käyttö ulkomailla **PAL-televisiojärjestelmää käyttävät maat ja alueet**

Alankomaat, Australia, Argentiina, Belgia, Bulgaria, Brasilia, Espanja, Hongkong, Indonesia, Irak, Iran, Italia, Itävalta, Kiina, Kroatia, Kuwait, Malesia, Monaco, Norja, Paraguay, Puola, Portugali, Ranska, Ranskan Guayana, Romania, Ruotsi, Saksa, Singapore, Slovakia, Suomi, Sveitsi, Tanska, Thaimaa, Tšekin tasavalta, Turkki, Unkari, Ukraina, Uruguay, Uusi-Seelanti,

## [98] Tietoja | Kameran käyttö ulkomailla **Maailman pääkaupunkien aikaerot**

Maailman kaupunkien normaaliaikojen väliset aikaerot (vuonna 2016).

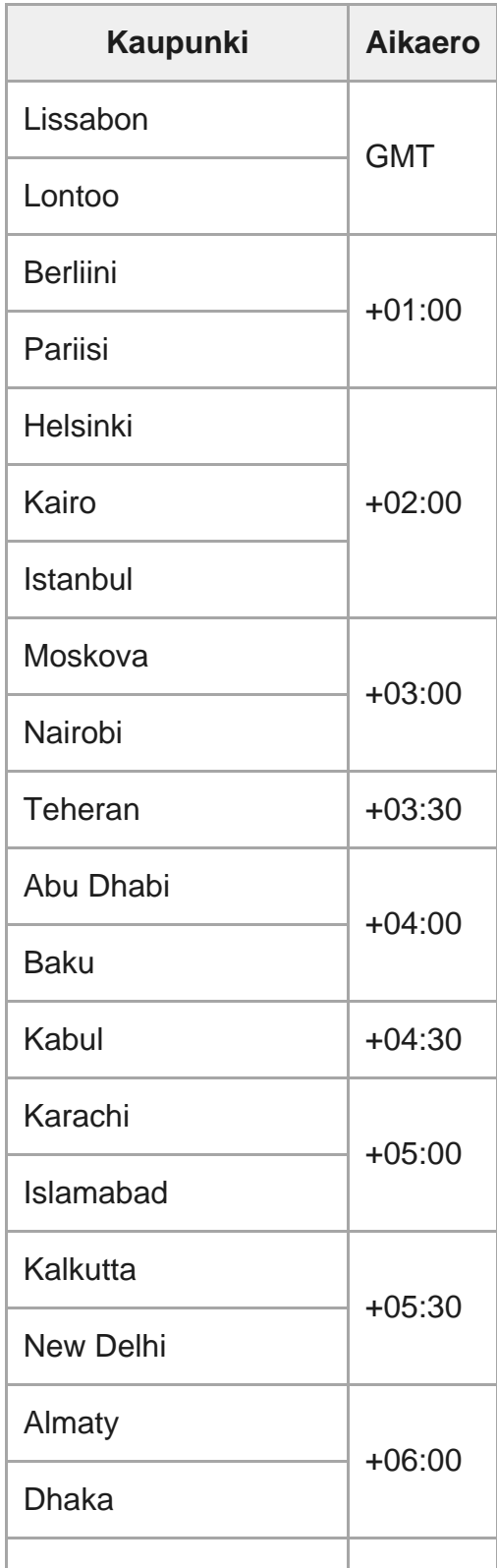

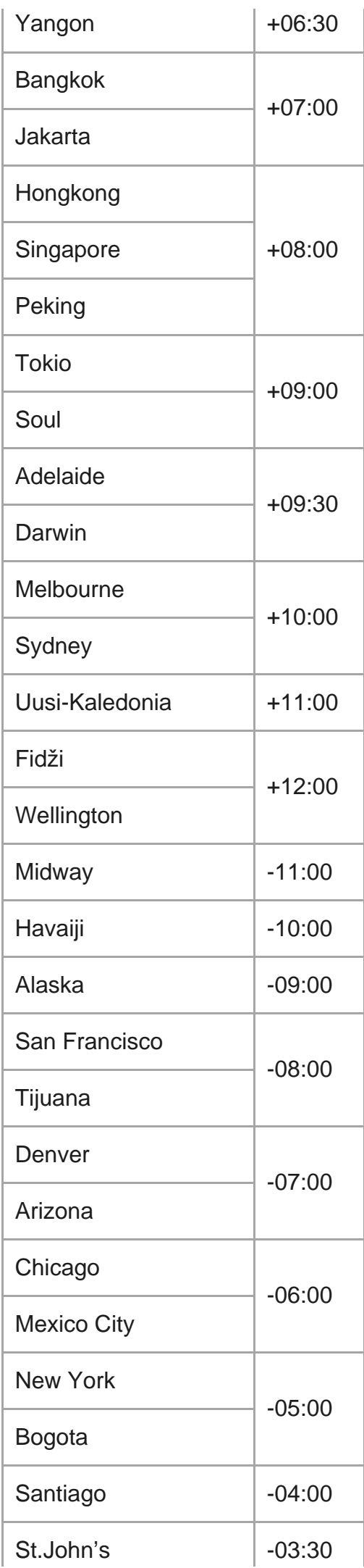

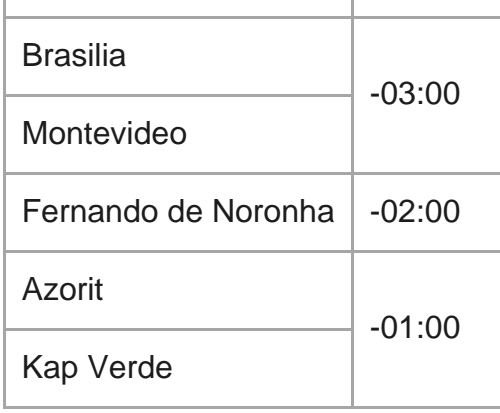

## [99] Tietoja | Varotoimet **Älä käytä/varastoi kameraa seuraavissa paikoissa**

- Erittäin kuumissa, kylmissä tai kosteissa paikoissa Esimerkiksi aurinkoon pysäköidyssä autossa kameran runko voi vääristyä aiheuttaen toimintahäiriöitä.
- Älä varastoi patteria suoraan auringonvaloon tai lähelle lämpöpatteria. Kameran runkoon voi tulla väri- tai muotovirheitä, ja tästä voi aiheutua toimintahäiriöitä.
- Paikoissa, joissa se altistuu voimakkaalle tärinälle
- Lähellä voimakkaita magneettikenttiä
- Hiekkaisissa tai pölyisissä paikoissa Varo, ettei kameraan pääse hiekkaa tai pölyä. Tämä voi aiheuttaa kamerassa toimintahäiriöitä, ja joissakin tapauksissa vikaa ei voi korjata.

[100] Tietoja | Varotoimet **Kuljetus**

Jos pidät kameraa housujen tai hameen takataskussa, älä istuudu, jottet vahingoita kameraa.

# **Objektiivin huoltaminen ja varastointi**

- Pyyhi objektiivin pinta puhtaaksi pehmeällä liinalla seuraavissa tilanteissa: kun linssin pinnalla on sormenjälkiä kuumissa tai kosteissa paikoissa kun linssi on altistunut suolaiselle ilmalle esimerkiksi merenrannalla.
- Varastoi kamera hyvin ilmastoituun paikkaan, jossa ei ole paljon pölyä eikä likaa.
- Puhdista linssi homeen estämiseksi säännöllisesti edellä kuvatulla tavalla.

### [102] Tietoja | Varotoimet **Puhdistaminen**

Puhdista kameran pinta pehmeällä liinalla, jota on hieman kostutettu vedellä, ja pyyhi sitten kuivalla liinalla. Älä käytä mitään seuraavista, koska ne voivat vahingoittaa pintakäsittelyä tai koteloa.

- Kemialliset tuotteet, kuten ohenne, bensiini, alkoholi, kosteuspyyhkeet, hyönteiskarkote, aurinkovoide, hyönteismyrkky jne.
- Älä kosketa kameraa, jos kädessäsi on jotain edellä mainituista.
- Älä jätä kameraa kosketuksiin kumin tai vinyylin kanssa pitkäksi aikaa.

### [103] Tietoja | Varotoimet **Käyttölämpötila**

Kamera on suunniteltu käytettäväksi –10 °C–+40 °C:n lämpötiloissa. Kuvaamista ei suositella erittäin kylmissä tai kuumissa paikoissa, joiden lämpötila on tämän välin ulkopuolella.

[104] Tietoja | Varotoimet

# **Kosteuden tiivistyminen**

Jos kamera tuodaan kylmästä suoraan lämpimään paikkaan, sen sisä- tai ulkopuolelle voi tiivistyä kosteutta. Kosteuden tiivistyminen voi aiheuttaa kameran toimintahäiriöitä.

### **Jos kosteutta tiivistyy**

Katkaise kamerasta virta ja odota noin tunnin ajan, jotta kosteus haihtuu.

### **Huomautus kosteuden tiivistymisestä**

Kosteutta voi tiivistyä, kun kamera tuodaan kylmästä lämpimään paikkaan (tai päinvastoin) tai kun kameraa käytetään kosteassa paikassa. Tällaisia tilanteita voivat olla esimerkiksi seuraavat:

- Kamera tuodaan laskettelurinteestä lämpimään paikkaan.
- Kamera tuodaan ilmastoidusta autosta tai huoneesta kuumaan ulkoilmaan.
- Kameraa käytetään sadekuuron tai suihkun jälkeen.
- Kameraa käytetään kuumassa ja kosteassa paikassa.

### **Kosteuden tiivistymisen ehkäiseminen**

Kun tuot kameran kylmästä paikasta lämpimään, laita se muovipussiin ja sulje pussi tiiviisti. Ota kamera pussista, kun ilman lämpötila pussin sisällä on sama kuin ympäristön lämpötila (noin tunnin kuluttua).

## [105] Tietoja | Varotoimet **Huomautuksia lisävarusteista**

Aitoja Sony-lisävarusteita ei ehkä ole saatavilla kaikissa maissa.

## [106] Tietoja | Varotoimet **Huomautus muistikortin hävittämisestä/siirtämisestä**

Vaikka poistaisit kaikki muistikortin tiedot tai alustaisit muistikortin kamerassa tai tietokoneessa, siihen voi silti jäädä jotain tietoja. Ennen kuin annat muistikortin pois, on suositeltavaa poistaa siitä tiedot käyttämällä tietokoneessa tietojen poisto-ohjelmistoa. Jos olet heittämässä muistikorttia pois, muistikortti kannattaa rikkoa fyysisesti.

## [107] Tietoja **Tekniset tiedot**

### **[Järjestelmä]**

Videosignaali

- HDTV
- NTSC-väri, EIA-standardit
- PAL-väri, CCIR-standardit

#### Kuvalaite:

- 7,77 mm:n (tyypin 1/2,3) Exmor R CMOS kenno
- Kuvapisteiden määrä: noin 16,8 milj. kuvapistettä
- Todellinen kuvan tarkkuus (video): noin 11,1 milj. kuvapistettä (16:9) (SteadyShot-asetus OFF)
- Todellinen kuvan tarkkuus (valokuva): noin 11,1 milj. kuvapistettä (16:9)
- Valokuva, todellinen: noin 11,9 milj. kuvapistettä (16:9)
- Intervallikuvauksen tallennustila: noin 2,07 milj. kuvapistettä (16:9) HD (1920  $\times$  1080), noin 8,29 milj. kuvapistettä (16:9) 4K (3840 × 2160)

### Objektiivi:

- **EXELSS Tessar -objektiivi**
- Aukko: F2,8
- $\blacksquare$  Polttoväli: f = 2,8 mm
- 35 mm:n kameraa vastaava polttoväli (videotila): f = 18,4 mm (kulman asetus:  $\blacktriangleright \blacktriangleright \blacktriangleright$  i leveä), f = 21,8 mm (kulman asetus:  $\nabla \mathbf{N}$ : kapea)

#### Kamera

- Valotuksen ohjaus: automaattivalotus
- Vähimmäisvalaistus: 6 lx (luksia)
- Kuvanvakautus: sähköinen SteadyShot-kuvanvakautus
- Lyhin kuvausetäisyys: noin 30 cm

#### Tiedostomuoto:

- Videot: MP4: MPEG-4 AVC/H.264, XAVC S: MPEG-4 AVC/H.264
- Ääni: MPEG-4 AAC-LC 2ch (tallennettaessa MP4-videoita), LPCM 2ch (tallennettaessa XAVC S -videoita)
- Valokuvat: JPEG (DCF v. 2.0, Exif v. 2.3, MPF Baseline) -yhteensopiva

### Tallennusväline:

Tallennettaessa MP4-videoita:

Memory Stick Micro (Mark2) media microSD/SDHC/SDXC-kortti (Class 4 tai nopeampi)

Tallennettaessa XAVC S -videoita (50 Mbps): microSDHC/SDXC-kortti (Class 10 tai nopeampi)

### **[Tulo- ja lähtöliitännät]**

- Multi/Micro USB -liitäntä\* : micro-B/USB2.0 Hi-Speed (Tukee Micro USB -yhteensopivia laitteita.)
- USB-yhteys on vain lähtöä varten. (Joidenkin maiden/alueiden asiakkaat)

### **[Virta]**

### Sähköntarve:

- Ladattava akku: 3,6 V (NP-BX1 (vakiovaruste))
- Multi/Micro USB -liitäntä: 5,0 V

#### Lataustapa:

USB-lataus: DC 5,0 V, 500 mA / 800 mA

### Latausaika:

**Tietokoneen avulla** 

NP-BX1 (vakiovaruste): noin 4 h 25 min Virtalähde:

USB-virtalähde (suositus 1,5 A tai enemmän)

#### Virrankulutus:

noin 1,6 W (kun kuvanlaatu on "MP4 HQ 1920 x 1080 30p")

### Akku:

ladattava akku: NP-BX1 (vakiovaruste)

Enimmäislähtöjännite: DC 4,2 V Lähtöjännite: DC 3,6 V Enimmäislatausjännite: DC 4,2 V Enimmäislatausvirta: 1,89 A Kapasiteetti: 4,5 Wh (1 240 mAh) Tyyppi: Li-ioni

### **[Yleistä]**

Vesitiiviys: 60 metrin syvyydessä yhtä mittaa 30 minuuttia (vedenalaisen kotelon (MPK-UWH1) kanssa)

- Käyttölämpötila: –10 °C ... +40 °C
- Varastointilämpötila: –20 °C ... +60 °C
- Mitat: noin 24,2 mm  $\times$  47,0 mm  $\times$  83,0 mm (I/k/s, mukaan lukien ulokkeet ja kameran mukana toimitettu vedenalainen kotelo)
- Paino: noin 58 g (pelkkä kamera)
- Paino (kuvattaessa): noin 83 g (mukaan lukien NP-BX1 (vakiovaruste), pois lukien kameran mukana toimitettu vedenalainen kotelo)
- Mikrofoni: stereo
- **Kaiutin: mono**

### **[Langaton lähiverkko]**

- Vastaava standardi: IEEE 802.11b/g/n
- Taajuus: 2,4 GHz
- Tuetut suojausprotokollat: WPA-PSK/WPA2-PSK
- Konfigurointimenetelmä: WPS (Wi-Fi Protected Setup)
- Käyttömenetelmä: infrastruktuuritila

### **[Bluetooth-tiedonsiirto]**

- Bluetooth-standardi, versio 4.1 (Bluetooth<sup>®</sup>-älylaite)
- Käytetty taajuuskaista: 2,4 GHz

## **Varusteet**

Vedenalainen kotelo (MPK-UWH1)

- Mitat: noin 46,1 mm  $\times$  69,2 mm  $\times$  89,1 mm (I/k/s, mukaan lukien ulokkeet)
- Paino: noin 81 g (ilman sovitinta), noin 82 g (sovittimen kanssa)
- **Paineenkesto: Veden alla voi kuvata 60 metrin syvyydessä yhtä mittaa 30 minuuttia.**

Kiinnityssolki: Kun kamera on sisällä.

- Mitat: noin 47,0 mm  $\times$  14,0 mm  $\times$  58,5 mm (I/k/s, mukaan lukien ulokkeet)
- Paino: noin 15 g

Muotoilu ja tekniset tiedot voivat muuttua ilman erillistä ilmoitusta.

### [108] Tietoja **Tavaramerkit**

 $\blacksquare$  Memory Stick ja  $\clubsuit$  ovat Sony Corporationin tavaramerkkejä tai rekisteröityjä tavaramerkkejä.

- Microsoft, Windows ja Windows Vista ovat Microsoft Corporationin tavaramerkkejä tai rekisteröityjä tavaramerkkejä Yhdysvalloissa ja/tai muissa maissa.
- Mac on Apple Inc:n rekisteröity tavaramerkki Yhdysvalloissa ja muissa maissa.
- Intel, Pentium ja Intel Core ovat Intel Corporationin tavaramerkkejä Yhdysvalloissa ja/tai muissa maissa.
- Adobe, Adobe-logo ja Adobe Acrobat ovat Adobe Systems Incorporatedin rekisteröityjä tavaramerkkejä tai tavaramerkkejä Yhdysvalloissa ja/tai muissa maissa.
- microSDXC-logo on SD-3C, LLC:n tavaramerkki.
- iPad on Apple, Inc:n tavaramerkki, joka on rekisteröity Yhdysvalloissa ja muissa maissa.
- Android ja Google Play ovat Google Inc:n tavaramerkkejä.
- Wi-Fi, Wi-Fi-logo ja Wi-Fi PROTECTED SET-UP ovat Wi-Fi Alliancen rekisteröityjä tavaramerkkejä.
- **J** ja PlayStation ovat Sony Computer Entertainment Inc:n rekisteröityjä tavaramerkkejä.
- Bluetooth<sup>®</sup> ja Bluetooth-logot ovat Bluetooth SIG, Inc:n omistamia rekisteröityjä tavaramerkkejä, joita Sony Corporation käyttää lisenssillä. Muut tavaramerkit ja tuotenimet ovat omistajiensa omaisuutta.
- QR-koodi on DENSO WAVE INCORPORATEDin rekisteröity tavaramerkki. Muut tässä käyttöoppaassa käytetyt järjestelmien tai tuotteiden nimet ovat yleensä kehittäjiensä tai valmistajiensa tavaramerkkejä tai rekisteröityjä tavaramerkkejä, vaikka ™ tai ®-merkkiä ei käytettäisi tässä käyttöoppaassa.

# **XAVC**S

**LITHIUM ION** 

參

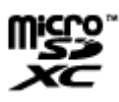

**B** Bluetooth'

### [109] Tietoja | Lisenssiin liittyviä huomautuksia **Tietoja GNU GPL/LGPL -sovellusohjelmistoista**

Kamerassa on ohjelmistoja, jotka ovat käytettävissä seuraavan GNU General Public License lisenssin (jäljempänä "GPL") tai GNU Lesser General Public License -lisenssin (jäljempänä "LGPL") perusteella.

Lisenssissä mainitaan, että sinulla on oikeus käyttää, muunnella ja jakaa edelleen näiden ohjelmien lähdekoodia GPL- tai LGPL-lisenssin ehtojen mukaisesti.

Lähdekoodi on saatavilla Internetissä. Voit ladata sen seuraavasta URL-osoitteesta. <http://oss.sony.net/Products/Linux>

Pyydämme, että et ota meihin yhteyttä koskien lähdekoodin sisältöä.

Lisenssien englanninkieliset kopiot on tallennettu kameran sisäiseen muistiin. Muodosta USB-kaapeliyhteys kameran ja tietokoneen välille ja lue kansiossa PMHOME/LICENSE olevat tiedostot.

## **Oletusasetusten luettelo**

Asetuskohteiden oletusasetukset ovat seuraavat.

■ Kuvanlaadun asetus Elokuvamuoto on MP4: 1080 30p HQ  $/$  1080 25p HQ Elokuvamuoto on HD: 1080 60p 50M / 1080 50p 50M **Elokuvamuoto:** MP4 • Intervallikuvauksen kuvakoko: trum ■ Jatkuva tallennusaika: ■ 15 min • Valokuvatilan vaihto: [ ■ Valokuvien kuvausaikaväli: **□ 9:8f 1s** OFF: (گ • Intervallikuvauksen aikaväli: १):1, • Intervallikuvauksen kuvanumero: □ : 300 SteadyShot: ((#:ON Kulman asetus:  $\triangledown w$ ■ Zoomausasetus: **⊕:OFF** Kääntö: '**m, OFF**  $\bullet$  AE-vaihto:  $\overline{14}$ :  $\pm$  0.0 **Intervallikuvauksen AE-tila:** [AE-T] Kamera-asetus: SCN N • Valkotasapaino: **AWB** • Väritila: wivid Aänitallennuksen asetus: **J:ON** • Tuulimelun vaimennus: ゴッ:OFF Lentokonetila: +:OFF • Wi-Fi-yhteyden asetus: ଲ: oN Wi-Fi Hi -tehoasetus: Bluetooth-asetus: 8:0N ■ Bluetooth-kaukosäätimen virta-asetus: □ ........... ● USB-virtalähde: 望:ON Piippaus: D:ON • Piippauksen äänenvoimakkuus: ♪ Lampun asetus: 2:3 • Yhden kosketuksen tallennus:  $\frac{1}{46}$ :0FF Automaattinen virrankatkaisu:  $_{\text{off}}^{\text{AUTO}}$ : 60s ö

Vaihto NTSC/PAL: NTSC (vaihtelee aluekohtaisesti)

Kesäajan asetus: **19:0FF** 

### [111] Vianmääritys **Vianmääritys**

Jos kameran kanssa on ongelmia, kokeile seuraavia ratkaisuja.

**1 Tarkista vianmäärityksen kohdat ja tutki kamera.**

**2 Katkaise kameran virta ja kytke virta noin minuutin kuluttua uudelleen.**

**Ota puhelimitse yhteyttä Sony-jälleenmyyjään tai lähimpään valtuutettuun Sonyhuoltoon.**

## [112] Vianmääritys | Akku ja virta **Virran kytkeminen kameraan ei onnistu.**

Liitä ladattu akku.

**3**

Varmista, että akku on asetettu paikalleen oikein.

[113] Vianmääritys | Akku ja virta **Virta katkeaa äkillisesti.**

- Virta voi kameran ja akun lämpötilan takia katketa automaattisesti kameran suojaamiseksi. Tällöin näyttöön tulee viesti asiasta, ennen kuin virta katkeaa.
- Jos kamera on virran ollessa kytkettynä käyttämättä tietyn ajan, virta katkaistaan automaattisesti akun latauksen säästämiseksi. Kytke kameraan virta uudelleen.

Jos olet valinnut automaattisen virrankatkaisun asetukseksi  $_{\text{off}}^{\text{MTO}}$ : OFF, virta ei katkea automaattisesti.

## [114] Vianmääritys | Akku ja virta **Akunkesto on lyhyt.**

- Joko lataus on riittämätön, tai kameraa käytetään hyvin kuumassa tai kylmässä paikassa. Tämä ei ole vika.
- Jos et ole käyttänyt kameraa pitkään aikaan, voit parantaa akun tehokkuutta lataamalla sen ja purkamalla latauksen toistuvasti.
- Jos akunkesto käytössä on lyhentynyt puoleen tavallisesta ajasta, vaikka akku on ladattu kokonaan, akku voi olla tarpeen vaihtaa. Kysy neuvoa lähimmältä Sony-jälleenmyyjältä.

[115] Vianmääritys | Akku ja virta **Kameraa ei voi ladata.**

- Katkaise kamerasta virta ja muodosta USB-yhteys.
- Irrota micro USB -kaapeli (vakiovaruste) ja liitä se uudelleen.
- Käytä micro USB -kaapelia (vakiovaruste).
- Lataa akku ympäristössä, jonka lämpötila on 10–30 °C.
- Kytke tietokoneeseen virta ja liitä kamera siihen.
- Poista tietokone lepo- tai horrostilasta.
- Liitä kamera suoraan tietokoneeseen micro USB -kaapelilla (vakiovaruste).
- Liitä kamera tietokoneeseen, jonka käyttöjärjestelmää kamera tukee.

## [116] Vianmääritys | Akku ja virta **Jäljellä olevan latauksen ilmaisin näyttää väärää arvoa.**

- Näin voi tapahtua, jos kameraa käytetään hyvin kuumassa tai kylmässä paikassa.
- Jäljellä olevan latauksen ilmaisimen ja akun todellisen jäljellä olevan latauksen välillä on ero. Pura akun lataus kerran täysin ja lataa se sitten uudelleen ilmaisimen korjaamiseksi.

Lataa akku uudelleen kokonaan. Jos ongelma jatkuu, akku on kulunut. Korvaa akku uudella.

## [117] Vianmääritys | Muistikortti **Muistikorttia käyttäviä toimintoja ei voi suorittaa.**

Jos käytät tietokoneella alustettua muistikorttia, alusta se uudelleen kamerassa.

[118] Vianmääritys | Kuvaaminen **Kuvia ei voi tallentaa.**

Tarkista muistikortin vapaana oleva kapasiteetti.

## [119] Vianmääritys | Kuvaaminen **Kuviin ei voi lisätä päivämääriä.**

Kamerassa ei ole toimintoa, jolla voi erikseen lisätä kuviin päivämääriä.

[120] Vianmääritys | Kuvien katselu **Kuvia ei voi toistaa.**

Kamerassa olevan kansion tai tiedoston nimi on muuttunut, kun on muodostettu yhteys tietokoneeseen.

### [121] Vianmääritys | Tietokoneet **Tietokone ei tunnista kameraa.**

- Kun akun virta on vähissä, lataa kamera.
- Kytke kameraan virta ja liitä se tietokoneeseen.
- Käytä micro USB -kaapelia (vakiovaruste).
- Irrota micro USB -kaapeli (vakiovaruste) sekä tietokoneesta että kamerasta ja kytke se uudelleen kunnolla.
- Irrota tietokoneen USB-liitännöistä kaikki muut laitteet kuin kamera, kuten näppäimistö ja hiiri.
- Liitä kamera suoraan tietokoneeseen käyttämättä välissä USB-keskitintä tai muuta laitetta.

## [122] Vianmääritys | Tietokoneet **Kuvia ei voi tuoda.**

Yhdistä kamera ja tietokone oikein muodostamalla USB-yhteys.

### [123] Vianmääritys | Tietokoneet **Action Cam Movie Creator -ohjelmistoa ei voi asentaa.**

Tarkista tietokoneen käyttöympäristö tai Action Cam Movie Creator -ohjelmiston asennustoimet.

# [124] Vianmääritys | Tietokoneet **Action Cam Movie Creator -ohjelmisto ei toimi oikein.**

Sulje Action Cam Movie Creator -ohjelmisto ja käynnistä tietokone uudelleen.
### [125] Vianmääritys | Tietokoneet **Kuvia ei voi toistaa tietokoneessa.**

Ota yhteyttä tietokoneen tai ohjelmiston valmistajaan.

### [126] Vianmääritys | Wi-Fi **Kuvan siirtäminen kestää liian kauan.**

Mikroaaltouunit ja muut Bluetooth-laitteet käyttävät 2,4 GHz:n taajuutta ja voivat haitata tietoyhteyttä. Jos lähistöllä on tällaisia laitteita, siirrä kamera kauemmaksi niistä tai sammuta laitteet.

[127] Vianmääritys | Muuta **Linssi sumenee.**

Linssiin on tiivistynyt kosteutta. Katkaise kamerasta virta ja odota noin tunnin ajan, jotta kosteus haihtuu.

[128] Vianmääritys | Muuta **Kamera lämpenee, kun sitä käytetään kauan.**

Tämä on normaalia.

Aseta päivämäärä ja aika uudelleen.

# **Varoitusilmaisimet ja virheviestit**

#### **Akun ilmaisin (Akun varaustaso on alhainen)**

Kun akun virta on vähissä, näyttöön tulee  $\Box$ . Lataa akku heti.

#### **03-06**

Moniyhteys on katkennut.

#### **05-04**

Muistikortin jäljellä oleva kapasiteetti ei riitä jatkuvaan tallennukseen.

#### **05-05**

- Kuvaamiseen tarvittavaa akkua ei ole asetettu laitteeseen.
- Aseta ladattu akku laitteeseen.

#### **05-06**

Motion shot LE -kuvan syntetisointi epäonnistui.

#### **05-07**

**Kuvien ottaminen epäonnistui.** 

#### **06-01**

Tallennusvälineen alustaminen epäonnistui.

#### **06-02**

- Muistikortti ei tue 100 Mbps:n XAVC S -videoiden tallentamista.
- Käytä XAVC S -muodossa tallennettaessa nopeudeltaan vähintään Class 10 -luokan microSDHC/SDXC-muistikorttia.

#### **06-05**

Muistikortin palauttaminen epäonnistui.

#### **06-06**

- Muistikorttia ei ole asetettu paikalleen oikein.
- Muistikortti on vioittunut.

#### **06-09**

Muistikorttia ei ole asetettu paikalleen.

#### **07-02**

- **Toisto epäonnistui.**
- **Tallennusväline on vioittunut.**

#### **07-07**

**Kohokohtavideon luonti epäonnistui.** 

#### **08-01**

Määritä Ustream-palvelun käyttöön tarvittavat asetukset Action Cam Movie Creator sovelluksen kameran asetukset sisältävällä Camera Settings for Live Streaming toiminnolla.

#### **08-02**

Kirjaudu Ustream-palveluun uudelleen ja vahvista asetukset Action Cam Movie Creator sovelluksen kameran asetukset sisältävällä Camera Settings for Live Streaming toiminnolla.

#### **08-03**

- Action Cam Movie Creator -sovelluksen Camera Settings for Live Streaming -toiminnolla määritetty kanava on virheellinen.
- Tämä viesti tulee näyttöön myös silloin, jos samalla kanavalla aloitetaan toisen mediasisällön suoratoisto kamerasta sisältöä suoratoistettaessa.
- Määritä kanava uudelleen.

#### **08-04**

Ustream-palveluun tallennettavien videoiden kokonaisajalle asetettu rajoitus on saavutettu. Lopeta videon suoratoisto.

#### **08-05**

- Videon tallennusasetuksia ei voi tallentaa Ustream-palveluun, sillä verkossa tapahtui virhe.
- **Ilmeni jokin muu verkkovirhe.**
- Vahvista tukiaseman asetus tai tukiaseman suojaus Action Cam Movie Creator -sovelluksen kameran asetukset sisältävällä Camera Settings for Live Streaming -toiminnolla.

#### **08-06**

Löydetty tukiasema, mutta siihen ei ole muodostettu yhteyttä. Tarkista tukiaseman salasana ja muodosta yhteys uudelleen.

Tukiasemaa ei löydy. Vahvista tukiaseman asetus Action Cam Movie Creator -sovelluksen kameran asetukset sisältävällä Camera Settings for Live Streaming -toiminnolla.

#### **08-08**

Aseta päivämäärä ja aika kamerassa uudelleen.

#### **08-09**

Ustream-palvelussa on ilmennyt tuntematon virhe reaaliaikaisen suoratoistotoiminnon käytön aikana. Odota hetki ja yritä sitten vahvistaa yhteys uudelleen.

#### **10-02**

Katkaise kamerasta virta ja kytke se uudelleen.

#### **10-03**

- Akku syöttää virtaa, joka ylittää enimmäispurkuvirran.
- Kameran virran kytkemisen jälkeen tunnistetaan jokin muu akku.
- Havaitaan akun heikkenemistä.
- Akun lataus ei riitä käyttöön.

### **10-04**

Kuvia ei voi tallentaa, sillä kameran lämpötila on noussut.

# **NO IMAGE**

Muistikortti ei sisällä toistettavia kuvia.

### ∢ ⊰

Muistikorttia palautetaan.

### 兦

Akussa ei ole latausta jäljellä.

### בו

Kameran lämpötila on noussut. Virta voi katketa automaattisesti, tai kuvien tallentaminen ei ehkä onnistu.

Anna kameran jäähtyä jonkin aikaa viileässä paikassa.

Jos tallennat kuvia pitkän aikaa, kameran lämpötila nousee. Lopeta tässä tapauksessa kuvien tallentaminen.

# √\FULL

Muistikortin jäljellä oleva kapasiteetti ei riitä tallentamiseen.

### **NAX**

On saavutettu tallennettavien tiedostojen enimmäismäärä.

## **NO CARD**

Muistikorttia ei ole asetettu paikalleen.

### $\cdot$

- Muistikorttia ei ole asetettu paikalleen oikein.
- Muistikortti on vioittunut.

## **El Twitter**

- **Ilmeni Twitterin lähetysvirhe.**
- Tarkista verkko tai kirjaudu uudelleen Twitteriin.

# **H** Facebook

- **Ilmeni Facebookin lähetysvirhe.**
- Tarkista verkko tai kirjaudu uudelleen Facebookiin.